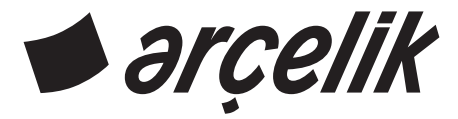

# Телевизор Руководство пользователя

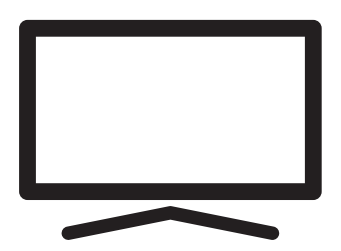

A55 C 885 A

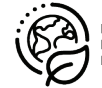

ПЕРЕРАБОТАННАЯ И TEPEPABATHBAEMAR **БУМАГА** 

# СОДЕРЖАНИЕ-

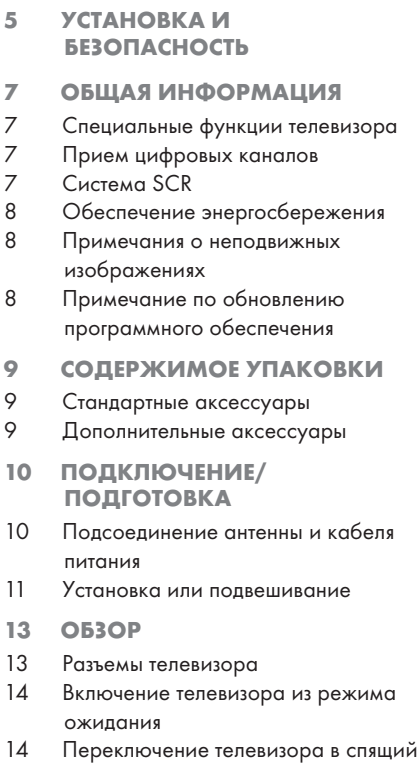

- режим и включение его из спящего режима
- 14 Переключение телевизора в режим ожидания
- 16 НАСТРОЙКИ
- 16 Настройки для подключения к домашней сети
- 16 Настройка телевизионных каналов
- 18 Поиск спутниковых каналов
- 20 Поиск кабельных каналов
- 21 Поиск наземных каналов
- 22 Редактирование цифровых каналов
- 26 НАСТРОЙКИ ИЗОБРАЖЕНИЯ / ЗВУКА
- 26 Настройки изображения
- 28 Настройки звука
- 31 ЭКСПЛУАТАЦИЯ ТЕЛЕВИЗОРА ОСНОВНЫЕ ФУНКЦИИ
- 31 Включение и выключение
- 31 Выбор режима ТВ
- 31 Выбор источника сигнала и типа антенны
- 31 Выбор каналов
- 31 Регулировка громкости
- 31 Отключение звука
- 31 Стиль звучания
- 32 ЭКСПЛУАТАЦИЯ ТЕЛЕВИЗОРА - ДОПОЛНИТЕЛЬНЫЕ ФУНКЦИИ
- 32 Режим изображения
- 32 Изменение формата изображения
- 32 Параметры питания
- 33 Автоматическое выключение
- 34 ЭКСПЛУАТАЦИЯ ТЕЛЕВИЗОРА РАСШИРЕННЫЕ ФУНКЦИИ
- 34 Изменение звуковой дорожки
- 34 Звуковая дорожка
- 34 Синий экран
- 35 Канал по умолчанию
- 35 Интерактивный канал
- 35 Защита MHEG с помощью PIN-кода
- 35 Субтитры
- 36 Выбор языка телетекста
- 36 Ключ BISS
- 36 Ключ Biss это метод шифрования. Можно смотреть частоту, зашифрованную с помощью ключа Biss, путем ввода ключа Biss.
- 37 Информация о сигнале
- 38 ЭЛЕКТРОННЫЙ ТЕЛЕГИД
- 39 РЕЖИМ HBBTV
- 39 Что такое HbbTV?
- 40 Использование HbbTV
- 40 Дополнительные функции для видеоиндексов
- 40 Параметры HbbTV
- 42 РЕЖИМ ТЕЛЕТЕКСТА
- 42 Текстовые режимы TOP или FLOF
- 42 Обычный текстовый режим
- 43 ЗАПИСЬ НА USB
- 43 Информация о записи и

2 РУССКИЙ

# **СОДЕРЖАНИЕ**

воспроизведении телепрограмм

- $\Delta$ 3 Возможные ограничения на использование внешнего носителя ланных
- $\Delta\Delta$ Подключение внешнего носителя данных
- 45 Настройки записи на USB
- $\Delta$ 6 Включение и отключение функции сдвига времени
- 46 Настройка диска со сдвигом времени
- 47 «Пауза» со сдвигом времени и программы непрерывной записи
- 47 Запись программ
- 48 Добавление таймера записи
- 49 Редактирование таймера записи
- 49 Удаление таймера записи
- $50$ Воспроизведение
- 50 Удаление телепередачи из меню записанных файлов
- 51 **PEXKMM USB**
- 51 Форматы файлов
- 52 Подключение внешнего носителя панных
- 52 Извлечение внешнего носителя данных
- 53 Меню мультимедийного проигрывателя
- 53 Воспроизведение--основные функции
- $54$ Дополнительные функции воспроизведения
- **ARCELIK ANDROID TV** 56
- 57 Открытие главного меню
- 58 Настройки главного меню
- 60 Установка приложений из Google Play Store
- 60 Запуск установленного приложения
- 60 Добавление избранных приложений на вкладку приложений главного меню
- 61 Удаление избранных приложений из вкладки приложений главного меню
- 61 Упорядочивание приложений на вкладке Приложения
- 61 Удаление установленного приложения
- 62 Принудительная остановка приложения
- 62 Удаление данных приложения
- 62 Очистка кеша приложений
- 62 Удаление настроек приложений по умолчанию
- 63 Уведомления приложений
- 63 Изменение разрешений приложений
- 63 Доступ к частным приложениям
- 63 Безопасность и ограничения приложений
- $64$ Включение телевизора с помощью Chromecast
- Использование Chromecast на 64 мобильном устройстве Android или iOS
- Трансляция вкладки в браузере Chrome 65 на телевизор
- 65 Трансляция экрана компьютера на телевизор
- 65 Трансляция музыкальных или видеофайлов с компьютера на телевизор
- НАСТРОЙКИ УСТРОЙСТВА 66
- 66 Об устройстве
- 68 Настройки даты и времени
- 69 Настройки таймера
- 70 Настройки языков
- $70$ Настройки клавиатуры
- 71 Настройки хранилища
- 72 Настройки режима магазина
- $73$ Настройки Google Ассистента
- $74$ Встроенная технология Chromecast
- $74$ Настройки заставки
- 75 Режим энергосбережения
- 75 Настройки местоположения
- 76 Настройки использования и лиагностики
- 76 Настройки специальных возможностей
- 77 Перезапуск
- 78 ПУЛЬТЫ ДУ И **АКСЕССУАРЫ**
- 79 НАСТРОЙКИ РОДИТЕЛЬСКОГО **КОНТРОЛЯ**
- 79 Блокировка телеканала
- 79 Просмотр блокированного телеканала
- НАСТРОЙКИ РОДИТЕЛЬСКОГО 80 **КОНТРОЛЯ**

# СОДЕРЖАНИЕ-

- 80 Программные ограничения
- 80 Блокировка внешнего источника
- 80 Просмотр заблокированного внешнего источника
- 81 Изменение PIN-кода
- 81 НАСТРОЙКИ РОДИТЕЛЬСКОГО КОНТРОЛЯ
- 82 ИСПОЛЬЗОВАНИЕ ВНЕШНЕГО УСТРОЙСТВА
- 82 CEC (Consumer Electronics Control)
- 82 Функции подключения CEC телевизора
- 83 Высокая четкость поддержка сигнала HD
- 83 Опции подключения
- 84 Подключение внешнего устройства
- 84 Использование записывающего устройства DVD, DVD-плеера, или видеомагнитофона
- 84 Система Hi-Fi
- 86 ИСПОЛЬЗОВАНИЕ ЕДИНОГО ИНТЕРФЕЙСА (CI-МОДУЛЯ)
- 86 Что такое CI-модуль?
- 86 Установка модуля CA
- 86 Контроль доступа для модуля СА и смарт-карты
- 87 НАСТРОЙКА СЕТИ
- 87 Подключение к сети
- 87 Проводная сеть
- 88 Настройки проводной сети
- 89 Беспроводная сеть
- 89 Конфигурация беспроводной сети
- 90 Подключение телевизора к «скрытой» сети
- 91 Ручное подключение к беспроводной сети
- 92 ПОДРОБНЫЕ НАСТРОЙКИ КАНАЛОВ
- 92 Автоматический поиск цифровых телеканалов, подключенных к одному спутнику
- 93 Ручной поиск цифровых телеканалов, подключенных к одному спутнику
- 95 Настройки антенны для цифровых

спутниковых каналов и автоматический поиск каналов с помощью DiSEqC 1.0/1.1

- 97 Настройки антенны для цифровых спутниковых каналов и автоматический поиск каналов с помощью системы SCR
- 99 Настройки для антенн с моторами (DiSEqC 1.2)
- 102 Поиск новых добавленных цифровых каналов с обновлением спутника
- 102 Автоматический поиск цифровых телеканалов с кабельным подключением
- 103 Ручной поиск цифровых телеканалов с кабельным подключением
- 104 Автоматическая настройка подключенных к антенне цифровых телеканалов
- 105 Автоматическое обновление подключенных к антенне цифровых телеканалов
- 106 Ручная настройка подключенных к антенне цифровых телеканалов
- 106 Автоматическая настройка подключенных к антенне аналоговых телеканалов
- 107 Автоматическое обновление подключенных к антенне аналоговых телеканалов
- 108 Ручная настройка подключенных к антенне аналоговых телеканалов
- 109 Сервисная информация для дилеров
- 109 Лицензии
- 110 Примечания для беспроводного (WLAN) подключения
- 111 Утилизация упаковки
- 111 Примечание по охране окружающей среды
- 112 Выявление и устранение неисправностей
- 114 СЛОВАРЬ ТЕРМИНОВ
- 118 ИНДЕКС

# УСТАНОВКА И БЕЗОПАСНОСТЬ

# Планируемое использование

- <sup>7</sup> Телевизор предназначен для использования в сухих помещениях.
- <sup>7</sup>Используйте телевизор с включенной в комплект подставкой или подходящим монтажным комплектом VESA.
- <sup>7</sup>Телевизор в первую очередь предназначен для воспроизведения ТВ-программ, потоковой передачи контента и аудио/ видеоматериалов с внешних устройств. Использование в любых других целях строго запрещено.

Он не предназначен для отображения информации или использования в качестве компьютерного монитора. Если неподвижное изображение или изображение не в полном формате отображается в течение длительного периода времени, видимые следы могут оставаться на экране в течение некоторого времени.

Это не дефект, который можно использовать в качестве основания для претензии по гарантии.

### Критерии интерфейса

Это изделие было изготовлено с возможностью совмещения с турецкими телекоммуникационными сетями.

## Безопасность ВНИМАНИЕ

### Риск поражения электрическим током

ВАЖНЫЕ ИНСТРУКЦИИ ПО ТЕХНИКЕ БЕЗОПАСНОСТИ - СОХРАНЯЙТЕ ИНСТРУКЦИИ ДЛЯ ИСПОЛЬЗОВАНИЯ В БУДУЩЕМ

Немедленно следует выполнить следующее: Ознакомьтесь со всеми предупреждениями, инструкциями, иллюстрациями и спецификациями по технике безопасности, прилагаемыми к данному прибору.

<sup>7</sup>Светодиод режима ожидания гаснет, когда сетевая вилка отключена. Если горит светодиодный индикатор режима ожидания, это означает, что ваше изделие подключено к сети.

- <sup>7</sup>Не разбирайте телевизор. При разборке телевизора может возникнуть угроза безопасности, а также гарантия на изделие может стать недействительной.
- <sup>7</sup>Телевизор может работать только с кабелем питания или адаптером переменного/постоянного тока, входящими в комплект.
- <sup>7</sup>Не эксплуатируйте телевизор с поврежденным кабелем питания или адаптером переменного/постоянного тока (при наличии).
- <sup>7</sup>Если вилка на телевизоре имеет заземляющий контакт, вставляйте вилку только в розетку с заземляющим контактом.
- <sup>7</sup>Подключайте телевизор к розетке только после подключения внешних устройств и антенны.
- **Защищайте телевизор от влаги. Не** размещайте на телевизоре сосуды, наполненные водой (например, вазы).

### Опасность возникновения пожара

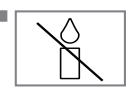

<sup>7</sup>Чтобы предотвратить распространение огня, всегда держите свечи или другие источники открытого пламени подальше от этого изделия.

- **Не закрывайте вентиляционные отверстия** на телевизоре.
- Всегда отключайте вилку питания и антенную вилку во время молнии и грозы.
- <sup>7</sup>Свечи или другие источники открытого пламени должны находиться вдали от телевизора.
- <sup>7</sup>Не подвергайте батареи воздействию экстремального тепла, такого как солнечный свет, огонь или тому подобное.
- <sup>7</sup>Используйте только однотипные аккумуляторы (марка, размер, свойства). Не используйте одновременно старые и новые батарейки.

# НАСТРОЙКА И ТЕХНИКА БЕЗОПАСНОСТИ

## ВНИМАНИЕ

### Травмы, вызванные падением телевизора

Никогда не помещайте телевизор на неустойчивую поверхность. Телевизор может упасть, что приведет к серьезным травмам, а в отдельных случаях - к смерти. Пожалуйста, соблюдайте следующие меры предосторожности:

- <sup>7</sup>Убедитесь, что подставка или другая мебель, на которой вы разместите телевизор, достаточно прочная, чтобы выдержать телевизор.
- <sup>7</sup>Убедитесь, что телевизор не выступает за габариты мебели, на которую он опирается.
- Не размешайте телевизор на высокой мебели, которая может опрокинуться, например, на шкафах, сервантах или книжных шкафах. Если у вас нет другого выбора, прикрепите мебель и телевизор к стене, чтобы предотвратить их опрокидывание.
- Не помещайте телевизор на ткань или другие материалы, расположенные между телевизором и мебелью.
- <sup>7</sup>Сообщите детям, что существует опасность, связанная с подъемом на мебель при получении доступа к телевизору.
- <sup>7</sup>При смене местоположения телевизора учитывайте вышеупомянутые

### предупреждения. *ПРИМЕЧАНИЕ*

### Сокращение срока службы из-за высокой рабочей температуры

- **Не размещайте телевизор рядом с** нагревательными приборами или под прямыми солнечными лучами.
- <sup>7</sup> Оставьте свободное пространство не менее 10 см вокруг телевизора, чтобы обеспечить достаточную вентиляцию.

### Обесцвечивание мебели из-за резиновых ножек

<sup>7</sup> Некоторые поверхности мебели могут обесцвечиваться при контакте с резиной. Для защиты мебели под подставку можно поместить лист из стекла или пластика. Не используйте такие текстильные подложки

или коврики, как салфетки.

### Электромагнитная интерференция

- <sup>7</sup>Устройства, подключенные к изделию (спутниковый приемник, DVD-плеер и т. д.) или устройства, излучающие сигналы (маршрутизатор и т. д.) вблизи изделия могут вызывать помехи в изображении и шум в звуке.
- <sup>7</sup>Соединительные кабели, используемые для изделия, должны быть короче 3 м.
- <sup>7</sup>Если изделие не может выполнять свои функции из-за электростатического разряда, пользователю может потребоваться выключить, а затем включить изделие.
- С изделием должен использоваться экранированный, сертифицированный HDMI и ферритовый кабель.

## Экологическая информация

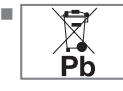

<sup>7</sup> Не выбрасывайте батареи вместе с бытовыми отходами. Отработанные аккумуляторы должны быть возвращены в

розничные магазины или общественные пункты сбора. Таким образом вы помогаете защитить окружающую среду.

- <sup>7</sup> Обязательно утилизируйте отдельно упаковочные материалы вашего изделия в соответствии с указаниями местных органов власти в целях их переработки безопасным для окружающей среды способом.
- <sup>7</sup>Переключите телевизор в режим ожидания, если вы не будете использовать его в течение некоторого времени. В режиме ожидания телевизор потребляет очень мало энергии (≤ 0,5 Вт). Если вы не используете телевизор в течение длительного периода времени, выключите его с помощью выключателя питания или отсоедините шнур питания от розетки.
- <sup>7</sup> Выберите место, где на экран не попадает прямой солнечный свет. Таким образом, вы можете выбрать менее интенсивную подсветку и обеспечить энергосбережение.

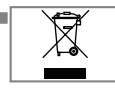

По истечении срока службы изделия не утилизируйте его вместе с обычными бытовыми отходами. Сдайте его в центр

утилизации электрического и электронного оборудования.

# ОБШАЯ ИНФОРМАЦИЯ

### Специальные функции телевизора

- <sup>7</sup>Доступ к вашим любимым телешоу, фильмам, подписным сервисам, песням, изображениям и играм с помощью Android TV.
- <sup>7</sup>Многие функции телевизора требуют подключения к Интернету. Телевизор оснащен функцией WLAN и портом LAN.
- Ваш телевизор позволяет принимать и смотреть цифровые каналы (стандартов DVB-S, DVB-T и DVB-C), в том числе каналы высокой четкости (HD). На данный момент прием данных цифровых телеканалов в формате высокой четкости возможен только в некоторых странах Европы.
- <sup>7</sup>Несмотря на то, что телевизор соответствует текущим стандартам DVB-S, DVB-T и DVB-C от августа 2012 г., его совместимость с цифровым спутниковым вещанием DVB-S, цифровым наземным вещанием DVB-T и цифровым кабельным вещанием DVB-C в будущем не гарантирована.
- <sup>7</sup>Этот телевизор может принимать и обрабатывать все некодированные цифровые каналы. Телевизор имеет встроенный цифровой ресивер. Цифровой ресивер конвертирует сигналы цифровых телестанций для обеспечения высочайшего качества звука и изображения.
- <sup>7</sup>Телегид (только для цифровых каналов) сообщит об изменениях в программе передач в коротком уведомлении и предоставит расписание передач всех телеканалов на следующие несколько дней.
- <sup>7</sup>Поддержка беспроводной USB-клавиатуры и мыши вашего телевизора обеспечивает удобство использования интернетприложений.
- <sup>7</sup>Благодаря функции сдвига во времени можно легко и быстро останавливать и возобновлять воспроизведение программы с помощью пульта ДУ. Программа записывается на внешний носитель данных.
- **Вы можете сохранить любой выбранный** вами цифровой телеканал, в случае

отсутствия каких-либо ограничений со стороны вещательной компании.

Телевизор конвертирует телеканалы; они могут храниться на внешнем USB-носителе данных.

Вы можете вызывать и воспроизводить сохраненные программы из архива. Вы также можете выбрать другую запись из архива и просмотреть ее во время записи.

### Прием цифровых каналов

- <sup>7</sup>Для приема цифровых спутниковых каналов (DVB-S) необходима спутниковая антенна.
- <sup>7</sup>Для приема цифровых каналов (DVB-T) необходима цифровая наружная или комнатная антенна (пассивная или активная комнатная антенна с собственным блоком питания).
- Кабель антенны кабельной телевизионной сети, транслирующей по стандарту DVB-C, следует подсоединить к телевизору с целью просмотра телепередач соответствующего стандарта.
- <sup>7</sup>Текущую информацию о передаче сигнала можно найти в телетексте различных вещательных станций, либо посмотреть в телегиде или Интернете.
- **Различные цифровые телеканалы частных** вещательных станций зашифрованы (DVB-S, DVB-T и DVB-C). Просмотр этих каналов возможен только при наличии соответствующего модуля CI и карты SmartCard. Обратитесь к своему специализированному дилеру.

## Система SCR

Ваш телевизор поддерживает систему SCR (одноканальный роутер). В спутниковой системе SCR несколько пользователей могут одновременно принимать все сигналы со спутника по отдельности.

# ОБЩАЯ ИНФОРМАЦИЯ

## **Обеспечение** энергосбережения

Указанные ниже элементы помогут уменьшить потребление природных ресурсов, а также сэкономить ваши деньги за счет сокращения счетов за электроэнергию.

- Если вы не будете использовать телевизор в течение нескольких дней, его следует отключить от сети из соображений безопасности и охраны окружающей среды. В этом состоянии телевизор не будет потреблять энергию.
- Если у телевизора есть главный выключатель, достаточно будет выключить телевизор с помощью главного выключателя. Телевизор снизит потребление энергии почти до нуля ватт.
- Ваше устройство потребляет меньше энергии, когда яркость уменьшена.

### Примечания о неподвижных изображениях

Просмотр одного и того же изображения в течение длительного времени на экране может привести к тому, что фон неподвижного изображения становится бледным. Фон изображения становится бледным в результате технологии светодиодной подсветки ЖК-дисплея. Это не требует каких-либо действий по гарантии. Во избежание таких случаев и/или сведения к минимуму последствий, можно следовать приведенным ниже указаниям.

- Не оставляйте один и тот же телеканал включенным на экране в течение долгого времени. Логотипы каналов могут вызвать эту ситуацию.
- Не допускайте, чтобы не полноэкранные изображения оставались постоянно на экране; если вещательная компания не транслирует в полноэкранном формате, вы можете преобразовать изображения в полноэкранный режим, изменив формат изображения.
- **Высокие значения яркости и/или** контрастности приведут к более быстрому проявлению такого эффекта; поэтому рекомендуется смотреть телевизор с самыми низкими уровнями яркости и контрастности.

### Примечание по обновлению программного обеспечения

■ Объяснения и рисунки в руководстве по эксплуатации могут изменяться с обновлением программного обеспечения телевизора.

 $\overline{\mathbf{a}}$ **РУССКИЙ** 

# СОДЕРЖИМОЕ УПАКОВКИ-

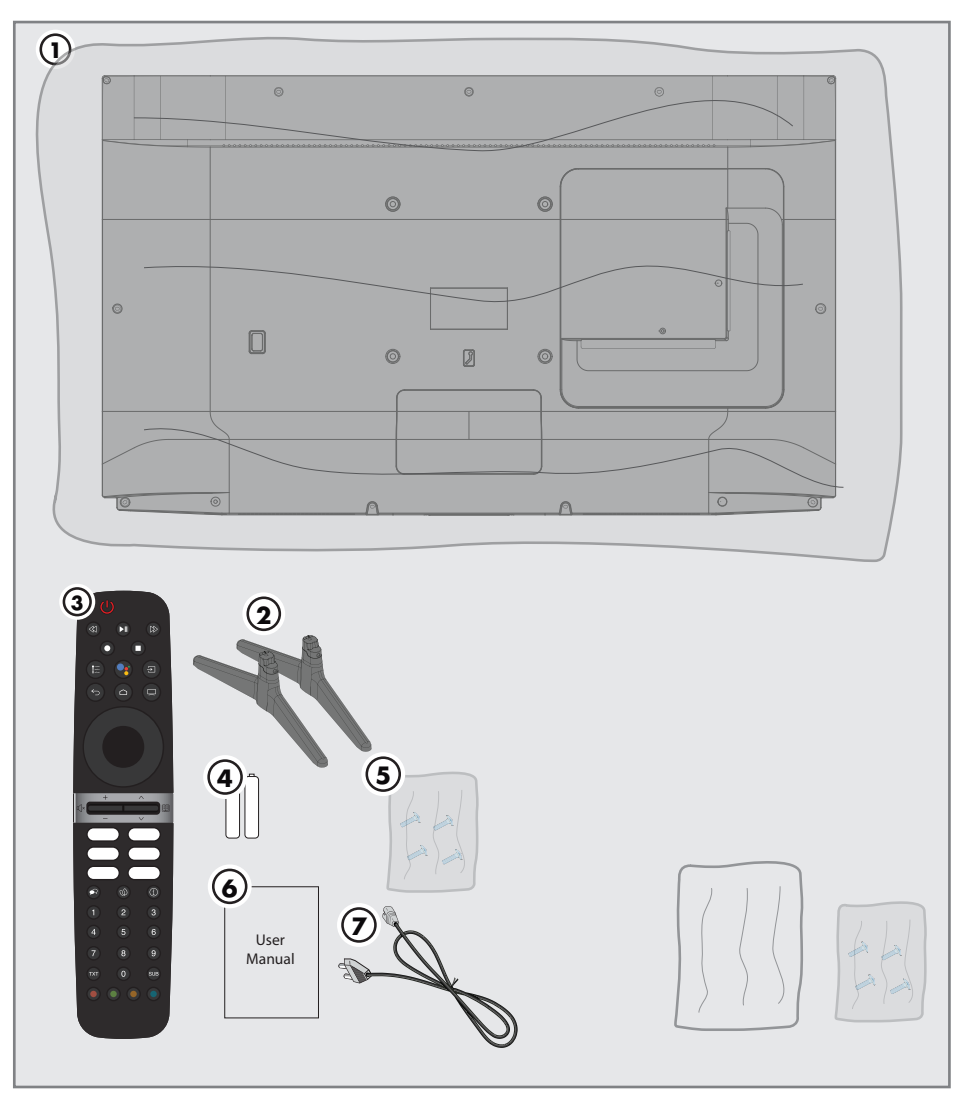

### Стандартные аксессуары

- Телевизор
- Подставка
- Пульт ДУ
- Батарейки для пульта ДУ
- Винты и инструкции по установке подставки
- Краткое руководство по эксплуатации
- Кабель питания

## Дополнительные аксессуары Салфетка для чистки Настенные винты

# ПОДКЛЮЧЕНИЕ/ПОДГОТОВКА-

### Подсоединение антенны и кабеля питания

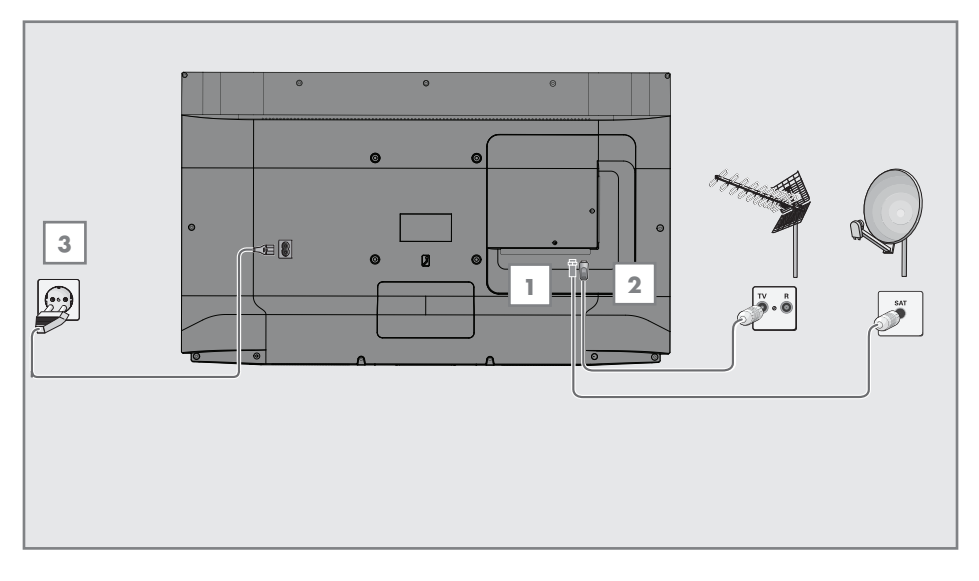

1 Для приема цифровых спутниковых каналов (DVB-S) подключите кабель спутниковой антенны к разъему антенны »SATELLITE« на корпусе телевизора;

### и / или

2a Для цифровых наземных каналов (DVB-T) вставьте кабель наружной антенны или комнатной антенны (пассивная или активная комнатная антенна с собственным блоком питания) в разъем антенны »ANT IN« на корпусе телевизора;

### или

2b Для цифровых каналов кабельной телесети (DVB-C) вставьте кабель антенны в разъем антенны »ANT IN« на корпусе телевизора.

### Примечание:

- <sup>7</sup>При подключении комнатной антенны можно попробовать различные ее положения для наилучшего приема сигнала.
- 3 Вставьте кабель питания в разъем »AC IN« на корпусе телевизора.
- 4 Включите кабель питания в настенную розетку.

### Примечание:

- <sup>7</sup>Подсоединяйте устройство к розетке электросети только после подключения внешних устройств и антенны.
- Не используйте вилку с переходником или удлинитель, не отвечающий соответствующим требованиям техники безопасности. Не дергайте шнур питания.

## 10 РУССКИЙ

# ПОДКЛЮЧЕНИЕ/ПОДГОТОВКА-

### Установка или подвешивание

<sup>7</sup> Выберите место, где на экран не попадает прямой солнечный свет.

### Монтаж <sup>с</sup> подставкой

- **Для монтажа подставки обратитесь к** прилагаемым инструкциям по установке.
- <sup>7</sup> Поместите телевизор на твердую и ровную поверхность.

### Подготовка <sup>к</sup> установке монтажного комплекта VESA

Для приобретения кронштейна обратитесь к авторизованному дилеру.

Вам понадобится:

- $\blacksquare$  Пара ножниц,
- <sup>7</sup> Крестообразная отвертка.

Следуйте инструкциям по установке для монтажного комплекта VESA.

- 1 Поместите телевизор в пленке на гладкую поверхность экраном вниз.
- 2 Разрежьте пленку с задней стороны ножницами.
- 3 Подключите необходимые кабели к разъемам на телевизоре. См. раздел «Соединения» в этом руководстве.
- 4 Закрепите кабели так, чтобы они не висели на полу.
- 5 Прикрутите монтажный комплект VESA к телевизору и установите его в соответствии с инструкциями по установке.

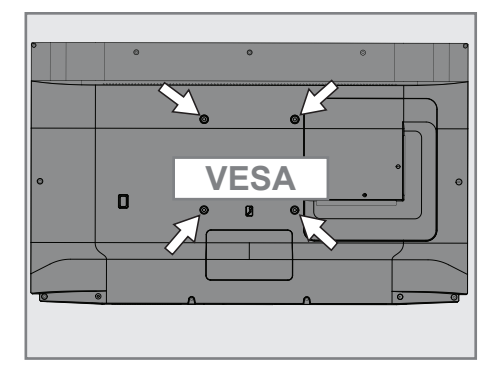

# ПОДКЛЮЧЕНИЕ/ПОДГОТОВКА-

# Установка батарей в пульт ДУ

- 1 Откройте батарейный отсек
- 2 Вставьте батареи, как указано на нижней части батарейного отсека (2 × щелочные/LR03/AAA).
- 3 Закройте батарейный отсек.

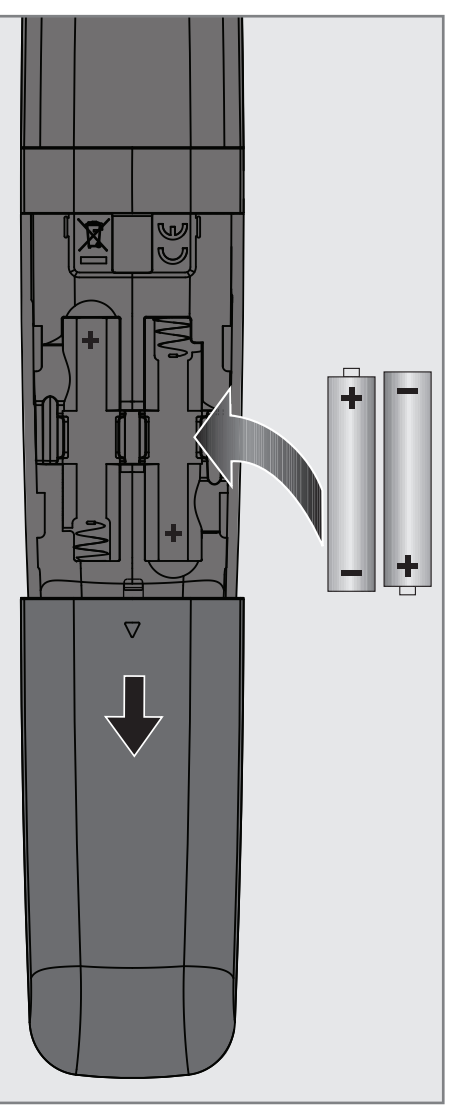

### Примечание:

- <sup>7</sup>Если телевизор не реагирует на команды пульта ДУ, возможно, батареи разряжены. Выньте использованные батареи и установите новые.
- <sup>7</sup>Производитель не несет ответственности за повреждения устройства в случае использования старых батарей.

### Примечание по охране окружающей среды

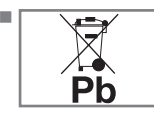

<sup>7</sup>Этот символ на батарее или упаковке указывает на то, что батарейку, поставляемую с данным изделием, нельзя

утилизировать в качестве бытовых отходов. На некоторых батареях этот символ может использоваться в сочетании с символом химического элемента. Химические символы ртути (Hg) или свинца (Pb) добавляются, если батарея содержит более 0,0005% ртути или 0,004% свинца.

 Батареи, в том числе не содержащие тяжелых металлов, нельзя утилизировать вместе с бытовым мусором. Пожалуйста, утилизируйте батареи соответствующим образом, соблюдая правила охраны окружающей среды. Узнайте о правовых нормах, действующих в вашей стране.

## Разъемы телевизора

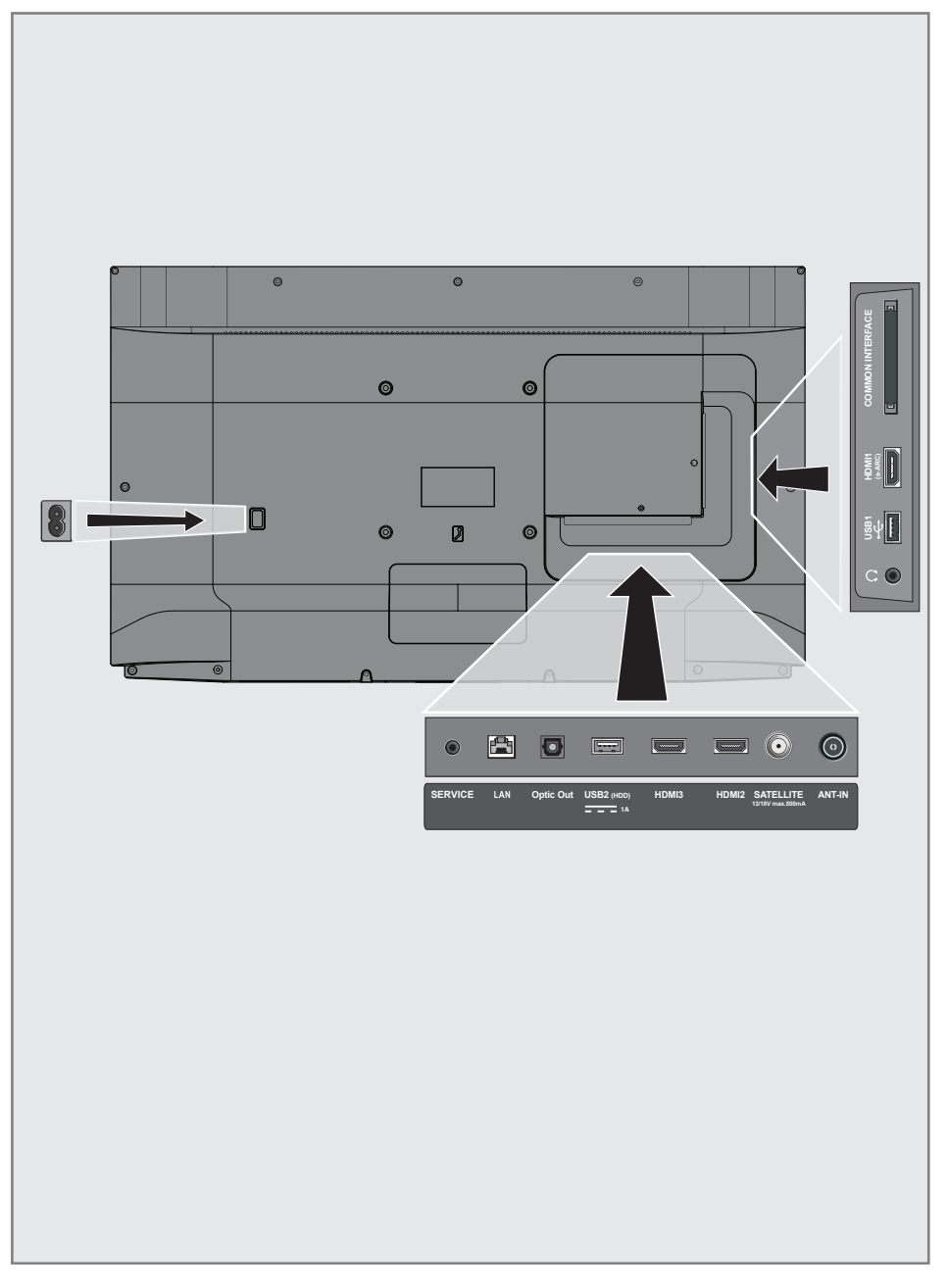

# ОБЗОР-------------------------------------------------------------------------

- **AC IN: Разъем кабеля питания.**
- **5 Service:** Только обслуживание.
- **LAN:** Подключение к сети.
- **Dptic Out: оптический аудиовыход.**
- **USB(HDD): Для внешних носителей** данных.
- **HDMI3:** Вход для цифрового аудио и данных изображения.
- **HDMI2:** Вход для цифрового аудио и данных изображения.
- **5 SATELLITE:** Вход для сигнала спутниковой антенны. Подходит для однокабельной системы SCR.
- **ANT IN: Вход для антенного кабеля** (наземная антенна или кабельное соединение).
- $\blacksquare$  $\Omega$ : Разъем для подключения наушников.
- $\blacksquare$  USB 1: Для носителя данных и клавиатуры.
- **HDMI1 (e-ARC):** Вход для цифрового аудио и данных изображения.
- **CI:** Для модулей условного доступа для приема зашифрованных каналов.

# Клавиатура

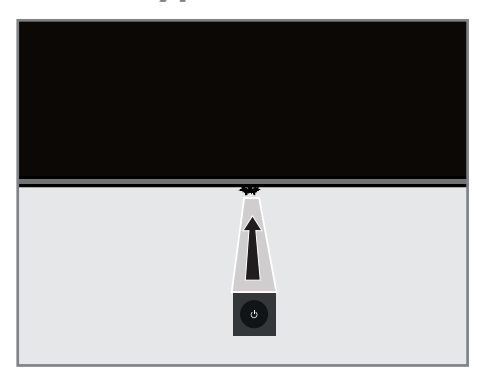

### Включение телевизора из режима ожидания

1 Нажмите » $\mathbb{U}$ «, чтобы включить телевизор из режима ожидания.

### Переключение телевизора в спящий режим и включение его из спящего режима

- 1 Телевизор переключится в спящий режим путем короткого нажатия на кнопку  $\mathbb{R}^d$ при включенном телевизоре.
- 2 Телевизор должен включиться из спящего режима при коротком нажатии кнопки »<sup>Ф</sup>« в спящем режиме.

### Переключение телевизора в режим ожидания

- $\mathbb I$  Нажмите и удерживайте » $\mathbb U$ « в течение 5 секунд, чтобы переключить телевизор в режим ожидания. - Отображается меню закрытия.
- 2 Выберите »OK« и подтвердите, нажав »«.
- 3 Телевизор переключается в режим ожидания.

# **ОБЗОР--**

# Пульт ДУ

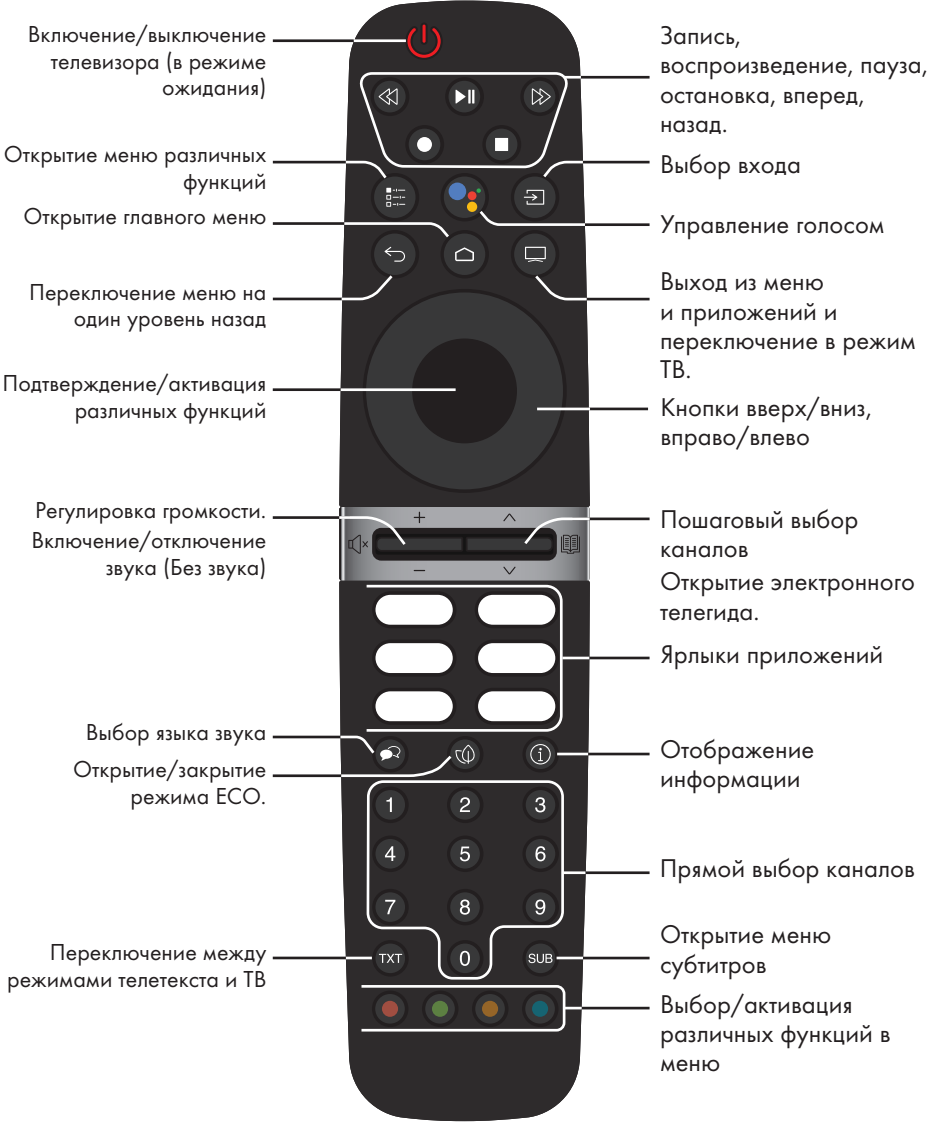

### Управление курсором

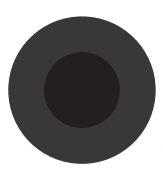

Перемещение курсора вверх и вниз в меню. Перемещение курсора влево/вправо в меню Активация различных

функций.

Телевизор оснащен «помощником по установке», который обеспечивает пошаговое руководство при установке основных настроек.

Используя диалоговое окно на экране, руководство пользователя позволяет представить предположительно сложные настройки и ввод данных простым и понятным для всех способом.

На экране появляются страницы и диалоговые окна, которые определяют последующие и вероятные рабочие шаги.

### Настройки для подключения к домашней сети

В зависимости от типа полключения домашней сети подключите телевизор к домашней сети:

- через подключение по локальной сети (LAN) или

- через подключение по беспроводной сети c WI AN

## Настройка телевизионных каналов

В зависимости от типа подключенной антенны можно определить, поиск каких каналов будет выполнять телевизор.

**DVB-S** - Для настройки цифровых каналов спутникового телевидения, см. стр. 18 **DVB-C** - Для настройки цифровых каналов кабельного телевидения, см. стр. 20

**DVB-T** - Для настройки цифровых наземных телеканалов, см. стр. 21

Примечание:

■ См. раздел «Подробные настройки каналов», начиная со стр. 93, для получения дополнительной информации о настройках цифровых телеканалов.

## Начальная настройка и настройка телевизора

- Подключите кабели антенны и внешнего устройства.
- Вставьте штепсельную вилку в электрическую розетку.
- Включите телевизор, нажав »<sup>Ф</sup>« на пульте 3 ДУ.
	- Через некоторое время на экране должно отобразиться приветственное меню.
- 4 Выберите язык.
	- Отобразится меню «Аксессуары». Если вы хотите подключить устройство Bluetooth нажмите \* \*
- 5 Чтобы подключить пульт дистанционного управления Bluetooth, нажмите и удерживайте » с и с одновременно в течение 5 секунд.
	- Белый светодиод на пульте ДУ начинает мигать.
- 6 Сканированные и найденные устройства Bluetooth должны отображаться в меню. Выберите пункт »Пульт ДУ Android TV« и нажмите » «.
	- Это завершает сопряжение пульта ДУ и телевизора.

### Важно!

■ Если у вас возникли проблемы с сопряжением пульта ДУ Bluetooth, вам нужно сбросить его настройки. Для этого одновременно нажмите кнопки » с « и на пульте ДУ и удерживайте их в течение 5 секунд.

### Примечание:

- Вы можете настроить телевизор двумя способами.
- »Быстрая настройка« Если у вас есть телефон Android, вы можете легко перенести сетевые настройки и настройки аккаунта со своего телефона.
- »Ручная настройка« Если вы не владеете телефоном Android, вы можете ввести все настройки вручную.
	- Возобновите действия из статьи 7 для быстрой настройки; ИЛИ
	- Возобновите действия из статьи 16 для ручной настройки.

### Быстрая настройка

- Выберите »Возобновить« и нажмите » « для подтверждения.
- Следуйте инструкциям, отображаемым на телевизоре и на экране телевизора.
	- Появится меню »Политика конфиденциальности сети«.
- 9 Выберите »Принять«.
	- Откроется меню »Условия предоставления услуг».
- 10 Выберите »Принять«.
	- Отображается меню »Сервисы Google«.
- 11 Выберите »Принять«.
- 12 Отображается меню »Google Ассистент«. Подтвердите »Продолжить«, нажав »«. Чтобы получить персональные результаты, подтвердите »Открыть«, нажав »«.

#### или

 Выберите »Нет, спасибо« и подтвердите, нажав »«.

13 Чтобы получать письма электронной почты, позволяющие следить за последними функциями помощника, подтвердите »Да« с помощью кнопки »«.

или

 Используйте кнопки »V« или »Λ«, чтобы выбрать »Нет«, и подтвердите нажатием »«.

- 14 Выберите приложения, которые вы хотите установить, из списка рекомендуемых приложений и выберите »Продолжить«, чтобы продолжить, и подтвердите с помощью »«.
- 15 Настройка Android завершена. Нажмите »>«, чтобы просмотреть функции вашего устройства.

Примечание:

**Возобновите действия из статьи 24, если** вы выполнили быструю настройку.

### Ручная настройка

- 16 Выберите »Пропустить«.
- 17 Выберите беспроводную сеть с помощью кнопок »V« или »A« или нажмите »<sup>●</sup>«.
- 18 Введите пароль беспроводной сети с помощью экранной клавиатуры, выберите и нажмите »«.
	- Отображается сообщение »Подключение к сети.......«, а затем отображается сообщение »Подключение к Интернету выполнено успешно«.
	- Появится меню »Политика конфиденциальности сети«.
- 19 Выберите »Принять«.
	- Отображается меню входа в аккаунт Google.
- 20 Подтвердите »Вход« с помощью » «.

### или

чтобы продолжить без входа в систему, выберите »Пропустить« и подтвердите с помощью »«.

- 21 Выберите »- « и нажмите » «, чтобы продолжить после ввода адреса электронной почты с помощью экранной клавиатуры.
- 22 Выберите »> « и нажмите » «, чтобы продолжить, после ввода пароля аккаунта с помощью экранной клавиатуры.
- 23 Следуйте инструкциям, отображаемым на телевизоре и на экране телевизора.
	- Когда настройка завершена, отображается меню »Условия обслуживания«.
- 24 Выберите »Принять«. – Отображается меню »Сервисы Google«.
- 25 Выберите »Принять«.
- 26 Отображается меню »Google Ассистент«. Подтвердите »Продолжить«, нажав »«. Чтобы получить персональные результаты, подтвердите »Открыть«, нажав »«.

или

 Выберите »Нет, спасибо« и подтвердите, нажав »«.

РУССКИЙ 17

27 Чтобы получать письма электронной почты, позволяющие следить за последними функциями помощника, подтвердите »Да« с помощью кнопки  $\mathbf{v}$   $\alpha$ 

ИЛИ

Используйте кнопки » У « или » А «, чтобы выбрать »Нет«, и подтвердите нажатием  $\mathbb{R}$   $\infty$ .

- 28 Выберите приложения, которые вы хотите установить, из списка рекомендуемых приложений и выберите »Продолжить«, чтобы продолжить, и подтвердите с помошью » «.
- 29 Настройка Android завершена. Нажмите » •, чтобы просмотреть функции вашего устройства.
- 30 Выбор страны.
- 31 Нажмите » «, чтобы установить пароль.
- 32 Введите пароль »1 2 3 4 «используя »1...0« на экране отображаемого пароля и нажмите » • «.
- 33 Снова введите пароль »1 2 3 4«, используя »1...0« на отображаемом экране подтверждения.
	- Отобразится меню »Выбор режима ТВ«.
- 34 Подтвердите »Домашний« с помощью  $\mathbf{v} \in \mathbb{R}$

#### ИЛИ

Используйте кнопки » У« или » А«, чтобы выбрать »Магазин«, и подтвердите нажатием » • «.

- »Домашний« режим оптимизирован для обеспечения энергоэффективности при использовании телевизора в домашних условиях.
- »Магазин« режим оптимизирован, чтобы разрешить показ демоверсии в магазине с фиксированными настройками.
- 35 Чтобы включить встроенную функцию Chromecast, выберите »Вкл.« и подтвердите » «;

Используйте кнопки »∨« или »∧«, чтобы выбрать »Выкл.«, и подтвердите нажатием  $\times$ 

#### Важно:

- Постоянное включение интегрированной функции Chromecast увеличивает потребление энергии.
- 36 Выберите тип антенны.
- 37 Следующая процедура зависит от выбранного типа антенны. Следуйте инструкциям на экране.
	- Для приема DVB-S (Спутник) перейдите  $<sub>K</sub>$  статье  $38$ </sub>
	- Для приема DVB-C (Кабель) перейдите к статье 56
	- Для приема DVB-T (Наземная антенна) перейдите к статье 63

### Поиск спутниковых каналов

- 38 Выберите »Спутник«.
	- Отображается меню »Тип спутниковой антенны«.

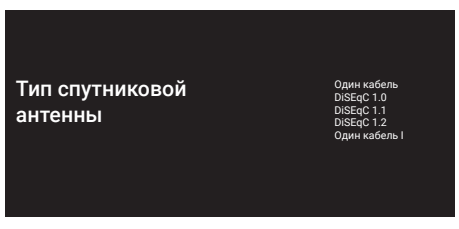

39 Подтвердите »Один кабель« с помощью  $\mathbb{R}$   $\otimes$   $\mathbb{R}$ ;

#### ИЛИ

В зависимости от используемой спутниковой системы, выберите »DiSEqC 1.0«, »DiSEqC 1.1«, »DiSEqC 1.2«, »Один кабель I«, »Один кабель II« или »Топе Burst« с помощью кнопок » У « или » А « и подтвердите с помощью » «.

- На дисплее должно отобразиться меню »Выбор оператора«.

ИЛИ

18 РУССКИЙ

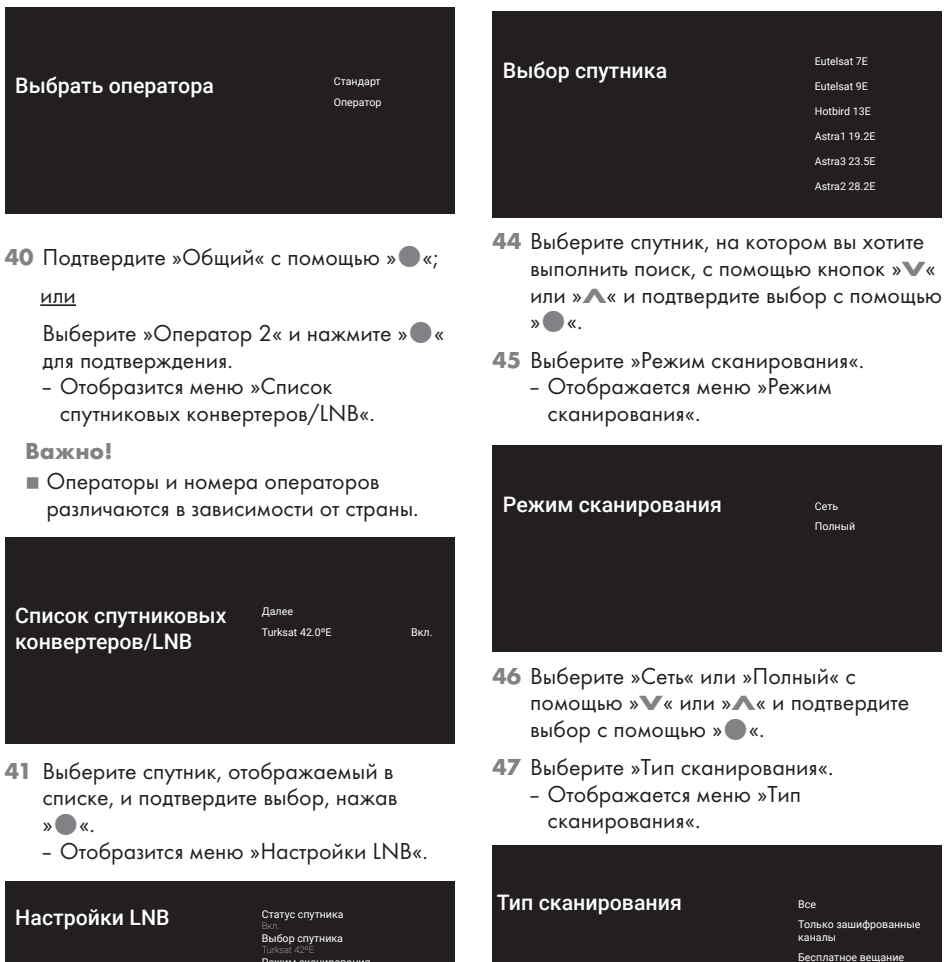

- Turksat 42ºE Режим сканирования Полный<br>**Тип сканирования** Все Тип сохранения
- 42 Выберите «Статус спутника« как »Вкл.« с помощью »«.
- 43 Выберите »Выбор спутника«.
	- Отображается меню »Выбор спутника«.
- 48 Чтобы выбрать сканирование только бесплатных цифровых каналов (бесплатные) или только зашифрованных цифровых каналов (зашифрованные) или и то и другое (бесплатные+зашифрованные), нажмите »V« или »Λ« и выберите »Все«, »Только зашифрованные каналы« или

»Бесплатные« и нажмите » • « для подтверждения.

- 49 Выберите «Тип сохранения«.
	- Отображается меню »Тип сохранения«.

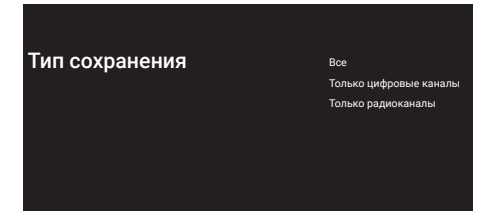

50 Чтобы выбрать поиск только цифровых каналов (цифровые) или только радиоканалов (радио) или и то и другое (Цифровые+Радио), нажмите »V« или »Λ« и выберите »Все«, »Только цифровые каналы« или »Только радиоканалы« и нажмите »« для подтверждения.

Примечание:

- <sup>7</sup> Если вы столкнулись с тем, что каналов очень мало или нет сигнала, убедитесь, что есть кабельное соединение, уровень сигнала достаточный, выбор Diseqc A/B/C/D и LNB выполнен правильно.
- 51 Нажмите » у «, чтобы вернуться в предыдущее меню после завершения настройки.
- 52 Используйте кнопки »V« или »∧«. чтобы выбрать »Далее«, и подтвердите нажатием » • «.
	- Отображается меню »Сканирование каналов«.

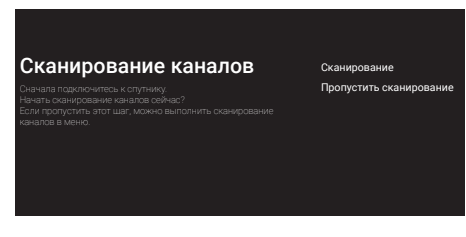

- 53 Чтобы начать поиск каналов, выберите »Сканирование« и нажмите »« для подтверждения.
	- Появится меню »Сканирование« и начнется поиск ТВ-станций.
- Сканирование завершено, когда отображается сообщение »ЗАВЕРШЕНО«.
- 54 Нажмите »«, чтобы завершить настройку и выйти.
	- Откроется меню »Условия предоставления услуг Smart TV«.
- 55 Выберите »Принять« и нажмите »«.

### Поиск кабельных каналов

#### 56 Выберите »Кабель«.

 – Отображается меню »Сканирование каналов«.

#### Сканирование каналов

Цифровые и аналоговые каналы Только аналоговые каналы Только цифровые каналы Пропустить сканирование

- 57 Чтобы начать сканирование каналов, сделайте соответствующий выбор и нажмите »« для подтверждения.
	- Отображается меню »Настройка поиска каналов кабельного телевидения«.

#### Конфигурация поиска каналов кабельного телевидения

Режим сканирова Частота 306000 Идентификатор сети

Используйте OK, чтобы указать значение, и ВПРАВО, чтобы перейти

- 58 Чтобы выбрать »Режим сканирования«, нажмите »<sup>•••••</sup>
- 59 Нажмите кнопки »V« или »A«, чтобы выбрать »Полный«, »Расширенный« или »Быстрый«, и нажмите »«.
- 60 Чтобы начать сканирование каналов, нажмите »>«.
	- Появится меню »Сканирование« и начнется поиск ТВ-станций.
	- Сканирование завершено,

когда отображается сообщение »ЗАВЕРШЕНО«.

- 61 Нажмите »«, чтобы завершить настройку и выйти.
	- Откроется меню »Условия предоставления услуг Smart TV«.
- 62 Выберите »Принять« и нажмите »«.

### Поиск наземных каналов

63 Выберите »Антенна«.

 – Отображается меню »Сканирование каналов«.

#### Сканирование каналов

Цифровые и аналоговые каналы Только аналоговые каналы Только цифровые каналы Пропустить сканирование

- 64 Чтобы начать сканирование каналов, сделайте соответствующий выбор и нажмите »« для подтверждения.
	- Появится меню »Сканирование« и начнется поиск ТВ-станций.
	- Сканирование завершено, когда отображается сообщение »ЗАВЕРШЕНО«.
- 65 Нажмите »«, чтобы завершить настройку и выйти.
	- Откроется меню »Условия предоставления услуг Smart TV«.
- 66 Выберите »Принять« и нажмите »«.

# Редактирование цифровых

### каналов

Каналы, найденные в конце сканирования, сохраняются отдельно для каждого источника трансляции.

Вы можете поменять порядок каналов, пропустить каналы, переименовать каналы и удалить список каналов через управление каналами. Вы также можете создавать и редактировать свой список избранного.

Вы можете изменять телевизионные каналы в меню »Каналы« или легко редактировать каналы с помощью приложения »Редактор каналов« в вашем телевизоре.

### Запуск приложения Редактор каналов

- 1 Нажмите » $\bigcirc$ «.
- 2 На вкладке »Приложения« выберите приложение »Редактор каналов« с помощью »>« и подтвердите нажатием »«.

 – Отображается меню »Редактирование канала«.

Примечание:

<sup>7</sup>Дополнительные процедуры описаны в следующих разделах.

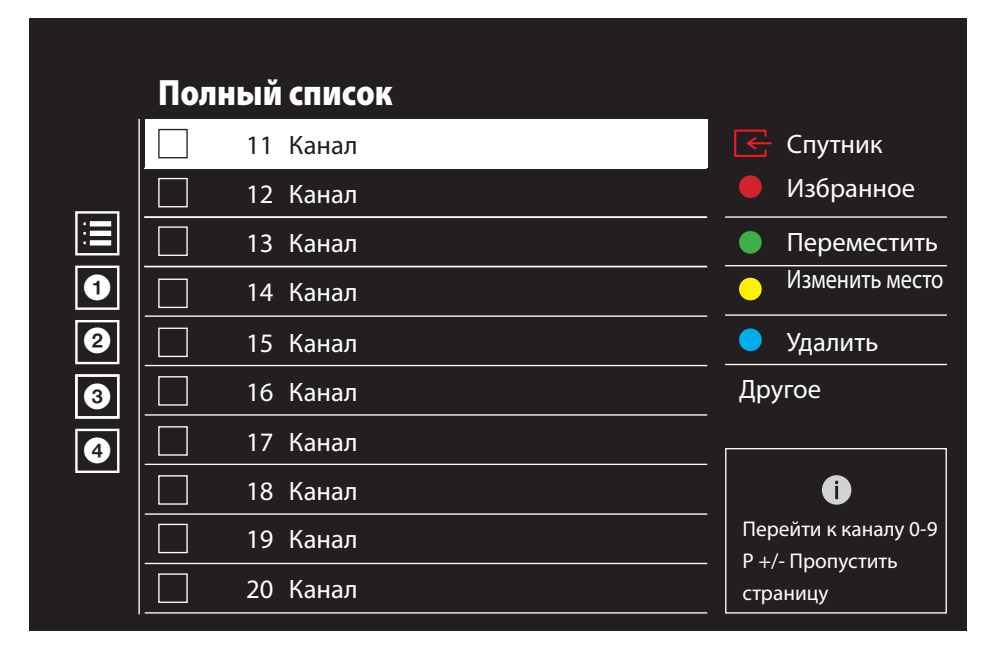

### Выбор источника трансляции

Таблица каналов для всех источников, таких как спутник (Стандарт), спутник (Оператор), кабель и антенна, хранится отдельно. Для редактирования сначала выберите источник трансляции, который вы будете редактировать.

1 Выберите »Источник« в меню »Редактор каналов« <sup>с</sup> помощью »>«, »V« или »Λ« и подтвердите нажатием »«.

 – Отобразится меню »Источник входного сигнала«.

- Выберите источник, который необходимо редактировать, из вариантов »Спутник«, »Кабель«, »Антенна« с помощью кнопок »V« или »Λ« и подтвердите выбор с помощью »«.
	- Список каналов отображается на основе вашего выбора.

### Создание списка избранного

Можно выбрать избранные каналы и сохранить их в виде списка.

Примечания:

- <sup>7</sup>Списки избранного необходимо создавать отдельно для всех источников (спутник, кабель и эфир).
- <sup>7</sup>Вы можете сохранить свои избранные каналы в 4 отдельных списках. Перед тем, как добавить каналы в список избранного необходимо выбрать добавляемый список избранного.
- 1 В меню »Редактор каналов« нажмите »V« или »Λ« для выбора каналов, которые вы хотите добавить в список избранного, и нажмите »« для подтверждения.

 –Канал будет выделен символом »«.

- 2 Нажмите кнопку »« (красная) для выбора списка избранного.
- 3 Выберите список избранного, в который вы хотите добавить каналы, с помощью кнопок »• « (красная), »• « (зеленая), »• « (желтая) или »« (синяя) (FAV 1- FAV 4).
- 4 Для выхода из »Редактора каналов« нажмите \* «, выберите »Да« и подтвердите с помощью »«.

### Перемещение каналов <sup>в</sup> списке избранного

Переместите избранные каналы в нужное местоположение и отредактируйте список.

1 Выберите список избранного, который вы хотите отредактировать в меню »Редактор каналов«, <sup>с</sup> помощью кнопок »<«, »V« или »Λ« и подтвердите выбор с помощью »«.

 –Отображаются выбранные каналы списка избранного.

- 2 Выберите канал, который вы хотите переместить, с помощью кнопок »V« или »Λ« <sup>и</sup> выделите его <sup>с</sup> помощью »«. –Канал (каналы) будет выделен символом »«.
- 3 Нажмите кнопку »« (зеленая).
- Выберите новое местоположение канала с помощью »V« или »Λ« и подтвердите выбор с помощью » «.
	- -- Каналы перемещаются в новое местоположение.
- 5 Для выхода из »Редактора каналов« нажмите «, выберите »Да« и подтвердите с помощью »«.

### Изменение места канала <sup>в</sup> списке избранного

Выполните взаимную замену местоположения каналов в списке избранного. Например: переместите канал 2 на канал 20, канал 20 на канал 2.

1 Выберите список избранного, который вы хотите отредактировать в меню »Редактор каналов«, <sup>с</sup> помощью кнопок »<«, »V« или »Λ« и подтвердите выбор с помощью »«.

 –Отображаются выбранные каналы списка избранного.

- 2 Выберите первый канал, место которого вы хотите поменять, с помощью кнопок »V« или »Λ« и выделите его с помощью »«.
	- –Канал будет выделен символом »«.
- 3 Нажмите кнопку »« (желтая).
- 4 Выберите второй канал, который вы хотите переместить, с помощью кнопок »V« или »Λ« и подтвердите выбор с помощью »«.
	- –Местоположение двух каналов взаимно поменяется.
- 5 Для выхода из »Редактора каналов« нажмите » «, выберите »Да и подтвердите с помощью »«.

### Удаление каналов <sup>в</sup> списке избранного

1 Выберите список избранного, который вы хотите отредактировать в меню »Редактор каналов«, <sup>с</sup> помощью кнопок »<«, »V« или »Λ« и подтвердите выбор с помощью »«.

 –Отображаются выбранные каналы списка избранного.

- 2 Выберите канал, который вы хотите удалить, с помощью кнопок »<sup>•</sup> « или »<sup>•</sup> « и выделите его с помощью »«. –Канал (каналы) будет выделен символом »«.
- 3 Нажмите кнопку »« (синяя), чтобы удалить выбранные каналы.
	- Канал/каналы будут удалены из выбранного списка избранного.
- 4 Для выхода из »Редактора каналов« нажмите «, выберите »Да« и подтвердите с помощью »«.

### Перемещение канала

Переместите каналы в нужное местоположение и отредактируйте список.

- 5 В меню »Редактор каналов« нажмите »V« или »Λ« для выбора каналов, которые вы хотите переместить, и нажмите »« для подтверждения. –Канал (каналы) будет выделен символом »«.
- 6 Нажмите кнопку »« (зеленая).
- 7 Выберите новое местоположение канала с помощью »<sup>•</sup> « или »<sup>•</sup> « и подтвердите выбор с помощью » «
	- Каналы перемещаются в новое местоположение.
- 8 Для выхода из »Редактора каналов« нажмите » «, выберите »Да и подтвердите с помощью »«.

#### Примечание:

<sup>7</sup>Если вы измените порядок каналов, изменятся номера каналов, отправляемые вещательной компанией.

#### Изменение местоположения канала

Выполните взаимную замену местоположения каналов. Например: переместите канал 2 на канал 20, канал 20 на канал 2.

- 1 Выберите первый канал, место которого вы хотите поменять, с помощью кнопок »V« или »Λ« в меню »Редактор каналов« и выделите его с помощью »«.
	- –Канал будет выделен символом »«.
- 2 Нажмите кнопку »« (желтая).
- 3 Выберите второй канал, который вы хотите переместить, с помощью кнопок »V« или »Λ« и подтвердите выбор с помощью »« – Местоположение двух каналов

взаимно поменяется.

4 Для выхода из »Редактора каналов« нажмите » «, выберите »Да и подтвердите с помощью »«.

### Удаление канала

- 1 В меню »Редактор каналов« нажмите »V« или »Λ« для выбора каналов, которые вы хотите удалить, и нажмите »« для подтверждения. –Канал (каналы) будет выделен символом »«.
- 2 Нажмите кнопку »« (синяя), чтобы удалить выбранные каналы. – Канал/каналы будут удалены.
- 3 Для выхода из »Редактора каналов« нажмите <sup>•</sup> «, выберите »Да« и подтвердите с помощью »«.

#### Удаление списка каналов

Удалите список каналов выбранного источника трансляции.

- 1 Нажмите » «, чтобы вернуться к режиму ТВ.
- 2 Нажмите »---« и выберите »Настройки« с помощью »>«, и подтвердите нажатием »«.
- 3 Выберите »Канал« с помощью »V« или »Λ« и подтвердите выбор с помощью »«.
- 4 Подтвердите »Каналы« с помощью »«.
- 5 Выберите »Удалить список каналов« с помощью »V« или »Λ« и подтвердите выбор с помощью »«.
- 6 Выберите »OK« с помощью »<« или »>« для подтверждения удаления и нажмите »«;

или

24 РУССКИЙ

 выберите »Отмена« и нажмите »« для отмены.

7 Нажмите » к для возврата в предыдущее меню, или нажмите » $\bigcirc$ « для возврата в главное меню, или нажмите » **Наря возврата к ТВ-вещанию.** 

### Редактирование канала

Измените названия каналов.

- 1 Нажмите » $\Box$ «, чтобы вернуться к режиму ТВ.
- 2 Нажмите »---« и выберите »Настройки« с помощью »>«, и подтвердите нажатием »«.
- 3 Выберите »Канал« с помощью »V« или »Λ« и подтвердите выбор с помощью »«.
- 4 Подтвердите »Каналы« с помощью »«.
- 5 Выберите »Редактирование канала« с помощью »V« или »Λ« и подтвердите выбор с помощью »«.

 – Отображается меню Редактирование канала.

- 6 Выберите канал, который вы хотите отредактировать, с помощью кнопок »V«, »Λ« и подтвердите выбор с помощью »«.
	- Отобразится информация о канале.
- 7 Выберите »Название канала« с помощью »V« или »Λ« и подтвердите выбор с помощью »«.
- Для того чтобы удалить текущее название, выберите » « <sup>с</sup> помощью »<«, »>«, »V« или » **Λ**« и нажмите » · «.
- 9 Выберите необходимый символ/номер с помощью »<«, » >«, » V« или » ∧« и перейдите к следующему символу с помощью »«. Выполните то же самое для всех символов/номеров.

### Примечание:

<sup>7</sup>Вы можете переключаться между прописными / строчными буквами, используя » $\bigoplus_{k}$ «  $\blacktriangleright$  «, и переключаться между специальными символами/

буквами с помощью »?123« ➡ »«.

- 10 Чтобы сохранить новое название, выберите »➡« <sup>с</sup> помощью »<«, »>«, »V« или »Λ« на экранной клавиатуре и нажмите »«.
- 11 Нажмите » рия возврата в предыдущее меню, или нажмите »**△**« для возврата в главное меню, или нажмите » **Марката к ТВ-вещанию.**

### Пропуск канала

Можно выделить телеканалы, которые следует пропускать при выборе, с помощью

кнопок »V«, »Λ« или » «. Пропускаемые каналы можно выбрать с помощью цифровых кнопок.

- 1 Нажмите » $\Box$ «, чтобы вернуться к режиму ТВ.
- 2 Нажмите » ——« и выберите »Настройки« с помощью »>«, и подтвердите нажатием »«.
- 3 Выберите »Канал« с помощью »V« или »Λ« и подтвердите выбор с помощью »«.
- 4 Подтвердите »Каналы« с помощью »«.
- 5 Выберите »Пропустить канал« с помощью »V« или »Λ« и подтвердите выбор с помощью »«.
	- Отображается меню пропуска канала.
- 6 Выберите канал, который вы хотите пропустить в списке каналов, с помощью кнопок »V« или »Λ« и выделите его с помощью »«.

 –Канал будет выделен символом »«.

### Примечание:

- <sup>7</sup>Нажмите кнопку »« (красная), чтобы отобразить предыдущую страницу в меню пропуска каналов, нажмите кнопку »« (зеленая) для просмотра следующей страницы.
- Нажмите » у аля возврата в предыдущее меню, нажмите » « для возврата к ТВ-вещанию, или нажмите » p« для возврата в главное меню.

# НАСТРОЙКИ ИЗОБРАЖЕНИЯ / ЗВУКА

### Настройки изображения

Нажмите »<sup>2«</sup>. I.

- Используйте кнопки » <«, » > «, » « или » А«, чтобы выбрать » Ф « Настройки, и подтвердите выбор с помощью » • «.
- Выберите »Настройки устройства« с 3 помощью » • « и подтвердите выбор с помощью » «.
- Выберите »Изображение« с помощью » • « и подтвердите выбор с помощью  $\mathbf{v}$   $\infty$

или

Нажмите » --- «после » и выберите »Изображение« с помощью » «, затем подтвердите выбор нажатием » • «.

- Отобразится меню »Изображение«.

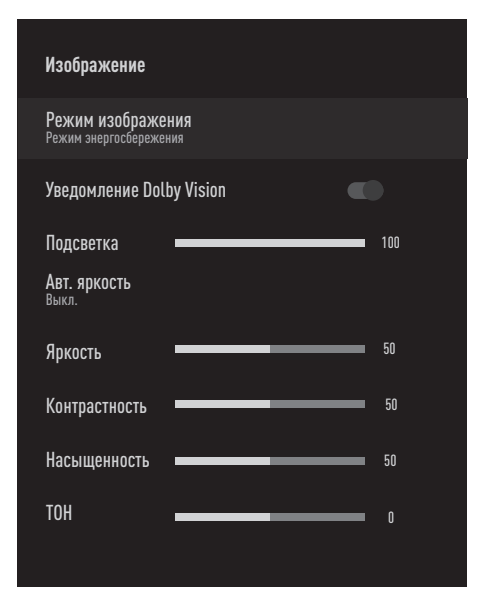

5 Выберите нужную строку/функцию с помощью » У « или » А «, выберите значение/опцию с помощью » « или  $x \times x$ .

Примечание:

■ Другие настройки доступны в пункте »Расширенные настройки видео«.

- Выберите »Расширенные настройки видео« с помощью » • « и подтвердите выбор с помощью » • «.
- Выберите нужную строку/функцию с помощью » или » А « и подтвердите выбор с помощью » • «. Выберите значение/опцию с помощью » « или » » и подтвердите выбор с помошью » «.
- Нажмите »← « для возврата в 8 предыдущее меню, или нажмите » каля возврата в главное меню.

### Расширенные настройки изображения

«Расширенные настройки изображения» в основном улучшают цифровое изображение, однако их следует использовать только при необходимости, в случае превосходного качества изображения и передачи сигналов. Они могут улучшить отображение при плохом материале, но могут отрицательно сказаться на отображении при превосходном качестве передачи сигналов и изображения.

- »Гамма« Данный параметр определяет, какое значение яркости должно отображаться для определенного значения передачи цифровых сигналов. Большинство записей передаются со значением гаммы 2,2 (все ПК с Windows и более новые ПК с операционной системой МАС работают с данным значением; более старые системы МАС и передача сигналов без цветового профиля в основном работают со значением гаммы 1,8).
- »Система управления цветом« Эта функция позволяет регулировать отдельно яркость, контрастность и тон цветов. Эти настройки можно регулировать отдельно для красного, зеленого, синего, пурпурного, черного и желтого цветов. С помощью этой функции можно выполнять расширенные настройки для определенного содержания
- ■»11-точечная коррекция баланса белого« - Эта функция выполняет точную настройку температуры цвета

# НАСТРОЙКИ ИЗОБРАЖЕНИЯ / ЗВУКА

в различных оттенках серого. При воспроизведении на экране контента, содержащего оттенки серого, с помощью этой функции можно точно регулировать<br>отдельные красно-зелено-синие<br>компоненты оттенков серого.

- <sup>7</sup>»Шумоподавление« Уменьшает видимый «снег», обеспечивая менее резкое отображение изображения и создавая легкое размытие. Данную функцию следует использовать как можно реже с хорошим фотоматериалом.
- »Цифровое шумоподавление« Эту<br>функцию можно выбрать только с цифровыми приемниками и<br>предварительными настройками аудио-видео (AV). Она уменьшает любые помехи от артефактов (пиксельные блоки) для цифровых каналов со сжатием MPEG (например, от приемников DVB-T <sup>и</sup> более низких скоростей передачи или DVD-плееров).
- **»Динамический контраст« Функция** динамически регулирует контрастность для соответствующего содержимого изображения, анализируя изображения и оптимизируя их в зависимости от изменения контрастности. Однако такое увеличение контрастности может также снизить уровень видимой яркости изображения.
- **»Микро-димминг« Повышает уровень** детализации темных изображений. Телевизор делит экран на небольшие участки и анализирует отдельно каждый участок, чтобы определить наилучшее значение яркости. Это гарантирует получение более детальных изображений при темном контенте.
- <sup>7</sup>»Режим пленки« автоматически обнаруживает и обрабатывает художественные фильмы для всех<br>источников каналов. Это означает, что<br>вы всегда будете получать оптимальное<br>изображение. Он работает <sup>в</sup> режимах 480i, 576i <sup>и</sup> 1080i при воспроизведении ТВ <sup>и</sup> для других источников каналов. »Режим пленки« включается для программ, которые не имеют сигнала художественного фильма, и в случае наблюдения незначительных проблем, таких как тусклые изображения, неправильные субтитры или тонкие линии

на изображении.

- <sup>7</sup>»Максимальная яркость« Эта функция создает ощущение максимальной яркости за счет применения настроек высокой контрастности и насыщенных цветов. При включении этой функции невозможно вносить изменения в функцию «динамический контраст».
- <sup>7</sup>»Свежий тон« Эта функция обеспечивает наиболее точную цветопередачу кожи, регулируя яркость и насыщенность в зависимости от цвета кожи.
- <sup>7</sup>»Улучшение цветовых переходов« Эта функция обеспечивает плавные цветовые переходы, устраняя ошибки контента, связанные с цветовыми переходами.
- »Низкий уровень синего света« Эта функция уменьшает количество синего света, излучаемого светодиодами, позволяя экрану телевизора излучать больше естественного света и снижая нагрузку на глаза.
- <sup>7</sup>»MEMC« Стабилизация движения устраняет эффект дрожания в движущемся контенте, обеспечивая более плавный просмотр.

### Восстановление заводских настроек изображения

- 1 Для сброса изменений, сделанных в меню »Изображение«, нажмите »V«, выберите »Сброс до настроек по умолчанию« и подтвердите выбор кнопкой »«.
- 2 Выберите »OK« с помощью »<« или »>« для подтверждения удаления и нажмите »«;

или

 выберите »Отмена« и нажмите »« для отмены.

Нажмите » « для возврата в предыдущее меню, или нажмите » $\bigcap$ « для возврата в главное меню, или нажмите » **Марката к ТВ-вещанию.** 

# НАСТРОЙКИ ИЗОБРАЖЕНИЯ / ЗВУКА-

### Настройки звука

- 1 Нажмите » $\bigcirc$ «.
- Используйте кнопки »<«, »>«, »• « или »Λ«, чтобы выбрать »)« »Настройки«, <sup>и</sup> подтвердите выбор с помощью »«.
- 3 Выберите »Настройки устройства« с помощью »V« и подтвердите выбор с помощью »«.
- Выберите »Звук» с помощью »∨« и подтвердите выбор кнопкой »«.

### или

Нажмите »——« после »—« и выберите »Звук« с помощью »>«, затем подтвердите выбор нажатием »«.

 – Отобразится меню »Звук«.

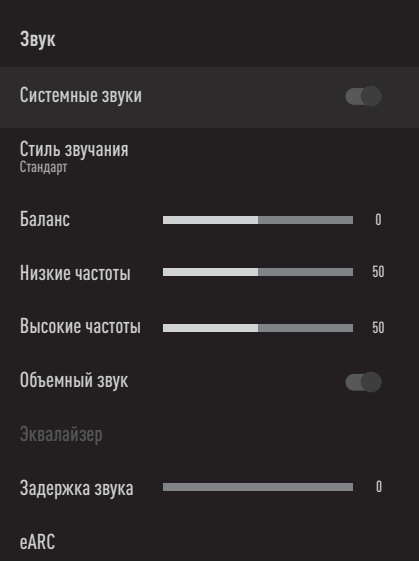

Примечание:

<sup>7</sup>Дополнительные процедуры описаны в следующих разделах.

### Системные звуки

Вы можете включить или выключить системные звуки.

- 1 Выберите строку »Системные звуки« с помощью »V« или »Λ« и выберите положение »Вкл.« или »Выкл.« с помощью »«.
- 2 Нажмите <sup>•</sup> « для возврата в предыдущее меню, или нажмите »**△**« для возврата в главное меню, или нажмите » **Миния возврата к ТВ-вещанию.**

### Баланс

- 1 Выберите строку »Баланс« в меню звука с помощью кнопок »V« или »Λ«.
- 2 Выберите значение кнопками »<« или »>«.
- 3 Нажмите » иля возврата в предыдущее меню, или нажмите »**△**« для возврата в главное меню, или нажмите » **Миля возврата к ТВ-вещанию.**

### Низкие частоты

- 1 Выберите строку »Низкие частоты« в меню звука с помощью кнопок »V« или »Λ«.
- 2 Выберите значение кнопками »<« или »>«.
- 3 Нажмите <sup>•</sup> « для возврата в предыдущее меню, или нажмите » $\bigcap$ « для возврата в главное меню.

### Высокие частоты

- 1 Выберите строку »Высокие частоты« в меню звука с помощью кнопок »V« или »Λ«.
- 2 Выберите значение кнопками »<« или »>«.
- 3 Нажмите » разврата в предыдущее меню, или нажмите » $\bigcirc$ « для возврата в главное меню, или нажмите » $\sqrt{\phantom{a}}\!\!\sqrt{\phantom{a}}\!\!\sqrt{\phantom{a}}\$

# НАСТРОЙКИ ИЗОБРАЖЕНИЯ / ЗВУКА

### Объемный звук

- 1 Выберите параметр »Объемный звук« в меню Аудио с помощью »V« или »Λ« и выберите положение »Вкл.« или »Выкл.« с помощью »«.
- 2 Нажмите » иля возврата в предыдущее меню, или нажмите » $\bigcirc$ « для возврата в главное меню, или нажмите » **Марката к ТВ-вещанию.**

### Эквалайзер

Эквалайзер предлагает настройку звука, которую вы можете создать самостоятельно.

Примечание:

- <sup>7</sup>Функция »Эквалайзер« активна в меню, когда »Стиль звучания« выбран как »Пользовательские настройки«.
- 1 Выберите строку »Эквалайзер« в меню звука с помощью кнопок »У« или »А« и подтвердите выбор нажатием »«. – Отображается меню »Эквалайзер«.
- 2 Отображается диапазон частот »120 Гц«. Нажмите »<« или »>«, чтобы задать предпочтительное значение.
- 3 Выберите следующий диапазон частот с помощью »V« или »Λ«, чтобы повторить процедуру регулировки.
- 4 Нажмите » иля возврата в предыдущее меню, или нажмите » $\bigcirc$ « для возврата в главное меню, или нажмите »<sub>N</sub> « для возврата к ТВ-вещанию.

### Задержка звука

- 1 Выберите строку »Задержка звука« в меню звука с помощью кнопок »V« или »Λ«.
- 2 Выберите значение кнопками »<« или »>«.
- 3 Нажмите » иля возврата в предыдущее меню, или нажмите »**△**« для возврата в главное меню, или нажмите » **Металя возврата к ТВ-вещанию.**

### eARC

1 Выберите строку »eARC« в меню звука

с помощью кнопок »<sup>•</sup> « или »<sup>•</sup> « и подтвердите выбор нажатием »«.

- 2 Используйте кнопки »V« или »∧«, чтобы выбрать »Авто« или »Выкл.«, и подтвердите нажатием »«.
- 3 Нажмите <sup>•</sup> « для возврата в предыдущее меню, или нажмите »**△**« для возврата в главное меню, или нажмите » $\sqrt{\phantom{a}}\times$  для возврата к ТВ-вещанию.

### Цифровой вход

- 1 Выберите строку »Цифровой вход« в меню звука с помощью кнопок »V« или »Λ« и подтвердите выбор нажатием »«.
- 2 Выберите »Авто«, »Прямое переключение«, »PCM«, »Dolby Digital Plus« или »Dolby Digital« с помощью кнопок »V« или »Λ« и подтвердите с помощью »«.
- 3 Нажмите » разврата в предыдущее меню, или нажмите » $\bigcirc$ « для возврата в главное меню, или нажмите » **Марката к ТВ-вещанию.**

### Задержка SPDIF

- 1 Выберите строку »Задержка SPDIF« в меню звука с помощью кнопок »V« или »Λ«.
- 2 Выберите значение кнопками »<« или »>«.
- 3 Нажмите » риз возврата в предыдущее меню, или нажмите » $\bigcirc$ « для возврата в главное меню.

### Задержка цифрового выхода

- 1 Выберите строку »Задержка цифрового выхода« в меню звука с помощью кнопок »V« или »Λ«.
- 2 Выберите значение кнопками »<« или »>«.
- 3 Нажмите » разврата в предыдущее меню, или нажмите » $\bigcap$ « для возврата в главное меню, или нажмите » **Марката к ТВ-вещанию.**

# НАСТРОЙКИ ИЗОБРАЖЕНИЯ / ЗВУКА

#### Автоматическая громкость

Вещание телеканалов ведется с разной громкостью. Благодаря функции Автоматическое управление громкостью при переключении каналов сохраняется одинаковый уровень громкости.

- 1 Выберите строку »Автоматическое управление громкостью« в меню звука с помощью кнопок »<sup>•</sup> « или »<sup>•</sup> « и выберите »Вкл.« или »Выкл.« с помощью »«.
- 2 Выберите строку »AVL« с помощью »V« или »Λ« и выберите »Вкл.« с помощью »«.
- 3 Нажмите » у для возврата в предыдущее меню, или нажмите »**△**« для возврата в »Главное« меню, или нажмите » **Марката к ТВ-вещанию.**

### Понижающее микширование

- 1 Нажмите кнопки »V« или »Λ«, чтобы выбрать »Понижающее микширование« и нажмите »« для подтверждения.
- 2 Используйте кнопки »V« или »A«, чтобы выбрать »Стерео« или »Объемный звук«, и подтвердите нажатием »«.
- 3 Нажмите <sup>•</sup> « для возврата в предыдущее меню, или нажмите »**△**« для возврата в »Главное« меню, или нажмите » **Марката к ТВ-вещанию.**

### DTS DRC

Регулирует диапазон между самым громким и самым тихим звуком.

- 1 Выберите параметр »DTS DRC« с помощью »V« или »Λ« и выберите положение »Вкл.« или »Выкл.« с помощью »«.
- 2 Нажмите » у для возврата в предыдущее меню, или нажмите »**△**« для возврата в »Главное« меню, или нажмите » **Марката к ТВ-вещанию.**

### DTS Virtual:X

- 1 Выберите строку »DTS Virtu:X« в меню звука с помощью кнопок »У« или »А« и подтвердите выбор нажатием »«.
- 2 Выберите параметр »Virtual:X«, »TBHDX«, »Ограничитель« с помощью »V« или »Λ« и выберите положение »Вкл.« или »Выкл.« с помощью »«.

#### Примечание:

- <sup>7</sup>Функция »TBHDX« и »Ограничитель« активна в меню, когда для параметра »Virtual:X« выбрано »Вкл.«.
- 3 Нажмите » иля возврата в предыдущее меню, или нажмите » △ « для возврата в »Главное« меню, или нажмите »H« для возврата <sup>к</sup> ТВ-вещанию.

### Восстановление заводских настроек звука

- 1 Для сброса изменений, сделанных в меню »Звук«, нажмите »V«, выберите »Сброс до настроек по умолчанию« и подтвердите выбор кнопкой »«.
- 2 Выберите »ДА« с помощью »<« или »>« для подтверждения удаления и нажмите »«;

#### или

 выберите »НЕТ« и нажмите »« для отмены.

3 Нажмите » « для возврата в предыдущее меню, или нажмите » <sup>•</sup> иля возврата в »Главное« меню, или нажмите »H« для возврата <sup>к</sup> ТВ-вещанию.

# ЭКСПЛУАТАЦИЯ ТЕЛЕВИЗОРА - ОСНОВНЫЕ ФУНКЦИИ-

### Включение и выключение

- 1 Нажмите » $\mathbb {b}$ «, чтобы включить телевизор в режиме ожидания.
- 2 Нажмите »<sup>Ф</sup>«, чтобы переключить телевизор в режим ожидания.

### Выбор режима ТВ

1 В »Главном« меню на вкладке »Приложения« выберите приложение »ТВ« с помощью кнопок »<« или »>« и подтвердите нажатием »«.

#### или

Нажмите » $\Box$ « на пульте ТВ.

 – Режим ТВ отображается на последней выбранной антенне.

### Выбор источника сигнала и типа антенны

1 Нажмите  $\frac{1}{x}$  выберите источник сигнала или тип антенны с помощью кнопок »V« или »Λ« и подтвердите выбор нажатием »«.

#### или

Нажмите » ——« в приложении ТВ, подтвердите »Источник« нажатием »«, выберите источник сигнала или тип антенны с помощью кнопок »V« или »Λ« и подтвердите нажатием »«.

#### или

Выберите »  $\rightarrow$  « Входы в »Главном« меню <sup>с</sup> помощью кнопок »<«, »>«, »V« или »Λ« <sup>и</sup> подтвердите нажатием »«. Выберите источник сигнала или тип антенны с помощью кнопок »V« или »Λ« и подтвердите выбор нажатием »«.

### Выбор каналов

1 Используйте кнопки »1…0« для непосредственного выбора каналов.

#### или

Используйте кнопки » **1998** для пошагового выбора каналов;

### или

 В режиме ТВ нажмите »« в меню »Список каналов-Все каналы«, выберите канал кнопками »V« или »Λ« и подтвердите нажатием »«.

### Регулировка громкости

1 Отрегулируйте громкость с помощью »  $\mathbb{Q}^*$  **. We are the set of the set of the set of the set of the set of the set of the set of the set of the set of the set of the set of the set of the set of the set of the set of the set of the set of the set of th** 

### Отключение звука

1 Нажмите » **• Вилия и на перпендикулярной** оси

### Стиль звучания

- 1 Нажмите » $\sqrt{\frac{1}{n}}$ « и затем » $\frac{n}{p-1}$ «.
- 2 Выберите »Звук» с помощью »<« или »>« и подтвердите выбор кнопкой »«.
- Используйте кнопки »V« или »А«, чтобы выбрать »Стиль звучания«, и подтвердите нажатием »«.
- 4 Нажмите кнопки »V« или »A«, чтобы выбрать необходимый язык звука и нажмите »« для подтверждения.
- 5 Нажмите » иля возврата в предыдущее меню, или нажмите » <sup>•</sup> « для возврата в »Главное« меню, или нажмите »<sub>N</sub> « для возврата к ТВ-вещанию.

# ЭКСПЛУАТАЦИЯ ТЕЛЕВИЗОРА - ДОПОЛНИТЕЛЬНЫЕ

# ФУНКЦИИ-

### Режим изображения

- 1 Нажмите » $\sqrt{\frac{1}{\omega}}$ « и затем » $\frac{m}{\omega}$ ——«.
- 2 Выберите »Изображение« с помощью »<« или »>« и подтвердите выбор кнопкой »«.
- 3 Используйте кнопки »V« или »Λ«, чтобы выбрать »Режим изображения«, и подтвердите нажатием »«.
- 4 Выберите необходимый режим изображения с помощью кнопок »V« или »Λ« и подтвердите выбор с помощью »«.
- 5 Нажмите <sup>•</sup> « для возврата в предыдущее меню, или нажмите »∩« для возврата в »Главное« меню, или нажмите » **Марката к ТВ-вещанию.**

### Изменение формата изображения

- 1 Нажмите » $\sqrt{\frac{1}{n}}$ « и затем » $\frac{n}{n-r}$ «.
- 2 Выберите »Изображение» с помощью »<« или »>« и подтвердите выбор кнопкой »«
- 3 Выберите »Режим отображения« с помощью »V« и подтвердите выбор с помощью »«.
- 4 Выберите необходимый режим отображения с помощью кнопок »V« или »Λ« и подтвердите выбор с помощью »«.
- 5 Нажмите » « для возврата в предыдущее меню, или нажмите »**△**« для возврата в »Главное« меню, или нажмите »<sub>M</sub>« для возврата к ТВ-вещанию.

### Примечания:

<sup>7</sup>Вы можете выбрать один из следующих форматов изображения.

### Формат »Авто«

Формат изображения автоматически переключается на »16:9« для программ 16:9.

Формат изображения автоматически переключается на »4:3« для программ 4:3.

### Формат »Весь экран«

При выборе этого режима изображение высокого разрешения с входа HDMI и компонентного входа не обрезается и отображается в исходном размере. Этот режим доступен только в режиме HDMI и для разрешений 720p или выше.

### Формат »Суперзум«

Эта настройка подходит для фильмов с большим соотношением по ширине / высоте.

### »Немасштабированный« формат

В немасштабированном формате отображается исходный размер изображения.

### Формат »4:3«

Изображение отображается в формате 4:3.

### Форматы »Расширение экрана 14:9« <sup>и</sup> »Расширение экрана 16:9«

При трансляции телепрограмм в формате 4:3 изображение

растягивается горизонтально, если выбраны параметры »16:9« или »14:9«

Геометрия изображения изменяется по горизонтальной оси.

При трансляции сигнала в формате 16:9 (через спутниковый ресивер или розетку Euro-AV) изображение полностью заполняет экран и имеет правильную геометрию.

### Параметры питания

### Автовыключение

В меню »Автовыключение« можно ввести время для выключения телевизора. По истечении данного времени телевизор перейдет в режим ожидания.

- 1 Нажмите » $\sqrt{\phantom{a}}$ « и затем » $\frac{m}{n-r}$ «.
- 2 Выберите »Питание« с помощью »<« или »>« и подтвердите выбор кнопкой »« – Отобразится меню »Питание«.
- 3 Используйте кнопки »V« или »Λ«, чтобы выбрать »Автовыключение«, и подтвердите нажатием »«.

# ЭКСПЛУАТАЦИЯ ТЕЛЕВИЗОРА - ДОПОЛНИТЕЛЬНЫЕ

# ФУНКЦИИ-

- 4 Выберите время выключения с помощью »V« или »Λ« и подтвердите выбор с помощью »«.
- 5 Нажмите » или » $\Box$ «, чтобы вернуться к трансляции.

### Без изображения

Вы можете только выключить изображение без перевода телевизора в режим ожидания.

- 1 Нажмите » $\sqrt{\phantom{a}}\times$  и затем » $\frac{m}{\Box^{n-k}}$ «.
- 2 Выберите »Питание« с помощью »<« или »>« и подтвердите выбор кнопкой »« – Отобразится меню »Питание«.
- 3 Используйте кнопки »V« или »A«, чтобы выбрать »Без изображения«, и подтвердите нажатием »«.

 – Телевизионное изображение будет выключено.

- 4 Нажмите любую кнопку на пульте ДУ, чтобы снова включить изображение.
- 5 Нажмите » или » $\Box$ «, чтобы вернуться к трансляции.

### Таймер автовыключения

- 1 Нажмите » $\sqrt{\frac{1}{n}}$ « и затем » $\frac{n}{n-x}$ «.
- 2 Выберите »Питание« с помощью »<« или »>« и подтвердите выбор кнопкой »« – Отобразится меню »Питание«.
- 3 Используйте кнопки »V« или »Λ«, чтобы выбрать »Таймер выключения«, и подтвердите нажатием »«.
- 4 Выберите время выключения с помощью »V« или »Λ« и подтвердите выбор с помощью »«.
- 5 Нажмите » или » $\Box$ «, чтобы вернуться к трансляции.

### Автоматическое выключение при отсутствии сигнала

Выберите время для автоматического выключения телевизора при отсутствии какихлибо сигналов вещания.

- 1 Нажмите » $\sqrt{\underbrace{\qquad}_{\mathbb{R}}}$ « и затем » $\frac{\mathbb{R}^{n-1}}{n-1}$ «.
- 2 Выберите »Питание« с помощью »<« или »>« и подтвердите выбор кнопкой »« – Отобразится меню »Питание«.
- 3 Используйте кнопки »V« или »Λ«, чтобы выбрать »Автовыключение при отсутствии сигнала«, и подтвердите нажатием » • «.
- 4 Выберите время выключения с помощью »V« или »Λ« и подтвердите выбор с помощью »«.
- 5 Нажмите » или » $\Box$ «, чтобы вернуться к трансляции.

### Автоматическое выключение

Данная функция осуществляет перевод телевизора в режим ожидания через 4 часа в соответствии с европейскими нормами, если ни одна клавиша на клавиатуре телевизора или на пульте ДУ не будет нажата.

- 1 Нажмите » $\sqrt{\frac{1}{n}}$ « и затем » $\frac{n}{n-r}$ «.
- 2 Выберите »Питание« с помощью »<« или »>« и подтвердите выбор кнопкой »« – Отобразится меню »Питание«.
- Используйте кнопки »V« или »А«, чтобы выбрать »Автоматическое выключение«, и подтвердите нажатием »«.
- 4 Выберите время выключения с помощью »V« или »Λ« и подтвердите выбор с помощью »«.
- 5 Нажмите » или » $\Box$ «, чтобы вернуться к трансляции.

# ЭКСПЛУАТАЦИЯ ТЕЛЕВИЗОРА - РАСШИРЕННЫЕ ФУНКЦИИ

Вы можете настроить дополнительные параметры телевизора в меню »Расширенные настройки«.

- 1 Нажмите » $\sqrt{\frac{1}{n}}$ « и затем » $\frac{n}{n-r}$ «.
- 2 Выберите »Расширенные настройки» с помощью »<« или »>« и подтвердите выбор кнопкой »«
	- Отображается меню »Расширенные настройки«.

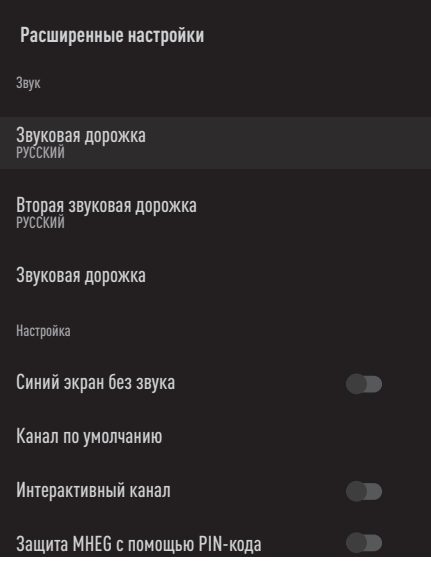

Примечание:

**■ Дополнительные процедуры описаны в** следующих разделах.

### Изменение звуковой дорожки

(только для цифровых телеканалов) Вы можете определить первичную и вторичную

звуковую дорожку.

- 1 Выберите параметр »Звуковая дорожка« в меню »Расширенные настройки« с помощью кнопок »<sup>•</sup> « или »<sup>•</sup> « и подтвердите выбор нажатием »«.
- 2 Нажмите кнопки »<sup>•</sup> « или »<sup>•</sup> «, чтобы выбрать звуковую дорожку и нажмите »« для подтверждения.
- 3 Нажмите кнопки »V« или »Λ«, чтобы выбрать »Вторичный язык субтитров« и нажмите »« для подтверждения.
- 4 Нажмите »Vили »Λ«, чтобы выбрать вторичную

звуковую дорожку, и подтвердите с помощью »«.

5 Нажмите » или » $\Box$ «, чтобы вернуться к трансляции.

### Звуковая дорожка

Вы можете выбирать различные языки при просмотре цифровых каналов. Это зависит от транслируемой программы.

- 1 Выберите параметр »Звуковая дорожка« в меню »Расширенные настройки« с помощью кнопок »V« или »Λ« и подтвердите выбор нажатием »«.
- 2 Нажмите кнопки »V« или »∧«. чтобы выбрать поддерживаемую звуковую дорожку и нажмите »« для подтверждения.

Примечание:

- <sup>7</sup>В режиме ТВ »Звуковую дорожку« можно изменить, нажав на кнопку »<sup>2«</sup>.
- 3 Нажмите » или » $\Box$ «, чтобы вернуться к трансляции.

## Синий экран

Вы можете выбрать синий цвет экрана при

# ЭКСПЛУАТАЦИЯ ТЕЛЕВИЗОРА - РАСШИРЕННЫЕ ФУНКЦИИ

отсутствии сигнала телевизионного вещания.

- 1 Нажмите кнопку » У« или » А«, чтобы выбрать »Синий экран без звука« в меню »Расширенные настройки«.
- 2 Выберите положение »Вкл.« или »Выкл.« с помощью »«.
- 3 Нажмите » или » $\Box$ «, чтобы вернуться к трансляции.

### Канал по умолчанию

Выберите канал по умолчанию, который телевизор будет включать.

- 1 Выберите параметр »Канал по умолчанию« в меню »Расширенные настройки« с помощью кнопок »V« или »Λ« и подтвердите выбор нажатием »«.
- 2 Подтвердите »Выбрать режим« с помощью »«.
- 3 Выберите »Конечный статус« или »Настройка пользователя« с помощью »V« или »Λ«.

Примечание:

- <sup>7</sup>При выборе »Настройка пользователя« необходимо выбрать »Канал по умолчанию« из списка »Показать каналы«.
- 4 Нажмите » или »<sub>M«</sub>, чтобы вернуться к трансляции.

### Интерактивный канал

Включите или выключите функцию интерактивного канала.

- 1 Нажмите кнопку »<sup>•</sup> « или »<sup>•</sup> «, чтобы выбрать »Интерактивный канал« в меню »Расширенные настройки«.
- 2 Выберите положение »Вкл.« или »Выкл.« с помощью »«.
- 3 Нажмите » или » $\Box$ «, чтобы вернуться к трансляции.

## Защита MHEG с помощью PINкода

Включите защиту приложений MHEG с

помощью PIN-кода.

- 1 Нажмите кнопку »V« или »Λ«, чтобы выбрать »Защита MHEG с помощью PINкода« в меню »Расширенные настройки«.
- 2 Выберите положение »Вкл.« или »Выкл.« с помощью »«.
- 3 Нажмите » или » $\Box$ «, чтобы вернуться к трансляции.

## Субтитры

- 1 Выберите параметр »Субтитры« в меню »Расширенные настройки« с помощью кнопок »V« или »Λ« и подтвердите выбор нажатием »«.
	- Отобразится меню »Субтитры«.

### Примечание:

<sup>7</sup>В режиме ТВ можно открыть меню »Субтитры« нажатием кнопки »SUB« на панели ДУ.

### Субтитры <sup>в</sup> аналоговой форме

- 1 Выберите параметр »Субтитры в аналоговой форме« в меню »Субтитры« с помощью кнопок »∨« или »∧« и подтвердите выбор нажатием »«.
- 2 Нажмите кнопки »V« или »A«, чтобы выбрать »Вкл.« или »Выкл.«, и подтвердите нажатием »«.
- 3 Нажмите <sup>•</sup> « для возврата в предыдущее меню, или нажмите » $\Box$ « для возврата к трансляции.

### Субтитры на цифровых каналах

- 1 Выберите параметр »Субтитры на цифровых каналах« в меню »Субтитры« с помощью кнопок »<sup>•</sup> « или »<sup>•</sup> « и подтвердите выбор нажатием »«.
- Нажмите кнопки »V« или »∧«, чтобы выбрать »Вкл.« или »Выкл.«, и подтвердите нажатием »«.
- 3 Нажмите » « для возврата в предыдущее меню, или нажмите » и для возврата к трансляции.

# ЭКСПЛУАТАЦИЯ ТЕЛЕВИЗОРА - РАСШИРЕННЫЕ ФУНКЦИИ

### Язык субтитров на цифровых каналах

- 1 Выберите параметр »Язык субтитров на цифровых каналах« в меню »Субтитры« с помощью кнопок »<sup>•</sup> « или »<sup>•</sup> « и подтвердите выбор нажатием »«.
- 2 Нажмите кнопки »V« или »∧«, чтобы выбрать язык субтитров на цифровых каналах и нажмите »« для подтверждения.
- 3 Нажмите » « для возврата в предыдущее меню, или нажмите » $\Box$ « для возврата к трансляции.

### Второй язык субтитров на цифровых каналах

- 1 Выберите параметр »Второй язык субтитров на цифровых каналах« в меню »Субтитры« с помощью кнопок »V« или »Λ« и подтвердите выбор нажатием »«.
- 2 Нажмите кнопки »V« или »Λ«, чтобы выбрать второй язык субтитров на цифровых каналах и нажмите »« для подтверждения.
- 3 Нажмите » разврата в предыдущее меню, или нажмите » $\Box$ « для возврата к трансляции.

### Тип субтитров

- 1 Выберите параметр »Тип субтитров« в меню »Субтитры« с помощью кнопок »V« или »Λ« и подтвердите выбор нажатием »«.
- 2 Нажмите кнопки »<sup>•</sup> «или »<sup>•</sup> «, чтобы выбрать »Обычный« или опцию »Для людей с нарушением слуха«, и подтвердите нажатием »«.

### Примечание:

- **При выборе опции »Для людей с** нарушением слуха« предоставляются субтитры с аннотациями.
- 3 Нажмите » у для возврата в предыдущее меню, или нажмите » $\Box$ « для возврата к трансляции.

### Выбор языка телетекста

- 1 Выберите параметр »Телетекст« в меню »Расширенные настройки« с помощью кнопок »V« или »Λ« и подтвердите выбор нажатием »«.
	- Отобразится меню »Телетекст«.

#### Язык цифрового телетекста

- 1 Выберите параметр »Язык цифрового телетекста« в меню »Телетекст« с помощью кнопок »V« или »Λ« и подтвердите выбор нажатием »«.
- 2 Нажмите кнопки »V« или »A«, чтобы выбрать язык цифрового телетекста и нажмите »« для подтверждения.
- 3 Нажмите » разврата в предыдущее меню, или нажмите » $\Box$ « для возврата к трансляции.

#### Язык страницы декодирования

- 1 Выберите параметр »Язык страницы декодирования« в меню »Телетекст« с помощью кнопок »V« или »Λ« и подтвердите выбор нажатием »«.
- Нажмите кнопки »V« или »А«, чтобы выбрать язык страницы декодирования и нажмите »« для подтверждения.
- 3 Нажмите » « для возврата в предыдущее меню, или нажмите » и для возврата к трансляции.

### Ключ BISS

Ключ Biss — это метод шифрования. Можно смотреть частоту, зашифрованную с помощью ключа Biss, путем ввода ключа Biss.

#### Примечание:

- <sup>7</sup>Пункт Ключ BISS отображается в меню только тогда, когда в качестве источника вещания выбран спутник.
- 1 Выберите параметр »Ключ BISS« в меню »Расширенные настройки« с помощью кнопок »V« или »Λ« и подтвердите выбор нажатием »«.
# ЭКСПЛУАТАЦИЯ ТЕЛЕВИЗОРА -РАСШИРЕННЫЕ ФУНКЦИИ

- Чтобы добавить ключ BISS, нажмите » «.  $\overline{2}$
- $\overline{3}$ Используйте кнопки » У« или » А«, чтобы выбрать »Частоту«, и подтвердите нажатием » • «.
- Введите частоту, на которой будет 4 введен ключ Biss, с помощью кнопок »1...0«, выберите » и « на виртуальной клавиатуре и подтвердите выбор кнопкой  $\times$
- Используйте кнопки » У« или » А«, 5. чтобы выбрать »Символьная скорость (ксимв/с)«, и подтвердите нажатием  $\mathbb{R}$   $\infty$ .
- 6 Введите символьную скорость частоты, для которой будет введен ключ Biss, с помощью кнопок »1...0«, выберите »√ « на виртуальной клавиатуре и подтвердите выбор кнопкой » • «.
- 7 Используйте кнопки » У « или » А «, чтобы выбрать »Поляризация«, и подтвердите нажатием » • «.
- 8 Выберите поляризацию частоты, для которой будет введен ключ Biss, с помощью кнопок » У « или » А « и подтвердите нажатием » •
- Используйте кнопки » У « или » А «, чтобы 9 выбрать »Идентификатор программы«, и подтвердите нажатием » • «.
- 10 Введите идентификатор программы частоты, для которой будет введен ключ Biss, с помощью кнопок »1...0«, выберите » V « на виртуальной клавиатуре и подтвердите выбор кнопкой » • «.
- 11 Используйте кнопки » У « или » А «, чтобы выбрать »Ключ СW«, и подтвердите нажатием » «.
- 12 Введите ключ Biss с помощью кнопок »1...0«, выберите » у « на виртуальной клавиатуре и подтвердите выбор кнопкой  $\mathbf{v} \bullet \mathbf{c}$ .
- 13 Используйте кнопки » У « или » А «, чтобы выбрать »Сохранить ключ«, и подтвердите нажатием » • «.

Примечание:

- Ключ BISS можно ввести более чем для одной частоты. Повторите шаги 2 - 13, чтобы добавить ключ Biss для разных частот.
- 14 Нажмите » « для возврата в предыдущее меню, или нажмите » и для возврата к трансляции.

### Список предпочтений

- Выберите параметр »Список предпочтений« в меню »Настройка TKGS« с помощью кнопок »У« или »А« и подтвердите выбор нажатием » • «.
- 2 Нажмите кнопки » У « или » А «, чтобы выбрать »HD« или »SD«, и подтвердите нажатием » «.
- 3 Нажмите **«У для возврата в** предыдущее меню, или нажмите » и для возврата к трансляции.

# Информация о сигнале

- Выберите параметр »Информация о системе« в меню »Расширенные настройки« с помощью кнопок » У« или » А « и подтвердите выбор нажатием  $\mathbf{v}$   $\infty$ 
	- Отобразится »Информация о системе«.

### Примечания:

- Информация о сигнале изменяется в зависимости от текущего источника.
- Уровень сигнала зависит не только от системы вашего приемника, но и от канала, который активен в данный момент. Помните об этом при установке антенны с помощью индикатора уровня сигнала.
- $2^{\circ}$ Нажмите « иля возврата в предыдущее меню, или нажмите » и для возврата к трансляции.

# ЭЛЕКТРОННЫЙ ТЕЛЕГИД

Электронный телегид предлагает обзор всех программ, которые будут транслироваться на следующей неделе (только для цифровых станций).

- 1 Нажмите » $\sqrt{\frac{1}{n}}$ « и затем нажмите » $\frac{1}{n}$  $\cdots$ «, чтобы запустить электронный телегид.
- 2 Выберите вкладку Каналы с помощью »Λ«.
- 3 Выберите »Телегид« и нажмите »« для подтверждения.

или

Нажмите » **1998** Rik на перпендикулярной оси на пульте ДУ. -Отображается электронный телегид.

Примечания:

- **Не все каналы предоставляют подробный** телегид.
- <sup>7</sup>Многие вещательные компании предоставляют ежедневную программу, но не дают подробных описаний.
- <sup>7</sup>Существуют вещательные компании, которые вообще не предоставляют никакой информации.
- 4 Выберите канал кнопками »• «или »А«.
	- На выбранном телеканале отображается информация об актуальной программе.
- 5 Нажмите »>«, чтобы выбрать информацию о следующих телепередачах и нажмите »<« для возврата к информации о текущих телепередачах.
- 6 Нажмите кнопку »« (красная) для просмотра программ за предыдущий день, нажмите кнопку »« (зеленая) для просмотра программ на следующий день.
- 7 Нажмите кнопку »« (синяя), чтобы фильтровать программы.

Примечание:

- <sup>7</sup> Дополнительные параметры см. в инструкциях на экране.
- 8 Нажмите » или » $\Box$ «, чтобы вернуться к трансляции.

# **РЕЖИМ HBBTV**

# Что такое HbbTV?

HbbTV со своей современной структурой, содержанием, изображениями и видео высокой четкости (HD) представляет собой новую технологию, в которой можно совместно использовать телевещательные и широкополосные каналы, и которая позволяет получить доступ к интерактивным приложениям, транслируемым через Интернет. Для приема трансляции HbbTV телевизор должен быть подключен к Интернету.

При переключении на телеканал, предлагающий услугу HbbTV, отображается соответствующее сообщение.

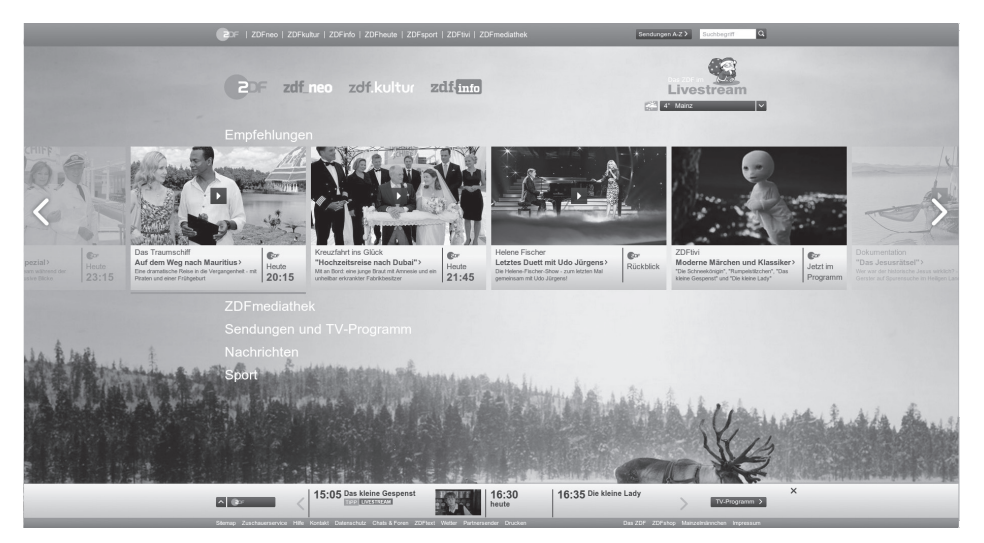

# $P$ FX $V$ *M* HRRT

# Использование HbbTV

При переключении на телепрограмму, поддерживающую HbbTV, появится информационное сообщение о доступности трансляции HbbTV.

Примечание:

- <sup>7</sup>Для активации HBBTV необходимо включить поддержку HBBTV в параметрах HBBTV.
- 1 Нажмите кнопку »« (красная), чтобы открыть HbbTV.
	- На экране появится информация о сервисе. Кроме того, появятся также цветные кнопки, необходимые для просмотра меню.

### Примечания:

- <sup>7</sup>Диапазон предметов и выбор отдельных предметов зависят от поставщика программ.
- <sup>7</sup>Цифровые кнопки от »1« до »0« используются для дополнительных функций.
- 2 Нажмите кнопку »• « (зеленая), »• « (желтая) или »« (синяя) для выбора нужного поля темы.
- 3 Выберите необходимый вариант с помощью »V«, »Λ«, »<« или »>« <sup>в</sup> поле выбранной темы и подтвердите кнопкой »«.
- 4 Нажмите кнопку »« (красная), чтобы закрыть HbbTV.

### Примечание:

<sup>7</sup>Если в режиме HbbTV не работает навигация, нажмите » иля выхода из функции.

# Дополнительные функции для видеоиндексов

- 1 Нажмите » и «, чтобы начать воспроизведение.
- 2 Нажмите » | «, чтобы приостановить воспроизведение.
- 3 Нажмите » и «, чтобы возобновить воспроизведение.
- 4 Нажмите » $\ll$  «, чтобы перемотать назад, нажмите » $\gg$ «, чтобы перемотать вперед.
- 5 Нажмите и удерживайте » | « в течение 5 секунд, чтобы остановить воспроизведение.

# Параметры HbbTV

- Нажмите » $\Box$ «, чтобы вернуться к режиму ТВ.
- 2 Нажмите » --- «, выберите »Расширенные настройки« с помощью »<« или »>« и подтвердите нажатием »«.
- 3 Используйте кнопки »V« или »Λ«, чтобы выбрать »Параметры HbbTV«, и подтвердите нажатием »«.
	- Отобразится меню »Параметры HbbTV«.

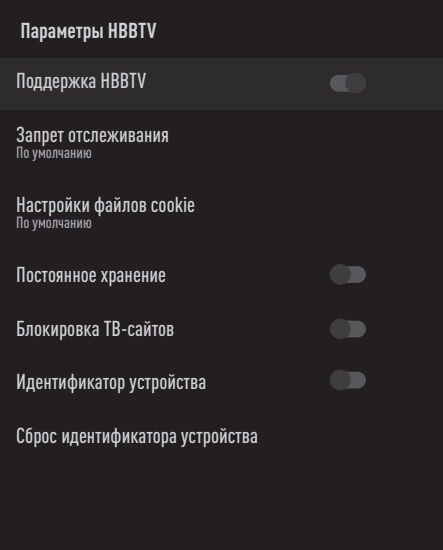

### Примечание:

<sup>7</sup>Дополнительные процедуры описаны в следующих разделах.

### Поддержка HbbTV

HbbTV можно отключить, в результате чего предупреждения для HbbTV не будут отображаться на каналах, транслирующих HbbTV.

- 1 Выберите параметр »Поддержка HbbTV« с помощью »V« или »Λ« и выберите положение »Вкл.« или »Выкл.« с помощью »«.
- **2** Нажмите  $\leq$  « или » $\leq$  «, чтобы вернуться к трансляции.

# $P$ F $\times$ им HRRT

## Настройки просмотра

Задайте настройки для просмотра сервисов HbbTV.

- 1 Выберите »Запрет отслеживания« с помощью »V« или »Λ« и подтвердите выбор с помощью »«.
- 2 Нажмите кнопки »<sup>•</sup> « или »<sup>•</sup> «, чтобы выбрать »Вкл.«, »Выкл.« или »По умолчанию«, и подтвердите нажатием »«.
- 3 Нажмите » или » $\Box$ «, чтобы вернуться к трансляции.

# Настройки файлов cookie

Задайте настройки файлов cookie для сервисов HbbTV.

- 1 Выберите »Настройки файлов cookie« с помощью »V« или »Λ« и подтвердите выбор с помощью »«.
- 2 Выберите »Заблокировать все«, »Заблокировать сторонние файлы cookie« или »По умолчанию« с помощью »V« или »Λ« и подтвердите выбор кнопкой »«.
- 3 Нажмите » или » «, чтобы вернуться к трансляции.

## Постоянное хранение

Включение/выключение постоянного хранения для сервисов HbbTV.

- 1 Выберите параметр »Постоянное хранение« с помощью »V« или »Λ« и выберите положение »Вкл.« или »Выкл.« с помощью »«.
- 2 Нажмите » или » « «, чтобы вернуться к трансляции.

## Блокировка ТВ-сайтов

Блокировка/разрешение ТВ-сайтов.

- 1 Выберите параметр »Блокировка ТВсайтов« с помощью »V« или »Λ« и выберите положение »Вкл.« или »Выкл.« с помощью »«.
- 2 Нажмите » или » $\Box$ «, чтобы вернуться к трансляции.

# Идентификатор устройства

Включение/выключение идентификатора устройства.

- 1 Выберите параметр »Идентификатор устройства« с помощью »V« или »Λ« и выберите положение »Вкл.« или »Выкл.« с помощью »«.
- 2 Нажмите » или » $\Box$ «, чтобы вернуться к трансляции.

# Сброс идентификатора устройства

- Используйте кнопки »V« или »∧«. чтобы выбрать »Сброс идентификатора устройства«, и подтвердите нажатием »«.
- 2 Подтвердите »OK« с помощью »« для подтверждения сброса.

или

нажмите » « для отмены.

3 Нажмите » или » $\Box$ «, чтобы вернуться к трансляции.

# РЕЖИМ ТЕЛЕТЕКСТА

# Текстовые режимы TOP или FLOF

- Нажмите нокпку »**TXT**« для перехода к режим телетекста.
- 2 Используйте кнопки »1...0« для непосредственного ввода номера страницы или » **« Для перехода** между страницами.

Примечание:

- <sup>7</sup>В нижней части экрана будет отображаться информационная строка, состоящая из красного, зеленого и, в зависимости от канала, желтого и синего поля. На пульте ДУ есть кнопки соответствующего цвета.
- 3 Нажмите кнопку »« (красная) для перехода к предыдущей странице.
- 4 Нажмите кнопку »« (зеленая) для выбора темы.
- 5 Нажмите кнопку »« (желтая) для выбора разделения.
- 6 Нажмите кнопку »« (синяя) для перехода к следующей странице.
- 7 Нажмите нокпку »TXT« для выхода из режима телетекста.

### Обычный текстовый режим

- 1 Нажмите нокпку »TXT« для перехода к режим телетекста.
- 2 Используйте кнопки »1...0« для непосредственного выбора страниц телетекста
- **3** Нажмите » **1998 и 1998** и для перехода на следующую ийи предыдущую страницу.
- 4 Нажмите нокпку »TXT« для выхода из режима телетекста.

# Непосредственное открытие

### подстраницы

Если выбранная страница телетекста содержит несколько дополнительных страниц, отображается как номер текущей дополнительной страницы, так и общее их количество.

1 Нажмите »<« или »>« для выбора подстраницы.

# 42 РУССКИЙ

# Информация о записи и воспроизведении телепрограмм

- Запись и воспроизведение программ возможно только с цифровыми телевизионными станциями (DVB-S, DVB-T  $\mu$  DVB-C)
- Цифровые телевизионные станции (DVB-S, DVB-T и DVB-C), которые вы можете записывать и воспроизводить, также зависят от вешательной станции.
- Помимо записи и воспроизведения программ, выполнение функции сдвига времени возможно только с использованием внешнего носителя данных (жесткий диск или USBнакопитель).
- Записи можно слелать на большинство носителей данных, имеющихся в продаже. Однако мы не можем гарантировать работу всех носителей данных.
- В Запись может быть выполнена только на USB-накопителях и жестких дисках с форматом FAT и FAT32.
- При записи программы на внешний носитель данных вы можете смотреть ее только на телевизоре. Вы не сможете посмотреть эту программу на любом другом устройстве.
	- При отправке телевизора в ремонт для замены аппаратных компонентов, возможно, вы не сможете снова воспроизвести записи на отремонтированном телевизоре.
	- Arcelik не несет ответственности за потерю данных, хранящихся на любом внешнем запоминающем устройстве.
	- Файлы, сохраненные на цифровом телевидении, рекомендуется воспроизводить на медиаплеере / видеорекордере.

# Возможные ограничения на использование внешнего носителя данных

В зависимости от вешательной станции. вы можете столкнуться с различными ограничениями на определенные функции некоторых телевизионных станций.

**ARCELİK'in никак не может повлиять** на эти ограничения.

- Запись программы на внешний носитель данных может быть запрещена вещательной компанией. При отображении »Защита URI\*! Функция видеорекордера заблокирована« на экране, функции записи или сдвига времени ограничиваются (возможна одна запись) или отключаются (запись невозможна) вешательной компанией. \*URI = информация о правах
	- пользователя.
- **Воспроизведение может быть ограничено, в** случае записи и сохранения программы в архиве на внешнем носителе. Вещательная компания может разрешить просмотр программы один или несколько раз, но может также просто сделать ее доступной в течение определенного периода времени.
	- Станции с защитой для детей требуют немедленно ввести PIN-код перед началом записи. В случае отсутствия разрешения, запись может не начаться.

# Подключение внешнего носителя данных

Примечания:

- Перед подключением внешнего носителя данных рекомендуется перевести телевизор в режим ожидания.
- Перед отключением внешнего носителя данных телевизор следует сначала перевести в режим ожидания; в противном случае файлы могут быть повреждены
- $\blacksquare$  На телевизоре есть два входа USB, USB2  $(HDD)$   $\text{M}$  USB1.

USB-устройство, которому требуется дополнительное питание (например, внешний жесткий диск), подключается к USB2 (HDD).

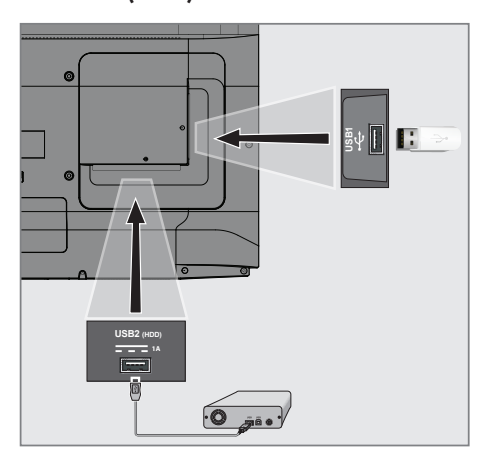

ı Подключите внешний жесткий диск к USBинтерфейсу **USB2 (HDD)** телевизора;

ИЛИ

вставьте карту памяти в один из разъемов **USB1** на корпусе телевизора.

## Примечания:

- Согласно стандарту USB разъем USB1 телевизора поддерживает силу тока 500 мА. Такие устройства, как внешний жесткий диск и т. п., которые потребляют больше энергии, могут быть подключены только к USB-интерфейсу USB2 (HDD) телевизора.
- **USB2 (HDD)** При использовании кабеля питания для внешнего жесткого диска, подключенного к USB-интерфейсу. необходимо также отключить кабель питания внешнего жесткого диска при выключении телевизора.
- Нельзя отключать USB-устройство от телевизора, пока телевизор считывает файл с USB-устройства.

# **ЗАПИСЬ НА USB**

# Настройки записи на USB

- Нажмите » игобы вернуться к T. режиму ТВ.
- 2 Нажмите » « и выберите »Сохранить с помощью » У«.
- $\overline{3}$ Выберите »Информацию об устройстве« с помощью » • и подтвердите выбор с помошью » «.
- Выберите внешний носитель данных,  $\Delta$ подключенный к телевизору, и подтвердите с помощью » • «.
	- В меню отображаются »Настройки запоминающего устройства«.

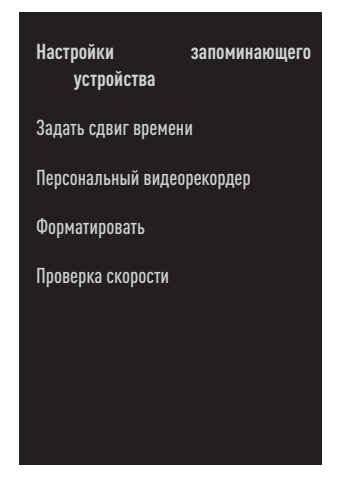

Примечание:

■ Дополнительные процедуры описаны в следующих разделах.

### Форматирование внешнего носителя панных

**Rawuol** 

- Форматирование внешнего носителя данных приводит к безвозвратному удалению всех данных с носителя.
- Выберите »Форматировать« в меню ī »Настройки запоминающего устройства« с помощью кнопок » У « или » А « и подтвердите выбор нажатием » • «.
	- Отобразится предупреждающее

сообщение.

2 Выберите »Да«, чтобы подтвердить форматирование;

или

выберите »Нет«, чтобы отменить форматирование, и подтвердите кнопкой  $\mathbf{v}$   $\infty$ 

3 По завершении форматирования отображается меню »Информация об устройстве«.

### Выбор внешнего носителя данных для записи/сдвига времени

Если к телевизору подключено более одного внешнего носителя данных, вы можете установить разные носители данных для записи/сдвига времени или назначить обе записи на олин носитель ланных

- Выберите »Задать сдвиг времени« и/или »Персональный видеорекордер« в меню »Настройки запоминающего устройства« с помощью кнопок »У « или »А « и подтвердите выбор нажатием » • «.
- 2 В соответствии с вашим выбором для диска в меню »Информация об устройстве« отображается »TSHIFT«, если выбран только сдвиг времени, »PVR«, если выбрана только запись, или »PVR/ TSHIFT«, если выбраны обе записи на один и тот же носитель данных.

### Примечания:

- **Вы можете подключить к телевизору** два разных внешних носителя данных и выбрать один отдельно для записи »PVR«, а другой - для записи »TSHIFT«.
- Функции не работают, если для записи/ сдвига времени не назначен внешний носитель данных.

# $3A\P$  $M$ Cb  $HA$   $USB$

### Проверка внешнего носителя данных

Вы можете проверить внешний носитель данных, чтобы убедиться, что он подходит для требуемых функций.

- 1 Выберите »Проверка скорости« в меню »Настройки запоминающего устройства« с помощью кнопок »У« или »А« и подтвердите выбор нажатием »«.
- 2 Через короткое время на экране отобразится результат проверки скорости внешнего носителя данных.
- 3 Подтвердите »Выход« с помощью »« для выхода из меню проверки скорости.

# Включение и отключение функции сдвига времени

С помощью этой функции можно включить или выключить сдвиг времени.

- 1 Нажмите » $\Box$ «, чтобы вернуться к режиму ТВ.
- 2 Нажмите »——« и выберите »Сохранить« с помощью »V«.
- 3 Выберите »Режим сдвига во времени« с помощью » »>« и подтвердите кнопкой »«.
	- Отображается меню »Режим сдвига во времени«.
- 4 Выберите »Вкл.« или »Выкл.« с помощью »« в »Режиме сдвига во времени«.
- 5 Нажмите » у «, чтобы вернуться к трансляции.

# Настройка диска со сдвигом времени

Если вы собираетесь подключить внешний носитель данных к телевизору в первый раз и использовать его для сдвига времени, требуется настройка диска.

### Автоматическая настройка диска

1 Подключите внешний носитель данных к USB-входу телевизора.

Примечания:

<sup>7</sup>Чтобы выполнить настройку диска со

сдвигом времени, необходимо выбрать значение »Вкл.« для параметра »Режим сдвига во времени«.

- 2 Нажмите »  $\|$ «. – Отображается меню настройки диска.
- 3 Выберите »Авто« и нажмите »« для подтверждения.
	- Внешний носитель данных настраивается автоматически, и отображается сообщение »Настройка диска завершена«.

Примечания:

- Это необходимо сделать при первом подключении внешнего носителя данных к телевизору или при форматировании внешнего носителя данных на телевизоре.
- Для этой операции требуется внешний диск более 4 ГБ.
- <sup>7</sup>При автоматической настройке создается 4 ГБ пространства для сдвига времени на дисках емкостью менее 32 ГБ и 16 ГБ на дисках емкостью более 32 ГБ.
- Нажмите » к, чтобы вернуться к трансляции.

### Ручная настройка диска

1 Подключите внешний носитель данных к USB-входу телевизора.

### Примечания:

- <sup>7</sup>Чтобы выполнить настройку диска со сдвигом времени, необходимо выбрать значение »Вкл.« для параметра »Режим сдвига во времени«.
- 2 Нажмите »  $\|$ «. – Отображается меню настройки диска.
- 3 Выберите »Настроить вручную« с помощью »V« и подтвердите выбор кнопкой »«.
- 4 Выберите »Форматировать«, чтобы форматировать внешний носитель данных;

или

 чтобы продолжить без форматирования, выберите »Пропустить« и подтвердите с помощью »«.

# **ЗАПИСЬ НА USB**

### Важно!

- Для повышения производительности рекомендуется отформатировать внешний носитель данных. Это действие удалит все данные с внешнего носителя.
- 5 - Отобразится предупреждающее сообщение о форматировании. Выберите » Форматировать « и подтвердите с помощью » «.
	- На экране отображается процесс форматирования.
- 6 По завершении форматирования выберите размер, который вы хотите зарезервировать для сдвига во времени в соответствии с размером внешнего носителя данных с помощью кнопок » У или » • « и подтвердите нажатием » • «.
	- Внешний носитель данных настраивается вручную, и отображается сообщение »Настройка диска завершена«.
- 7 Нажмите » «, чтобы вернуться к трансляции.

# «Пауза» со сдвигом времени и программы непрерывной записи

Вы можете приостановить любую программу, которую вы смотрите. Например, если при просмотре фильма звонит телефон, вы можете приостановить фильм и возобновить его после звонка, ничего не пропустив.

Отображается последний приостановленный эпизод, и сдвиг по времени записывается на внешний носитель данных.

С помощью функции непрерывной записи телевизор записывает канал, который вы в настоящее время смотрите, так же, как и память со сдвигом времени, создаваемую на внешних носителях данных. Таким образом, вы можете использовать функцию перемотки назад на канале, который вы смотрите.

### Примечание:

■ Используйте внешний драйвер USBдиска для непрерывного «Постоянного сдвига времени».

- 1 Нажмите кнопку » | « во время трансляции.
	- Телевизионное изображение приостанавливается и отображается время задержки.
- 2 Для возобновления трансляции нажмите  $\mathbb{R}$   $\mathbb{R}$   $\mathbb{R}$ .
	- Система продолжает запись трансляции в процессе просмотра.

#### Примечание:

- В режиме сдвига по времени можно использовать следующие функции.
	- Быстрая перемотка назад; нажмите » « несколько раз для задания нужной скорости;
	- Быстрая перемотка вперед; нажмите » жесколько раз для задания нужной скорости;
	- Для приостановки нажмите » | | «.
- Для остановки сдвига времени нажмите и удерживайте » «.

## Запись программ

Можно выполнить запись телеканала. Программы записываются на внешний носитель данных; управление архивом осуществляется через телевизор.

Для 1 минуты записи требуется память от 44 МБ до 110 МБ.

- Выберите канал с помощью кнопок »1...0« или » <u>повеща</u> в «, чтобы начать запись.
- $\overline{2}$ Нажмите » • « на пульте ДУ.
	- Отобразится информация о записи: Символ записи, название канала, время программы и время записи.
	- Через некоторое время эта информация исчезнет, а в левом нижнем углу экрана появится символ »REС« и время записи.
- Нажмите » «, чтобы остановить запись.

#### Примечания:

■ По завершении запись будет автоматически сохранена на внешнем носителе данных.

# **ЗАПИСЬ НА USB**

■ Если извлечь внешний носитель данных во время записи, запись автоматически отменяется, и никакие данные не будут записаны на внешний носитель.

### Переключение телевизора в режим ожидания в процессе записи

- Выберите канал с помощью кнопок »1...0« или » <sub>199</sub> мартиначать запись.
- $\overline{2}$ Нажмите » • « на пульте ДУ.
- Чтобы переключить телевизор в режим ожидания, нажмите »<sup>Ф</sup>«.

#### Запись программы из списка каналов

- Нажмите » «, чтобы открыть список каналов.
- $\mathbf{2}$ Выберите канал с помощью кнопок » У « или » А « и нажмите » • « для подтверждения.
- Нажмите » « на пульте ДУ.
	- Отобразится информация о записи: Символ записи, название канала, время программы и время записи.
	- Через некоторое время эта информация исчезнет, а в левом нижнем углу экрана появится символ »REC« и время записи.
- 4 Нажмите » «, чтобы остановить запись.

## Добавление таймера записи

... с помощью электронного телегида Данные электронного телегида можно использовать для записи.

- Нажмите » $\overbrace{\phantom{aaaaa}}^{\wedge}$  $\blacksquare$   $\blacksquare$   $\blacksquare$ перпендикулярной оси, чтобы запустить электронный телегид.
- 2 Чтобы добавить таймер записи, выберите нужный канал с помощью кнопок » • « ипи » А«
- Выберите расписание, в которое вы хотите добавить таймер записи, с помощью кнопок » « или » > « и подтвердите выбор с помощью » • «.
	- Отображается меню

» Запланированные записи - Добавить«.

- В пункте »Тип расписания« выберите 4 »Сохранить«.
- В пункте »Тип повтора« выберите (»Один раз«, »Каждую неделю« или »Каждый день«).

### Примечание:

- Чтобы добавить таймер записи для программы с интервалом времени, отличным от времени трансляции, указанного в электронном телегиде, выберите »Программирование по времени« в пункте »Модель обработки событий«.
- 6 Для сохранения настроек нажмите кнопку » • « (зеленая).
- 7 Нажмите » <u>—</u>«, чтобы вернуться к трансляции.

#### Примечания:

- Предупреждение отображается перед началом записи по таймеру и отсчитывает 15 секунд для переключения на канал. По истечении 15 секунд канал для записи появится автоматически.
- Если запись по таймеру начинается во время воспроизведения, воспроизведение останавливается. При выборе »Да« на запрос предупреждения запись начинается автоматически по окончании обратного отсчета.
- Примечание для клиентов UPC: Во время записи программы в запись могут быть включены части предыдущих или следующих файлов из-за возможных ошибок телегида. В таких случаях имейте в виду, что если одна или несколько из этих программ имеют какой-либо уровень защиты для семьи, то ко всей записи будет применен наивысший уровень защиты для семьи.

### ... путем ввода информации вручную

- Нажмите » игобы вернуться к T. режиму ТВ.
- 2 Нажмите » « и выберите »Сохранить «с помощью » У«.

# $3$  $\Delta$  $\Pi$  $U$  $C$  $b$  $H$  $\Delta$  $U$  $S$  $F$

- 3 Выберите »Список программ« с помощью »>« и подтвердите выбор кнопкой »«.
- 4 Отобразится меню »Информация«. Выберите »Добавить« с помощью »>« и подтвердите выбор кнопкой »«.

Примечание:

- <sup>7</sup>При наличии ранее запрограммированного таймера отображается меню »Запланированные записи« без отображения меню »Информация«. Нажмите кнопку »« (желтая), чтобы добавить трансляцию на таймер в данном статусе.
- 5 Выберите »Информация о канале« и нажмите »«. Выберите канал, который вы хотите сохранить, с помощью кнопок »V« или »Λ« <sup>и</sup> нажмите »«.
- 6 Выберите »Дата начала« и нажмите »«. Выберите год, месяц и день с помощью кнопок »1...0« и нажмите кнопку »« (зеленая).
- 7 Выберите »Время начала« и нажмите »«. Выберите час, минуты и секунды с помощью кнопок »1...0« и нажмите кнопку »« (зеленая).
- 8 Выберите »Время завершения« и нажмите »«. Выберите час, минуты и секунды с помощью кнопок »1...0« и нажмите кнопку »« (зеленая).
- 9 Выберите »Тип расписания« и нажмите »«. Выберите »Сохранить« с помощью кнопок »V« или »Λ« и нажмите кнопку »« (зеленая).
- 10 Выберите »Тип повтора« и нажмите » «. Нажмите »V« или »Λ«, чтобы выбрать (»Один раз«, »Каждую неделю« или »Каждый день«) и нажмите кнопку »« (зеленая).
- 11 В строке »Модель обработки событий« выберите »Программирование по времени« с помощью »<« или »>« и нажмите кнопку »« (зеленая).
- 12 Для сохранения таймера нажмите кнопку »« (зеленая).
- 13 Нажмите »<sub>M«</sub>, чтобы вернуться к трансляции.

# Редактирование таймера записи

Вы можете удалить запрограммированные таймеры.

- Нажмите » $\Box$ «, чтобы вернуться к режиму ТВ.
- 2 Нажмите » « и выберите »Сохранить« с помощью »V«.
- 3 Выберите »Список программ« с помощью »>« и подтвердите выбор кнопкой »«. – Отобразятся запланированные таймеры записи.
- 4 Выберите таймер записи, который вы хотите редактировать, с помощью кнопок »V« или »Λ« и нажмите кнопку »« (красная).
- 5 Отредактируйте таймер записи.
- 6 Для сохранения изменений нажмите кнопку »« (зеленая).

# Удаление таймера записи

Вы можете удалить запрограммированные таймеры.

- 1 Нажмите »<sub>sur</sub>«, чтобы вернуться к режиму ТВ.
- 2 Нажмите » « и выберите »Сохранить« с помощью »V«.
- 3 Выберите »Список программ« с помощью »>« и подтвердите выбор кнопкой »«. – Отобразятся запланированные таймеры записи.
- Выберите таймер записи, который вы хотите удалить, с помощью кнопок »V« или »Λ« и нажмите кнопку »« (синяя).
- 5 Выберите »Да« с помощью кнопок »<« или »>«, чтобы удалить таймер;

### или

 Для отмены удаления выберите »Нет« с помощью »<« или »>« и подтвердите выбор с помощью »«.

# **ЗАПИСЬ НА USB**

# **Воспроизведение**

Все записанные программы, запущенные вручную или с помощью функции таймера, сохраняются на внешнем носителе данных. Вы можете отобразить архив на внешнем носителе данных в меню »Список записанных файлов«.

### Выбор телепередачи из списка записанных файлов

- Нажмите » игобы вернуться к ı режиму ТВ.
- Нажмите » -- « и выберите »Сохранить «с помощью » $\mathbf{V}$ «
- 3 Выберите »Список записанных файлов« с помощью » • и подтвердите выбор кнопкой » « - Отобразится список записанных

файлов.

- 4 Нажмите кнопки » У « или » А «, чтобы выбрать трансляцию для воспроизведения и нажмите » • «, чтобы начать воспроизведение.
- Нажмите » | «, чтобы приостановить 5 воспроизведение.
- Нажмите » «, чтобы остановить воспроизведение.

### Поиск изображения с

### прокручиванием вперед/назад

В процессе воспроизведения несколько раз нажмите кнопку » > « для выбора скорости воспроизведения (2х, 4х, 8х, 16х или 32х).

### ИЛИ

несколько раз нажмите кнопку » < « для выбора скорости воспроизведения (2х, 4х, 8х, 16х или 32х).

# Удаление телепередачи из меню записанных файлов

Записанные передачи можно удалить из списка записанных файлов.

- Нажмите » игобы вернуться к режиму ТВ.
- Нажмите »<sup>---</sup> « и выберите »Сохранить «с помощью »<sup>•</sup>.
- Выберите »Список записанных файлов« 3. с помощью » • и подтвердите выбор кнопкой » • «. - Отобразится список записанных

файлов.

- 4 Выберите запись, которую вы хотите удалить, с помощью кнопок » У « или » А « и нажмите кнопку » • « (желтая).
- Для подтверждения удаления нажмите 5. кнопки » « или » » и выберите »Да«;

ИЛИ

для отмены удаления нажмите кнопки » « или » • и выберите »Нет«.

6 Нажмите » , чтобы вернуться к трансляции.

# **РЕЖИМ USB**

# Форматы файлов

Телевизор может работать со следующими форматами файлов через вход USB:

## Видеоданные

Сжатие / распаковка видеоданных (кодек) предназначена для уменьшения объема памяти без ущерба качеству изображения. Телевизор позволяет воспроизводить сжатые видеоданные в стандартах XVID, H.264/ MPEG-4 AVC (L4.1, Ref. Frames:4), MPEG-4, MPEG-2, MPEG-1, MJPEG, MOV.

Расширения файлов, поддерживаемые устройством: «.avi», «mkv», «.mp4», «.ts», «.mov», «.mpg», «.dat», «.vob», .divx». В дополнение к видеоданным эти файлы также содержат аудиоданные, сжатые и «упакованные» в формате MP3, AAC или Dolby Digital.

Информация о формате (кодеке) включена в содержимое файла и может отличаться в зависимости от его расширения. Файлы «.avi», «.mkv» или «.divx», содержащие кодек divx, не воспроизводятся.

## Аудиоданные

Телевизор может воспроизводить аудиоданные, закодированные по стандартам MP3, AAC. MP3 обозначает MPEG-1 Volume Level 3 и основан на стандарте MPEG-1, разработанном MPEG (Группа киноэкспертов). AAC означает Advanced Audio Coding (Усовершенствованное аудио-кодирование) и разработан MPEG. AAC обеспечивает более высокое качество звука при той же скорости передачи данных. Расширения файлов, поддерживаемые устройством: «.mp3», «.mp2», «.m4a», «.aac», «.wav»

Файлы MP3 можно организовать в папки и подпапки, аналогичные файлам на компьютере.

## Данные изображения

Телевизор может отображать данные изображения в форматах JPEG, PNG и BMP. JPEG – это Объединенная экспертная группа по изображению. Этот процесс предназначен для сжатия файлов изображений. Форматы PNG и BMP предназначены для

сжатия графических данных без каких-либо потерь.

Файлы изображений можно сохранять на носителе данных вместе с файлами других типов.

Такие файлы могут быть организованы в виде папок и подпапок.

Смотрите http://patents.dts.com для патентов DTS. Произведено по лицензии DTS Licensing Limited. DTS, DTS-HD, Virtual:X и логотипы DTS-HD являются зарегистрированными товарными знаками или товарными марками компании DTS, Inc. в США и других странах. © 2021 DTS, Inc. ВСЕ ПРАВА ЗАЩИЩЕНЫ.

# Подключение внешнего носителя данных

Перед подключением внешнего носителя данных рекомендуется перевести телевизор в режим ожидания. Подключите устройство, а затем снова включите телевизор.

Перед отключением внешнего носителя данных телевизор следует сначала перевести в режим ожидания; в противном случае файлы могут быть повреждены

Примечания:

■ Согласно стандарту USB разъем USB1 телевизора поддерживает силу тока 500 мА. Такие устройства, как внешний жесткий диск и т. п., которые потребляют больше энергии, могут быть подключены ТОЛЬКО

к интерфейсу **USB2 (HDD)** телевизора.

- **USB2 (HDD)** При использовании кабеля питания для внешнего жесткого диска, подключенного к USB-интерфейсу, необходимо также отключить кабель питания внешнего жесткого диска при выключении телевизора.
- Нельзя отключать USB-устройство от телевизора, пока телевизор считывает файл с USB-устройства.
- Невозможно выполнять двунаправленную передачу данных согласно определению для устройств ITE (оборудование информационных технологий) в EN 55022/EN 55024.
- **USB-передача данных не является** рабочим режимом устройства. Это всего лишь дополнительная функция.

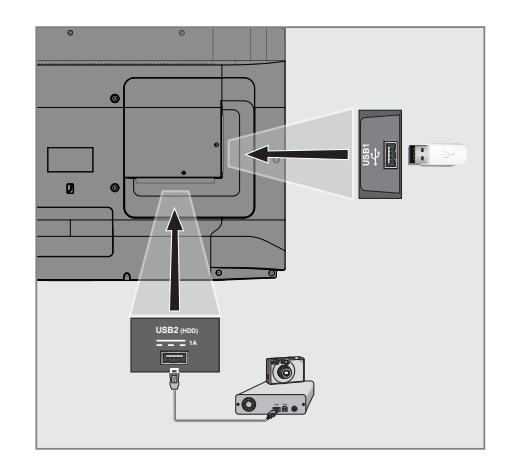

T Соедините разъем USB2 (HDD) на корпусе телевизора и соответствующий разъем на устройстве хранения данных (внешнем жестком диске, цифровой камере, устройстве считывания карт памяти или МРЗпроигрывателе) с помощью кабеля USB;

ИЛИ

вставьте карту памяти в один из разъемов » USB 1 « на корпусе телевизора.

### Извлечение внешнего носителя данных

Перед извлечением внешнего носителя данных выполните выход из системы носителя.

- T. Нажмите »^«.
- Используйте кнопки » У«, » А«, » < « или  $2<sup>1</sup>$ » • «, чтобы выбрать » • « Настройки, и подтвердите выбор с помощью » • «.
- $3<sup>1</sup>$ Выберите »Настройки устройства« с помощью » • « и подтвердите выбор с помощью » «.
- Выберите »Хранилище« с помощью »∨« и подтвердите выбор кнопкой » • «.
- 5 Выберите внешний носитель данных, который необходимо удалить, с помощью кнопок » У « или » А « и подтвердите выбор с помощью » •
- 6 Подтвердите »Удалить« с помощью » «. - Появится сообщение »Безопасное удаление .....«.
- $\overline{ }$ Извлеките носитель данных из разъема.

# **PEXKUM USB**

# Меню мультимедийного проигрывателя

Браузер файлов мультимедийного проигрывателя показывает видео, аудио, изображения и текстовые данные на внешнем носителе ланных.

Если внешний носитель данных содержит файлы разных форматов, вы можете отключить данные (видеофайл, аудиофайл, файл изображения или текстовый файл), которые вам не нужно воспроизводить/ отображать, путем выбора формата файла, чтобы воспроизводить только файлы нужного формата.

- ı Браузер файлов
- $\overline{2}$ Тип данных.
- $\mathbf{R}$ Папки носителя ланных.
- $\overline{A}$ Файлы носителя данных
- 5 Параметры.
- I. Нажмите » N«.
- 2 На вкладке »Приложения« выберите приложение »Мультимед. центр« с помощью » « или » » и подтвердите нажатием » •
	- Отобразится выбор формата файла мультимедийного центра.
- 3 Выберите необходимый для воспроизведения формат файла с помощью кнопок » « или » > « из вариантов »Видео«, »Фото« или
	- » Музыка« и подтвердите кнопкой » «. - Появится меню браузера файлов для
	- выбранного формата файла.

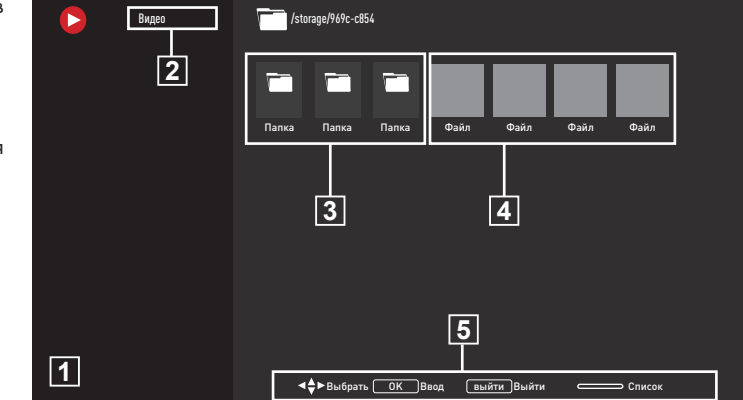

# Воспроизведение--основные функции

- Выберите нужный файл в браузере файлов с помощью кнопок » «, » » «, » • или » А « и подтвердите нажатием » • «.
- $\mathcal{D}$ Нажмите » > | «, чтобы приостановить воспроизведение.
- Нажмите » | «, чтобы возобновить 3 воспроизведение.
- 4 Нажмите » «, чтобы завершить воспроизведение.
	- Откроется браузер файлов.

Примечания:

- Возможно, что некоторые файлы, поддерживаемые в режиме USB, не будут работать из-за проблем, которые могут возникнуть в зависимости от создания таких файлов (сжатие), несмотря на то, что они имеют поддерживаемое расширение файла.
- Если в воспроизводимых видеофайлах имеется более одного аудиоисточника (аудиопотока), можно переключаться между аудиоисточниками с помощью »SUB« в процессе воспроизведения файла в полноэкранном режиме.
- Фильмы, которые вы будете смотреть из файла фильма, поддерживают субтитры только в формате .srt, .sub, .ass, .ssa, .smi. Названия файлов субтитров и фильмов должны совпадать. В противном случае субтитры могут не отображаться.

# РЕЖИМ USB-

# Дополнительные функции воспроизведения

В зависимости от используемых форматов файлов, можно применять следующие дополнительные функции.

### Просмотр информации во всех форматах файлов

- Нажмите »<sup>p-1</sup> « в процессе воспроизведения.
- 2 Выберите »Показать информацию« и нажмите »« для подтверждения. – Отобразиться информация о файле.
- 3 Нажмите » к, чтобы выйти из меню.

# Прокручивание <sup>к</sup> нужному отрезку времени

(только видео и аудио файлы)

Можно выбрать различную скорость (2-кратную, 4-кратную, 8-кратную, 16-кратную и 32-кратную скорость – прокручивание вперед и назад).

1 Нажмите » < /> « или » > «, чтобы перейти к нужному отрезку времени в процессе воспроизведения.

## Переход <sup>к</sup> определенной части видео

- Нажмите »<sup>p-1</sup> « в процессе воспроизведения.
- 2 Используйте кнопки »<sup>•</sup> «или »<sup>•</sup> «, чтобы выбрать »Поиск«, и подтвердите нажатием »«.
- 3 Введите время, на которое вы хотите перейти, с помощью кнопок »1...0« и подтвердите нажатием »«.

### Функции повтора

### (только видео и аудио файлы)

- Нажмите »<sup>p-1</sup> « в процессе воспроизведения.
- 2 Используйте кнопки »V« или »Λ«, чтобы выбрать »Повторить«, и подтвердите нажатием »«.
- 3 Нажмите кнопки »V« или »Λ«, чтобы выбрать »Нет«, »Повторять один

медиафайл« или »Повторять все«, и подтвердите нажатием »«.

# Настройки изображения <sup>в</sup> видеофайлах

В процессе воспроизведения видеофайлов можно изменить настройки отображения.

- 1 Нажмите »<sup>p-1</sup> в процессе воспроизведения.
- 2 Выберите »Настройки изображения« и подтвердите выбор с помощью »«. – Отобразится меню Изображение.

### Примечание:

■ Другие настройки см. в разделе »Настройки изображения«.

### Настройки аудио <sup>в</sup> видео <sup>и</sup> аудио файлах

В процессе воспроизведения видео и аудио файлов можно изменить настройки аудио.

- 1 Нажмите »<sup>p-1</sup> в процессе воспроизведения.
- 2 Выберите »Настройки звука« и подтвердите выбор с помощью »«. – Отобразится меню Звук.

### Примечание:

**■ Другие настройки см. в разделе** »Настройки звука«.

### Включение перемешивания аудио файлов

Вы можете перемешать аудио файлы при их переносе на внешний носитель данных.

- 1 Нажмите »<sup><del>поста</del> в процессе</sup> воспроизведения.
- 2 Подтвердите »Перемешивание: «Выкл.» с помощью »«.
	- Для дорожек на внешнем носителе включится режим перешивания.

### Примечание:

<sup>7</sup> Выберите »Последовательно« для последовательного воспроизведения дорожек на внешнем носителе данных.

## Воспроизведение аудио файлов <sup>с</sup> выключенным экраном

Вы можете отключить экран во время воспроизведения аудио файлов на внешнем носителе данных.

- 1 Нажмите »<sup>p-1</sup> « в процессе воспроизведения.
- 2 Используйте кнопки »V« или »∧«, чтобы выбрать »Без изображения«, и подтвердите нажатием »«. – Отобразится меню »Питание«.
- 3 Используйте кнопки »<sup>•</sup> « или »<sup>•</sup> «, чтобы выбрать »Без изображения«, и подтвердите нажатием »«.
	- Экран телевизора выключается, а воспроизведение аудио файлов продолжается.
- 4 Нажмите » к, чтобы снова включить изображение.

Поворот изображений

(только файлы изображений)

Изображения можно повернуть на 90°.

- $\parallel$  Нажмите » $\frac{m}{n-r}$ « в процессе воспроизведения.
- 2 Используйте кнопки »V« или »Λ«, чтобы выбрать »Повернуть«, и подтвердите выбор нажатием »«.
	- Изображение повернется на 90° по часовой или против часовой стрелки.

# Увеличение/уменьшение изображения (Масштаб) (только файлы изображений)

- 1 Нажмите »<sup>p-1</sup> в процессе воспроизведения.
- 1 Используйте кнопки »V« или »A«, чтобы выбрать »Масштаб«, и подтвердите нажатием »«.
- 2 Нажмите кнопки »<sup>•</sup> «или »<sup>•</sup> «. чтобы выбрать »1X«, »2X« или »4X«, и подтвердите нажатием »«.

# **ARCELIK ANDROID TV**

# Условия, положения и конфиденциальность

При первой настройке телевизора Google показывает страницу с Условиями обслуживания, чтобы вы могли принять или отклонить их. На этой странице есть кнопки «Условия обслуживания Google», «Политика конфиденциальности Google» и «Условия обслуживания Google Play», а также опция «Принять».

Прочитайте эти соглашения, включая всю подробную информацию на соответствующих веб-страницах и выберите «Принять» соответственно.

Если вы не выберете вариант «Принять» на этом этапе, вы не сможете использовать функции Android TV.

При первоначальной настройке отображаются также Условия использования Smart TV. В договоре подробно описаны условия предоставляемых в телевизоре услуг и предоставлена подробная информация об обработке данных. Пожалуйста, внимательно прочитайте это соглашение.

# Вход с помощью аккаунта Google

Пропустите этот шаг, если вы вошли в существующий аккаунт Google при первоначальной настройке.

- В главном меню выберите »Ж« ı Настройки с помощью кнопок » <«, » > «, » • « или » • « и подтвердите выбор нажатием » «.
- $\overline{2}$ Выберите »Аккаунты и вход в систему« с помощью » У « и подтвердите выбор с помошью » «.
- Выберите »Вход в систему« и подтвердите 3 с помощью » • «.
- Выберите »Использовать пульт ДУ« и  $\Delta$ подтвердите с помощью » •
- 5 Выберите » - • и нажмите » • «, чтобы продолжить после ввода адреса электронной почты с помощью экранной

клавиатуры.

- 6 Выберите » • и нажмите » «, чтобы продолжить, после ввода пароля аккаунта с помощью экранной клавиатуры.
- 7 Следуйте инструкциям, отображаемым на телевизоре и на экране телевизора.
	- На экране телевизора отображается сообщение »Успешно«.

# **ARCELİK ANDROID TV™**

# Главное меню (Главный экран)

На телевизоре установлена операционная система Android. Вы можете найти самые практичные приложения на своем новом Android TV точно также, как на смартфоне или планшете. Просто подключите телевизор к домашней сети и Интернету, чтобы смотреть телевизор, играть в онлайн-игры, использовать видео, изображения, музыку, приложения для обмена в социальных сетях, самые популярные новостные и спортивные приложения.

Как и в случае со смартфоном или планшетом Android, главное меню - это центр вашего телевизора. Вы принимаете решение о том, что смотреть, просматривая главное меню, приложения и варианты развлечений в прямом эфире. Главное меню включает каналы, которые помогут вам найти для себя отличный контент из ваших любимых приложений.

Чтобы получить доступ к главному меню телевизора, просто нажмите кнопку »<sup>•</sup> «.

Примечание:

■ Внешний вид главного меню может изменяться при обновлении программного обеспечения Google.

# Открытие главного меню

- Нажмите »<sup>1</sup>«. T
- 2 Для того чтобы открыть/запустить пункт меню с помощью кнопок » «, » » «, » • « или »А«, нажмите » • «.
- 3 Несколько раз нажмите » или » С«, чтобы вернуться на главный экран.

### Примечание:

■ При открытии главного экрана прекращается воспроизведение приложения/контента в фоновом режиме. Чтобы продолжить, необходимо повторно выбрать приложение или контент на главном экране.

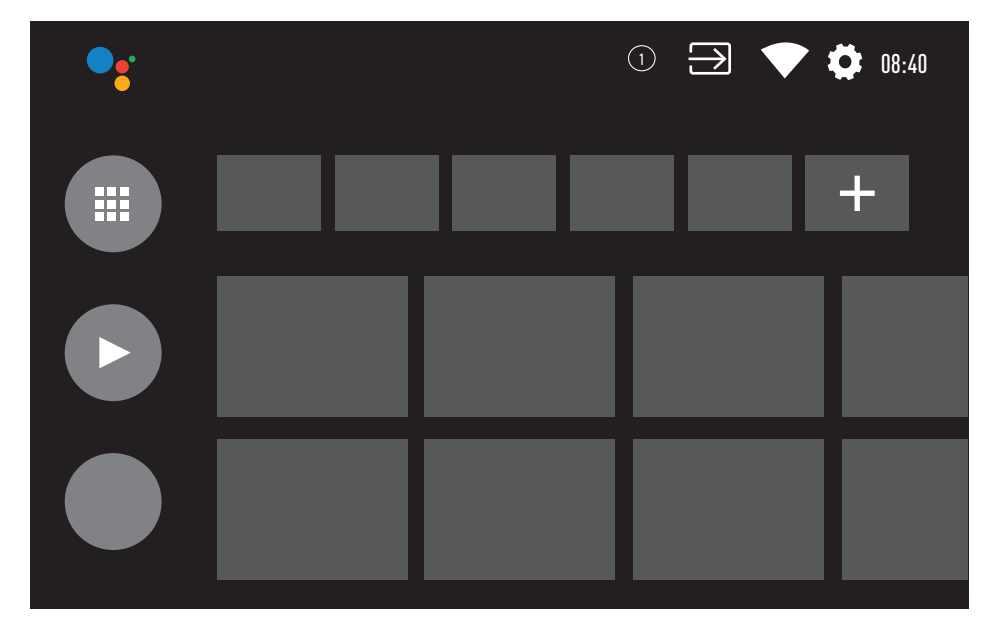

# **ARCELİK ANDROID TV™**

# Настройки главного меню

- Ĭ. Нажмите »<sup>2</sup>«.
- Используйте кнопки » <«, » > «, » « или » А«, чтобы выбрать » Ф « Настройки, и подтвердите выбор с помощью » • «.
- Выберите »Настройки устройства« с 3 помощью » V « и подтвердите выбор с помощью » «.
- Выберите »Главный экран« с помощью » • « и подтвердите выбор с помощью  $\mathbf{v} \in \mathbb{R}$ 
	- Отображается меню »Главный экран«.

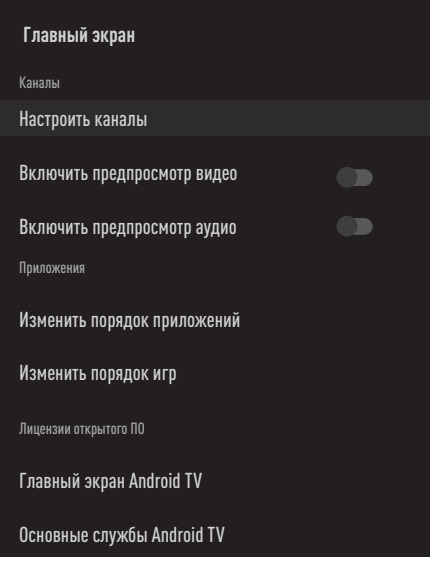

Примечание:

■ Дополнительные процедуры описаны в следующих разделах.

### Настройка каналов в главном меню

Главное меню организовано с отображением каналов. Эти каналы включают содержимое установленных приложений. Вы можете настроить эти каналы и отображать их в соответствии со своими предпочтениями.

Выберите »Настроить каналы« в меню »Главный экран«;

### ИЛИ

Нажмите кнопку » с и перейдите в нижнюю часть экрана с помощью » У « на главном экране, выберите »Настроить каналы« и подтвердите выбор нажатием  $\sum_{x}$ 

- 2 Отобразятся поддерживаемые приложения и каналы. Настройте параметры отображения каналов.
- 3 Нажмите » иля возврата в предыдущее меню, или нажмите » с иля возврата в главное меню.

### Предварительный просмотр видео/ аудио в каналах главного меню

Вы можете включить или выключить предварительный просмотр видео/аудио в главном меню.

- В меню »Главный экран« выберите »Включить предпросмотр видео« и/ или »Включить предпросмотр звука« с помощью кнопок » У « или » А «.
- Выберите положение »Вкл. «или »Выкл. « с помощью » • «.
- $3<sup>1</sup>$ Нажмите » « для возврата в предыдущее меню, или нажмите » к для возврата в главное меню.

# **ARÇELİK ANDROID TV-**

Упорядочивание приложений на вкладке приложений главного меню Приложения в меню приложений главного меню можно упорядочить в соответствии с вашими личными предпочтениями.

Примечание:

- <sup>7</sup>Чтобы отобразить меню приложений, выберите » Приложения« в главном меню и подтвердите выбор с помощью »«.
- 1 Выберите »Изменить порядок приложений« в меню »Главного экрана« с помощью »V« и подтвердите выбор с помощью »«. – Отобразится меню Приложения.
- 2 Выберите приложение, которое вы хотите переместить, с помощью »«.
- 3 Переместите приложение на новое место с помощью кнопок » «, » \*, » У« или »Λ« <sup>и</sup> подтвердите кнопкой »«.
- Нажмите »← « для возврата в предыдущее меню, или нажмите » $\bigcap$ « для возврата в главное меню.

### Упорядочивание приложений на вкладке игр главного меню

Приложения в меню игр главного меню можно упорядочить в соответствии с вашими личными предпочтениями.

- 1 Выберите »Изменить порядок игр« в меню »Главного экрана« с помощью »V« и подтвердите выбор с помощью »«. – Отобразится меню Игры.
- 2 Выберите игру, которую вы хотите переместить, с помощью »«.
- 3 Переместите игру на новое место с помощью кнопок »<«, »>«, »V« или »Λ« и подтвердите кнопкой »«.
- 4 Нажмите » я иля возврата в предыдущее меню, или нажмите » $\bigcap$ « для возврата в главное меню.

### Лицензии открытого ПО главного меню

Просмотр лицензий открытого ПО главного меню.

- 1 Выберите »Главный экран Android TV« или »Основные службы Android TV« в меню »Главного экрана« с помощью »V« или »Λ« <sup>и</sup> подтвердите нажатием »«. – Отобразится лицензия открытого ПО.
- 2 Нажмите » иля возврата в предыдущее меню, или нажмите » $\bigcap$ « для возврата в главное меню.

# **ARCELIK ANDROID TV.**

# Приложения

Вы можете найти свои любимые приложения на вкладке Приложения главного меню.

Вы можете загружать приложения и игры из Google Play Store на телевизор так же, как на смартфоны и планшеты.

Загружать можно только те приложения и игры, которые совместимы с телевизором. Они могут отличаться от приложений и игр для смартфонов/планшетов.

Для загрузки приложений из Google Play Store телевизор должен быть подключен к Интернету, кроме того, необходимо выполнить вход с использованием аккаунта Google.

# Установка приложений из **Google Play Store**

- Нажмите »^«. T
- $\overline{2}$ Выберите вкладку »Приложения« с помощью кнопок » У « или » А « в главном **MAHHO**
- $\mathbf{3}$ На вкладке Приложения выберите приложение »Google Play Store« с помошью кнопок » « или » » « и нажмите  $\mathbf{v} \in \mathbb{R}$ 
	- Отобразится главный экран Play Store.
- 4 Выберите необходимое приложение с помощью кнопок » У«, » А«, » <« или » > « или найдите нужное приложение через панель поиска и нажмите » • «. - Отобразится экран Мои приложения.
	-
- 5 Выберите »Загрузить« и нажмите » • « для подтверждения.
- 6 Приложение будет загружено и установлено на телевизор.

### Примечание:

■ Время загрузки приложения может варьироваться в зависимости от размера приложения и скорости Интернета.

# Запуск установленного приложения

- Нажмите »<sup>1</sup>«. ı
- Выберите вкладку »Приложения« с помощью кнопок » У « или » А « в главном меню.
- 3 Выберите приложение, которое вы хотите запустить, с помощью кнопок » « или » > « и подтвердите выбор с помощью » • «. - Отобразится главный экран приложения.
- 4 Нажмите » Ск. чтобы выйти из приложения.

# Добавление избранных приложений на вкладку приложений главного меню

Добавляйте избранные приложения на вкладку приложений главного меню.

- Нажмите »^«.
- $2<sup>1</sup>$ Выберите вкладку »Приложения« с ПОМОШЬЮ КНОПОК » У «ИЛИ » А «В ГЛАВНОМ  $M$  $\triangle$ H $\Omega$
- 3 Чтобы добавить избранное приложение. выберите »+« с помощью кнопок » < « или » • и подтвердите нажатием » • «. - Отобразится меню выбора приложений.
- 4 Выберите приложение, которое вы хотите добавить, с помощью кнопок » У « или » А « и подтвердите выбор с помощью  $\mathbb{R}$   $\otimes$   $\mathbb{R}$ .
	- Приложение будет добавлено на вкладку приложений главного меню.

Удаление избранных приложений из вкладки приложений главного меню

Избранные приложения можно удалить из вкладки приложений главного меню.

- T Нажмите » N«.
- $\overline{2}$ Выберите вкладку »Приложения« с помощью кнопок » У « или » А « в главном  $\mu$  $\alpha$
- 3 Выберите приложение, которое хотите удалить из избранного, нажмите и удерживайте кнопку » • «. - Отобразится меню.
- Выберите »Удалить из Избранного« с помощью » • « и подтвердите выбор с помощью » «.
	- Приложение будет удалено из вкладки приложений главного меню.

# Упорядочивание приложений на вкладке Приложения

Приложения на вкладке приложений главного меню можно упорядочить в соответствии с вашими личными предпочтениями.

- ī Нажмите »^«.
- $\overline{2}$ Выберите вкладку »Приложения« с помощью кнопок » У « или » А « в главном меню.
- Выберите приложение, которое вы хотите 3 переместить, с помощью » « или » », нажмите и удерживайте кнопку» • «. - Отобразится меню.
- Выберите »Переместить« с помощью »∨« и подтвердите выбор кнопкой » • «.
- 5 Переместите канал на новое место с помощью кнопок » « или » > « и подтвердите кнопкой » «.

Примечание:

■ Повторите шаги 3-5 для упорядочивания других приложений.

# Настройки приложений

- Нажмите »^«.
- 2 Используйте кнопки » «, » », » У « или » А«, чтобы выбрать » Ф. Настройки, и подтвердите выбор с помощью » • «.
- 3 Выберите »Приложения« с помощью » У « и подтвердите выбор кнопкой » • «.
	- Отобразится меню Приложения.

Примечание:

■ Дополнительные процедуры описаны в следующих разделах.

# Удаление установленного приложения

Вы можете удалить приложения, которые вам не нужны.

- Выберите »Показать все приложения« ı в меню приложений с помощью » У « и подтвердите выбор с помощью » • «. - Все приложения будут отображены.
- $\mathbf{2}$ Выберите приложение, которое вы хотите удалить, с помощью кнопок » У « или » А « и подтвердите выбор с помощью » • «. - Отобразятся данные приложения.
- Выберите »Удалить« с помощью »• « и подтвердите выбор кнопкой » • «.
- 4 Для подтверждения удаления нажмите кнопки » • « или » • « и выберите » ОК«;

ИЛИ

выберите »Отмена« и нажмите » • « для отмены.

5 Нажмите » я для возврата в предыдущее меню, или нажмите » с иля возврата в главное меню.

# Принудительная остановка приложения

Если приложение по какой-либо причине не отвечает, вы можете остановить его принудительно.

- 1 Выберите »Показать все приложения« в меню приложений с помощью » У « и подтвердите выбор с помощью » • «. - Все приложения будут отображены.
- $\overline{2}$ Выберите приложение, которое вы хотите остановить, с помощью кнопок » У « или » А « и подтвердите выбор с помощью » • «. - Отобразятся данные приложения.
- Выберите »Остановить« с помощью »• « и подтвердите выбор с помощью » • «.
- Для подтверждения выберите »ОК« с помощью кнопок » У « или » А «:

ИЛИ

выберите »Отмена« и нажмите » • « для отмены.

5 Нажмите » « для возврата в предыдущее меню, или нажмите » с для возврата в главное меню.

# Удаление данных приложения

Вы можете удалить данные приложений.

- ı Выберите »Показать все приложения« в меню приложений с помощью » У « и подтвердите выбор с помощью » • «. - Все приложения будут отображены.
- 2 Выберите приложение, данные которого вы хотите удалить, с помощью кнопок » У « или » • « и подтвердите выбор с помощью » • «. - Отобразятся данные приложения.
- Выберите »Удалить данные» с помощью » • « и подтвердите выбор с помощью » • «.
- $\sqrt{2}$ Для подтверждения выберите »ОК« с помощью кнопок » У« или » А«;

ИЛИ

выберите »Отмена« и нажмите » • « для отмены.

5 Нажмите » у для возврата в предыдущее меню, или нажмите » < возврата в главное меню.

# Очистка кеша приложений

Вы можете очистить кеш приложений.

- 1 Выберите »Показать все приложения« в меню приложений с помощью » У « и подтвердите выбор с помощью » • «. - Все приложения будут отображены.
- Выберите приложение, данные которого вы хотите удалить, с помощью кнопок » • « или » А « и подтвердите выбор с помощью » «.
	- Отобразятся данные приложения.
- Выберите »Очистить кеш« с помощью » • « и подтвердите выбор с помощью  $\mathbb{R}$   $\infty$ .
- Для подтверждения выберите »ОК« с помощью кнопок » У « или » А «:

### ИЛИ

выберите »Отмена« и нажмите » • « для отмены.

5 Нажмите » у для возврата в предыдущее меню, или нажмите » с иля возврата в главное меню.

# Удаление настроек

# приложений по умолчанию

Вы можете удалить настройки приложений по умолчанию.

- Выберите »Показать все приложения« в меню приложений с помощью » У « и подтвердите выбор с помощью » • «. - Все приложения будут отображены.
- Выберите приложение, данные которого вы хотите удалить, с помощью кнопок » • « или » А « и подтвердите выбор с помощью » «.

- Отобразятся данные приложения.

- Выберите »Очистить кеш« с помощью » • « и подтвердите выбор с помощью  $\mathbb{R}$   $\otimes$   $\mathbb{R}$ .
- Для подтверждения выберите »ОК« с помощью кнопок » « или » А«;

ИЛИ

62 РУССКИЙ

# ARÇELİK ANDROID TV-

 выберите »Отмена« и нажмите »« для отмены.

5 Нажмите » иля возврата в предыдущее меню, или нажмите » $\bigcap$ « для возврата в главное меню.

### Уведомления приложений

Вы можете включать и выключать

уведомления приложений.

- 1 Выберите »Показать все приложения« в меню приложений с помощью »V« и подтвердите выбор с помощью »«. – Все приложения будут отображены.
- 2 Выберите приложение, для которого вы хотите установить параметры уведомлений, с помощью кнопок »V« или »Λ« и подтвердите выбор с помощью »«.
	- Отобразятся данные приложения.
- 3 Выберите параметр »Уведомление« с помощью »V« и выберите »Вкл.« или »Выкл.« с помощью »«.
- 4 Нажмите » к для возврата в предыдущее меню, или нажмите » $\bigcirc$ « для возврата в главное меню.

# Изменение разрешений приложений

Вы можете изменять разрешения приложения.

- 1 Выберите »Разрешения приложений« в меню приложений с помощью »V« и подтвердите выбор с помощью »«. – Отобразится меню разрешений приложений.
- 2 Выберите приложение, тип разрешения которого вы хотите изменить, с помощью кнопок »V« или »Λ« и подтвердите выбор с помощью »«.
- 3 Выберите приложение, разрешение которого вы хотите изменить, с помощью кнопок »V« или »Λ« и выберите вариант »Вкл.« или »Выкл.« с помощью »«.
- 4 Нажмите » иля возврата в предыдущее меню, или нажмите » $\bigcap$ « для возврата в главное меню.

# Доступ к частным приложениям

Вы можете изменить доступ к приложению.

- 1 Выберите »Доступ к частным приложениям« в меню приложений с помощью »V« и подтвердите выбор с помощью »«.
	- Отобразится меню доступа к частным приложениям.
- 2 Выберите частное приложение, тип разрешения которого вы хотите изменить, с помощью кнопок »У« или »А« и подтвердите выбор с помощью »«.
- Выберите частное приложение, разрешение которого вы хотите изменить, с помощью кнопок »<sup>•</sup> « или »<sup>•</sup> « и выберите вариант »Вкл.« или »Выкл.« с помощью »«.
- Нажмите » \* « для возврата в предыдущее меню, или нажмите » $\bigcirc$ « для возврата в главное меню.

# Безопасность и ограничения приложений

- 1 Выберите »Безопасность и ограничения« в меню приложений с помощью »V« и подтвердите выбор с помощью »«.
	- Отобразится меню Безопасность и ограничения.
- 2 Выберите »Неизвестные источники« или »Подтвержденные приложения« с помощью кнопок »V« или »Λ« выберите »Вкл.« или »Выкл.«.
- 3 Нажмите » к для возврата в предыдущее меню, или нажмите » $\bigcirc$ « для возврата в главное меню.

# ВСТРОЕННАЯ ТЕХНОЛОГИЯ CHROMECAST BUILT-IN™

Телевизор включает встроенную технологию Chromecast. Вы можете мгновенно переключиться с телефона, планшета или ноутбука на телевизор. Благодаря встроенной технологии Chromecast, вы можете транслировать все свои любимые фильмы, телепередачи, приложения, игры и многое другое прямо на телевизор. Chromecast работает на Android и iOS. Ваше мобильное устройство или компьютер должны быть подключены к той же домашней сети Wi-Fi, что и телевизор.

Для получения дополнительной информации см. www.support.google.com/androidtv.

# Включение телевизора с помошью Chromecast

Если телевизор находится в режиме ожидания, вы можете отправить контент на телевизор через Chromecast и включить телевизор.

- В главном меню выберите » \*\* T. Настройки с помощью кнопок » <«, » > «, » • « или » А « и подтвердите выбор нажатием » • «.
- $\mathbf{2}$ Выберите »Сеть и Интернет« с помощью » • « и подтвердите выбор с помощью  $\mathbf{v}$   $\infty$ 
	- Отобразится меню Сеть и Интернет.
- Выберите положение »Вкл.« для »Вывод  $\mathbf{3}$ из спящего режима по беспроводной сети« и »Вывод из спящего режима по локальной сети« с помощью кнопки » У« и подтвердите нажатием » • «.
- 4 Выберите »ОК« для подтверждения включения;

#### ИЛИ

»Отмена« для отмены и нажмите » • « для подтверждения.

Примечание:

- Если для этой настройки установлено значение Вкл., энергопотребление телевизора может увеличиться.
- 5 Нажмите » « для возврата в предыдущее меню, или нажмите » <sup>•</sup> « для возврата в главное меню.

# Использование Chromecast на мобильном устройстве Android или iOS

Вы можете транслировать фотографии, видео или игры с помощью приложения с функцией Chromecast или с мобильного устройства iOS на телевизор.

Примечания

- На Android TV и мобильном устройстве должна быть установлена последняя версия приложения Chromecast.
- Chromecast работает на Android 2.3 и выше для устройств Android и на iOS версии 7.0 и выше для устройств Apple  $iOS$
- Трансляция из браузера Google Chrome не поддерживается на мобильных устройствах.
- 1 Телевизор и мобильное устройство должны быть подключены к одной сети.
- Запустите приложение с Chromecast с  $\mathbf{2}$ мобильного устройства.
- 3 Нажмите  $\sum$ на экране приложения.

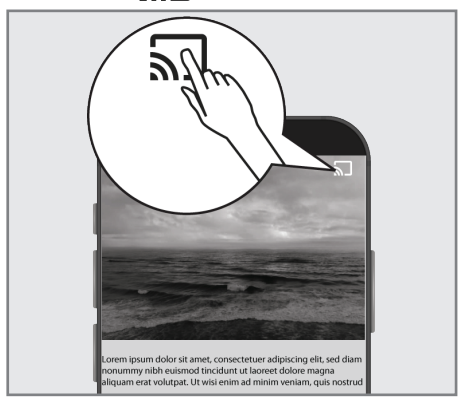

- Выберите ТВ из списка, чтобы начать воспроизведение.
	- Начинается воспроизведение контента на экране телевизора.

# ВСТРОЕННАЯ ТЕХНОЛОГИЯ CHROMECAST

# Трансляция вкладки браузера Chrome на телевизор через ПК

Вы можете транслировать вкладку Chrome или экран вашего ПК на телевизор через Chromecast.

Вы можете транслировать большую часть веб-контента. Но некоторые плагины могут не работать.

Примечания

- **Чтобы без проблем использовать** функцию Chromecast на ПК, необходимо использовать на ПК последнюю версию браузера Chrome.
- **Ваш компьютер должен быть подключен** к той же домашней сети Wi-Fi, что и телевизор.

# Трансляция вкладки в браузере Chrome на телевизор

- 1 Откройте браузер Chrome на своем компьютере.
- 2 Нажмите » « в правом верхнем углу браузера.
- 3 Нажмите »Транслировать«.
	- Отобразится вкладка »Трансляция« и устройства с поддержкой Chromecast, находящиеся в одной сети.
- 4 Выберите свой телевизор и транслируйте вкладку браузера Chrome на телевизор.
- 5 Для завершения нажмите на значок » » «, расположенный справа от адресной строки браузера, и выберите »Остановить трансляцию«.

# Трансляция экрана компьютера на телевизор

- 1 Откройте браузер Chrome на своем компьютере.
- 2 Нажмите » « в правом верхнем углу браузера.
- 3 Нажмите »Транслировать«. – Отобразится вкладка »Трансляция« и

устройства с поддержкой Chromecast, находящиеся в одной сети.

- 4 Нажмите стрелку вниз рядом с »Транслировать на« в нижней части вкладки »Трансляция«.
- 5 Нажмите »Транслировать рабочий стол«.
- 6 Выберите свой телевизор, отображаемый на вкладке »Трансляция«, и транслируйте экран компьютера на телевизор.
- 7 Для завершения нажмите на значок » » «, расположенный справа от адресной строки браузера, и выберите »Остановить трансляцию«.

# Трансляция музыкальных или видеофайлов с компьютера на телевизор

- Откройте браузер Chrome на своем компьютере.
- 2 Нажмите » « в правом верхнем углу браузера.
- 3 Нажмите »Транслировать«.
	- Отобразится вкладка »Трансляция« и устройства с поддержкой Chromecast, находящиеся в одной сети.
- 4 Нажмите стрелку вниз рядом с »Транслировать на« в нижней части вкладки »Трансляция«.
- 5 Нажмите »Транслировать файл«. – Отобразиться браузер файлов.
- 6 Выберите музыкальный или видеофайл для трансляции и выберите свой телевизор, отображаемый на вкладке »Трансляция«. Воспроизведите файл на своем телевизоре.
- 7 Для завершения нажмите на значок » "}«, расположенный справа от адресной строки браузера, и выберите »Остановить трансляцию«.

- T. Нажмите »∩«.
- 2 Используйте кнопки » «, » » «, » У « или » А«, чтобы выбрать » Ф « Настройки, и подтвердите выбор с помощью » • «.
- 3 Выберите »Настройки устройства» с помощью » • « и подтвердите выбор с помошью » «.

- Отобразится меню »Настройки устройства«.

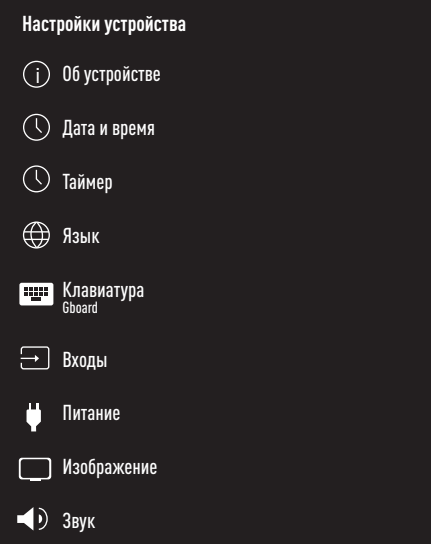

Примечание:

■ Дополнительные процедуры описаны в следующих разделах.

# Об устройстве

В этом меню вы можете проверить обновления системы, изменить название устройства, а также просмотреть информацию о состоянии и лицензии устройства.

- Выберите »Об устройстве« в меню ı. »Настройки устройства« и подтвердите с помощью » «.
	- Отобразится меню »Об устройстве«.

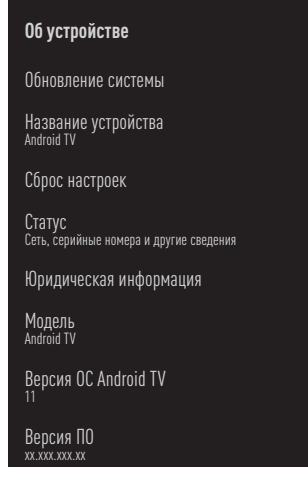

### Обновление системы

- T. Выберите »Обновление системы« в меню »Об устройстве« и подтвердите с помощью » «.
	- Выполняется проверка обновлений системы. При наличии обновления системы оно будут загружено после вашего одобрения и устройство будет обновлено.
- 2 Нажмите » у для возврата в предыдущее меню, или нажмите » с для возврата в главное меню.

### Изменение названия устройства

- ī Выберите »Название устройства« в меню »Об устройстве« с помощью » У « и подтвердите выбор с помощью » • «.
- Чтобы изменить название устройства,  $\mathbf{2}$ выберите »Изменить« с помощью кнопок  $\mathbf{W}$   $\mathbf{W}$   $\mathbf{W}$   $\mathbf{W}$   $\mathbf{W}$

#### ИЛИ

выберите »Изменить« и нажмите » • « для ОТМАНЫ.

- 3 Вы можете использовать одно из предложенных названий устройств с помощью кнопок » У « или » А «, или нажать » • «, чтобы дать вашему устройству название, выбрав »Ввести другое название...«
- Нажмите »← « для возврата в предыдущее меню, или нажмите » с для возврата в главное меню.

### Сброс настроек

Этот процесс удалит все данные внутренней памяти вашего устройства. Подлежащие удалению данные - аккаунт Google, данные системы и приложений, а также их настройки и загруженные приложения.

- Выберите »Сброс настроек« в меню ı »Об устройстве« с помощью » У « и подтвердите выбор с помощью » • «. - Отобразится экран предупреждения.
- Выберите »Сброс настроек« для  $\mathbf{2}$ подтверждения сброса;

#### ИЛИ

»Отмена« для отмены и нажмите » • « для подтверждения.

- Отобразится второй экран предупреждения.
- 3 Выберите »Удалить все« для подтверждения сброса;

#### ИЛИ

выберите »Отмена« для отмены процесса и нажмите » • « для подтверждения.

4 Продолжите с раздела первой настройки и регулировки телевизора на стр. 17.

### Просмотр информации о статусе

В этом меню можно просмотреть IP-адрес, МАС адреса и серийный номер устройства.

- T. Выберите »Статус« в меню »Об устройстве« с помощью » У « и подтвердите выбор с помощью » • «.
	- Отобразится IP-адрес, MAC-адрес, серийный номер и время включения.
- $2<sup>7</sup>$ Нажмите » « для возврата в предыдущее меню, или нажмите » с для возврата в главное меню.

### Просмотр юридической информации

В этом меню можно просматривать лицензии открытого ПО, правовую информацию Google, системные лицензии на веб-просмотр и уведомления о рекламе.

- Выберите »Юридическая информация« в меню »Об устройстве« с помощью »∨« и подтвердите выбор с помощью » • «.
- Выберите нужную для просмотра информацию с помощью кнопок » У « или » А « и подтвердите выбор с помощью  $\mathbf{v}$   $\infty$

- Через некоторое время отобразится выбранная вами информация.

Нажмите » « для возврата в предыдущее меню, или нажмите » с иля возврата в главное меню.

### Просмотр другой информации

- В меню »Об устройстве« вы можете просмотреть следующую информацию: »Модель«, »Версия«, »Версия ПО«, »Netflix ESN«, »Уровень исправления безопасности Android«, »Версия ядра« и »Сборка« с помощью кнопки »• «.
- 2 Нажмите » у для возврата в предыдущее меню, или нажмите » с для возврата в главное меню.

# Настройки даты и времени

В этом меню можно просматривать и управлять информацией о дате и времени системы.

- 1 Выберите »Дата и время« в меню »Настройки устройства« и подтвердите с помощью »«.
	- Отобразится меню »Дата и время«.

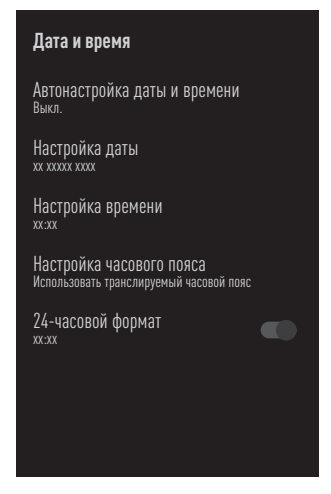

## Автоматическая настройка даты <sup>и</sup> времени

Это информация о дате и времени, предоставляемая сетью.

- 1 Выберите »Автонастройка даты и времени« в меню »Дата и время« с помощью »V« и подтвердите выбор с помощью »«.
- 2 Используйте кнопки »V« или »Λ«, чтобы выбрать »Использовать время сети«, и подтвердите нажатием »«.

### Примечание:

- <sup>7</sup>При использовании времени, предоставляемого сетью, опции »Установить дату« и »Установить время« в меню »Дата и время« не будут активны.
- 3 Нажмите » « для возврата в предыдущее меню, или нажмите » $\bigcap$ « для возврата в главное меню.

### Ручная настройка даты <sup>и</sup> времени

- 1 Выберите »Автонастройка даты и времени« в меню »Дата и время« с помощью »V« и подтвердите выбор с помощью »«.
- 2 Используйте кнопки »V« или »A«, чтобы выбрать »Выкл.«, и подтвердите нажатием »«.
- 3 Выберите »Установить дату« с помощью »V« и подтвердите выбор с помощью »«.
- 4 Выберите значение с помощью кнопок »V« или »Λ« и следующий вариант с помощью »>«, выберите день, месяц и год соответственно, и подтвердите нажатием »«.
- 5 Выберите »Установить время« с помощью »V« и подтвердите выбор с помощью »«.
- 6 Выберите значение с помощью кнопок »V« или »Λ« и следующий вариант с помощью »>«, выберите час и минуты соответственно, и подтвердите нажатием »«.
- 7 Нажмите » \* « для возврата в предыдущее меню, или нажмите » $\bigcap$ « для возврата в главное меню.

### Настройка часового пояса

- 1 Выберите »Настройка часового пояса« в меню »Дата и время« с помощью »V« и подтвердите выбор с помощью »«.
- 2 Выберите часовой пояс с помощью »V« или »Λ« и подтвердите выбор с помощью »«.
- 3 Нажмите » « для возврата в предыдущее меню, или нажмите » $\bigcirc$ « для возврата в главное меню.

### Настройка формата времени

1 В меню »Дата и время« выберите »24-часовой формат« с помощью »V« и выберите »Вкл.« для использования 24-часового формата с помощью кнопки »« или »Выкл.« - для использования

12-часового формата.

2 Нажмите » к для возврата в предыдущее меню, или нажмите » $\bigcap$ « для возврата в главное меню.

# Настройки таймера

В этом меню можно управлять настройками включения и выключения таймера.

- 1 Выберите »Таймер« в меню »Настройки устройства« и подтвердите с помощью »«.
	- Отобразится меню »Таймер«.

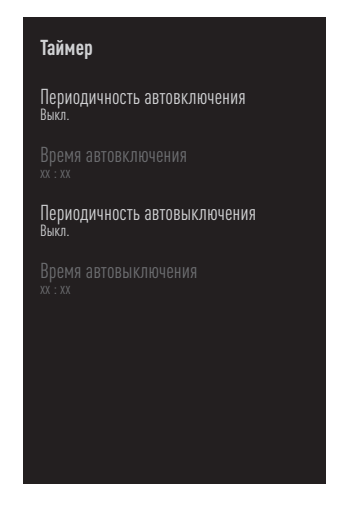

### Таймер автовключения

- 1 Выберите »Тип включения« в меню »Таймер« с помощью »V« и подтвердите выбор с помощью »«.
- Нажмите кнопки »V« или »А«, чтобы выбрать »Вкл.« или »Один раз«, и подтвердите нажатием »«.
	- »Вкл.«: Телевизор включается каждый день в указанное время.
	- »Один раз«: Телевизор включается один раз в указанное время без ежедневного повтора.

### Примечание:

<sup>7</sup>»Время автовключения« активно в меню при выборе »Вкл.« или »Один раз« для »Типа включения«.

- 3 Выберите »Время автовключения« с помощью »V« и подтвердите выбор с помощью »«.
- 4 Выберите значение с помощью кнопок »V« или »Λ« и следующий вариант с помощью »>«, выберите час и минуты соответственно, и подтвердите нажатием »«.
- 5 Нажмите » у « для возврата в предыдущее меню, или нажмите » $\bigcap$ « для возврата в главное меню.

### Автоматическое выключение

- 1 Выберите »Тип выключения« в меню »Таймер« с помощью »V« и подтвердите выбор с помощью »«.
- 2 Нажмите кнопки »V« или »A«, чтобы выбрать »Вкл.« или »Один раз«, и подтвердите нажатием »«.
	- »Вкл.«: Телевизор выключается каждый день в указанное время.
	- »Один раз«: Телевизор выключается один раз в указанное время без ежедневного повтора.

### Примечание:

- <sup>7</sup>»Время автовыключения« активно в меню при выборе »Вкл.« или »Один раз« для »Типа выключения«.
- 3 Выберите »Время автовыключения« с помощью »V« и подтвердите выбор с помощью »«.
- 4 Выберите значение с помощью кнопок »V« или »Λ« и следующий вариант с помощью »>«, выберите час и минуты соответственно, и подтвердите нажатием »«.
- 5 Нажмите » у « для возврата в предыдущее меню, или нажмите » $\bigcirc$ « для возврата в главное меню.

# Настройки языков

В этом меню можно управлять языковыми настройками телевизора.

- 1 Выберите »Язык« в меню »Настройки устройства« и подтвердите с помощью »«.
	- Отобразится меню »Язык«.

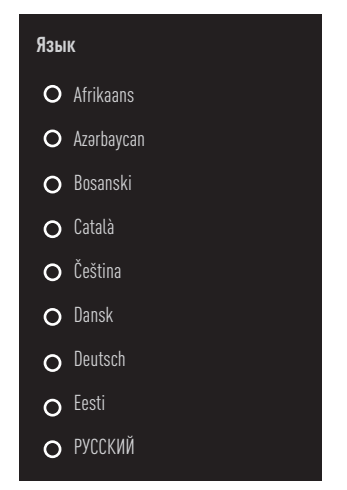

- 2 Используйте кнопки »V« или »A«, чтобы выбрать язык, и подтвердите нажатием »«.
- 3 Нажмите » к для возврата в предыдущее меню, или нажмите » $\bigcap$ « для возврата в главное меню.

# Настройки клавиатуры

В этом меню можно управлять настройками виртуальной клавиатуры.

- 1 Выберите »Клавиатура« в меню »Настройки устройства« и подтвердите с помощью »«.
	- Отобразится меню »Клавиатура«.

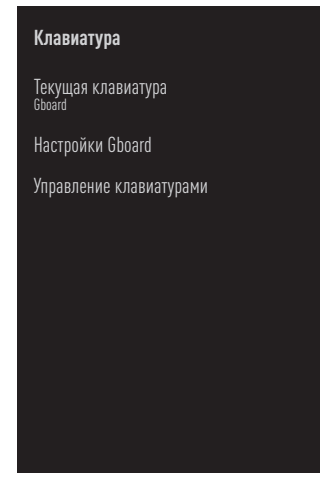

### Текущая клавиатура

- 1 Выберите »Текущая клавиатура« в меню »Клавиатура« с помощью »V« и подтвердите выбор с помощью »«.
- 2 Используйте кнопки »V« или »A«, чтобы изменить выбор клавиатуры и подтвердите нажатием »«.

### Примечание:

- <sup>7</sup>Чтобы изменить текущую клавиатуру, необходимо загрузить стороннее приложение для клавиатуры из Play Store.
- 3 Нажмите » у « для возврата в предыдущее меню, или нажмите » $\bigcap$ « для возврата в главное меню.

## Настройки Gboard

Клавиатура Gboard — это встроенная клавиатура телевизора, параметры которой можно настроить в этом меню.

- 1 Выберите »Настройки Gboard« в меню »Клавиатура« с помощью »V« и подтвердите выбор с помощью »«.
- 2 С помощью кнопок »V« или »Λ« можно изменить язык клавиатуры, просмотреть Условия обслуживания, Политику конфиденциальности, лицензии открытого ПО или поделиться статистикой использования.
- 3 Нажмите » иля возврата в предыдущее меню, или нажмите » $\bigcap$ « для возврата в главное меню.

### Управление клавиатурами

- 1 Выберите »Управление клавиатурами« в меню »Клавиатура« с помощью »V« и подтвердите выбор с помощью »«.
	- Отобразятся доступные виртуальные клавиатуры.
- 2 Выберите клавиатуру с помощью »<sup>•</sup> или »Λ« и выберите положение »Вкл.« или »Выкл.« с помощью »«.
- 3 Нажмите » « для возврата в предыдущее меню, или нажмите » $\bigcirc$ « для возврата в главное меню.

# Настройки хранилища

В этом меню можно управлять настройками хранилища.

- 1 Выберите »Хранилище« в меню »Настройки устройства« и подтвердите с помощью »«.
	- Отобразится меню »Хранилище«.

#### **Хранилище**

Хранилище устройства

Внутренний общий накопитель Общая память: 11 ГБ

Съемный накопитель

Драйвер USB-диска Общая память: 16 ГБ

### Внутреннее хранилище

- 1 Выберите »Внутреннее общее хранилище« в меню »Хранилище« с помощью »V« и подтвердите выбор с помощью »«.
- 2 С помощью кнопок »<sup>•</sup> « или »<sup>•</sup> « можно просматривать категории, используемые внутренним хранилищем, а также приложения и файлы, доступные на вашем устройстве, в этих категориях.
- Нажмите » к для возврата в предыдущее меню, или нажмите » $\bigcap$ « для возврата в главное меню.

#### Съемный накопитель

Примечание:

- Съемный накопитель отображается в меню только тогда, когда к телевизору подключен внешний носитель данных.
- Выберите внешний носитель данных в разделе »Съемный накопитель« с помощью кнопки » • « в меню »Хранилище« и подтвердите нажатием » •
- $\mathcal{D}$ С помощью кнопок » У « или » А « можно просматривать категории, используя внешнее хранилище, и удалять ненужные на устройстве файлы в этих категориях.
- 3 Нажмите » к для возврата в предыдущее меню, или нажмите » с для возврата в главное меню.

Использование съемного носителя в качестве хранилища устройства Вы можете настроить внешний носитель данных в качестве хранилища устройства, куда можно будет устанавливать приложения. загружаемые для устройства.

- ī Выберите внешний носитель данных в разделе »Съемный накопитель« с помощью кнопки » У « в меню »Хранилище« и подтвердите нажатием  $\mathbf{v}$   $\alpha$
- 2 Выберите »Удалить и форматировать как память устройства« с помощью » • « или » А « и подтвердите выбор с помощью  $\mathbf{v}$   $\infty$
- 3 Выберите »Форматировать«, чтобы форматировать внешний носитель данных:

#### ИЛИ

»Отмена« для отмены и нажмите » • « для подтверждения.

#### Важно!

- Это действие удалит все данные с внешнего носителя.
- После форматирования внешний носитель данных можно использовать только на этом устройстве.
- 4 После завершения форматирования выберите »Перенести сейчас« и подтвердите нажатием » • « для перемешения фотографий, файлов и данных приложений на внешний носитель данных.
	- Ваши данные будут перенесены на внешний носитель ланных.
- 5. Нажмите » <del>У</del> « для возврата в предыдущее меню, или нажмите » с для возврата в главное меню.

## Настройки режима магазина

Режим магазина - это рекламный режим устройства, где отображаются рекламные видеоролики и отличительные логотипы устройства. В этом меню можно включать и выключать режим магазина.

- Выберите »Режим магазина« в меню »Настройки устройства« и подтвердите с помощью » «.
	- Отобразится меню »Режим магазина«.

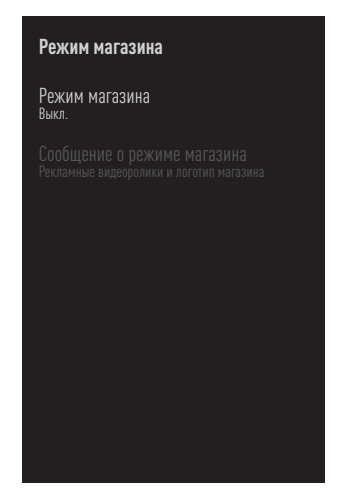

- $\overline{2}$ Используйте кнопки » У« или » А«, чтобы выбрать »Режим магазина«, и подтвердите нажатием » • «.
- Выберите »Продолжить«, чтобы включить режим магазина;

или

»Отмена« для отмены и нажмите » • « для подтверждения.
#### Важно!

- **Включение режима магазина может** увеличить энергопотребление телевизора.
- 4 Выберите »Вкл.«, чтобы включить режим магазина;

#### или

 »Отмена« для отмены и нажмите »« для подтверждения.

- 5 Выберите »Сообщение о режиме магазина« с помощью »V« и подтвердите выбор с помощью »«.
- 6 Сделайте выбор »Рекламные видеоролики«, »Логотип магазина« или »Рекламные видеоролики и логотип магазина« с помощью кнопок »V« или »Λ« и подтвердите выбор нажатием »«.
- 7 Нажмите » иля возврата в предыдущее меню, или нажмите » $\bigcap$ « для возврата в главное меню.

## Настройки Google Ассистента

В этом меню можно управлять Google Ассистента

- 1 Выберите »Google Ассистент« в меню »Настройки устройства« и подтвердите с помощью »«.
	- На дисплее должно отобразиться меню »Google Ассистент«.

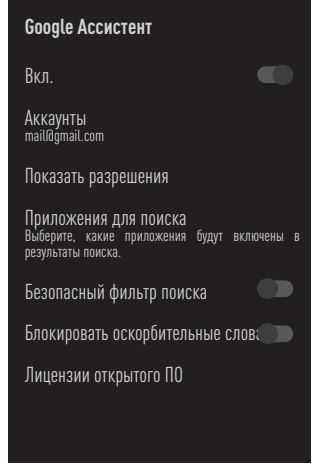

- 2 С помощью кнопок »V« или »Λ« можно просматривать подключенный аккаунт, редактировать сканируемые приложения, активировать фильтр безопасного сканирования или просматривать лицензии открытого ПО.
- 3 Нажмите » к для возврата в предыдущее меню, или нажмите » $\bigcap$ « для возврата в главное меню.

## Встроенная технология Chromecast

В этом меню можно просмотреть лицензию, версию и серийный номер встроенной технологии Chromecast.

- 1 Выберите »Встроенная технология Chromecast« в меню »Настройки устройства« и подтвердите с помощью » «.
	- На дисплее должно отобразиться меню »Встроенная технология Chromecast«.

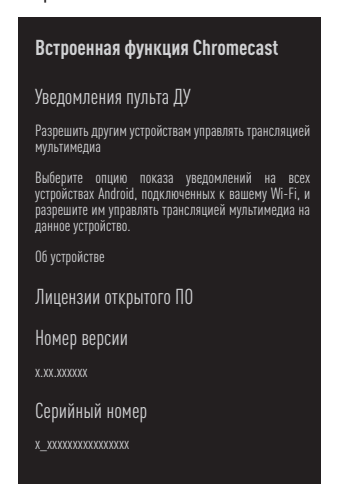

2 С помощью кнопок »V« или »A« можно предоставить разрешение другим устройствам управлять трансляцией мультимедиа, выбирать и просматривать лицензию открытого ПО, номер версии или серийный номер.

#### Примечание:

- <sup>7</sup>Информацию об использовании функции Chromecast см. в разделе »Встроенная технология Chromecast«.
- 3 Нажмите » к для возврата в предыдущее меню, или нажмите » $\bigcirc$ « для возврата в главное меню.

### Настройки заставки

- 1 Выберите »Заставка« в меню »Настройки устройства« и подтвердите с помощью »«.
	- Отобразится меню »Заставка«.

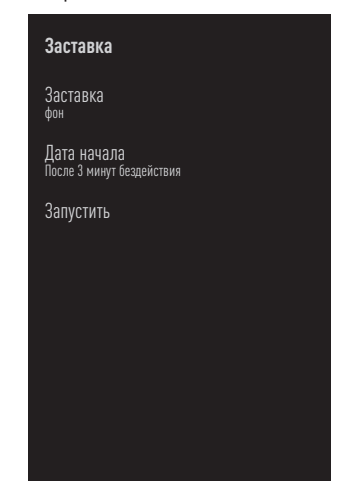

- 2 Используйте кнопки »V« или »A«, чтобы выбрать »Заставку«, и подтвердите нажатием »«.
- 3 Выберите тип заставки с помощью кнопок »V« или »Λ«, выберите »Выключение экрана«, »Фон« или »Цвета« и подтвердите выбор нажатием »«.
	- »Выключение экрана«: По достижении времени начала экран телевизора выключается.
	- »Фон«: По достижении времени начала на экране телевизора отображаются фоновые изображения.
	- »Цвета«: По достижении времени начала на экране телевизора отображаются меняющиеся цвета.
- 4 Выберите »Время начала« с помощью »V« и подтвердите выбор с помощью »«.
- Используйте кнопки »V« или »А«, чтобы выбрать время включения заставки, и подтвердите нажатием »«.
- Чтобы запустить заставку, не дожидаясь

времени заставки, выберите »Запустить« с помощью кнопок »У« или »А« и подтвердите нажатием »«.

#### Примечание:

- **Для выхода из активной заставки** нажмите любую кнопку на пульте ДУи.
- 7 Нажмите » « для возврата в предыдущее меню, или нажмите » $\bigcap$ « для возврата в главное меню.

### Режим энергосбережения

- 1 Выберите »Режим энергосбереженияt« в меню »Настройки устройства« и подтвердите с помощью »«.
	- Отобразится меню »Режим энергосбережения«.

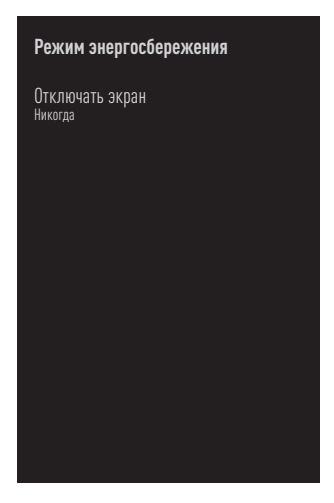

- 2 Используйте кнопки »V« или »A«, чтобы выбрать »Отключать экран« и подтвердите нажатием »«.
- 3 Выберите время выключения с помощью »V« или »Λ« и подтвердите выбор с помощью »«.
- 4 Нажмите » к для возврата в предыдущее меню, или нажмите » $\bigcirc$ « для возврата в главное меню.

#### Настройки местоположения

В этом меню можно управлять настройками местоположения устройства.

- 1 Выберите »Местоположение« в меню »Настройки устройства« и подтвердите с помощью »«.
	- Отобразится меню »Местоположение«.

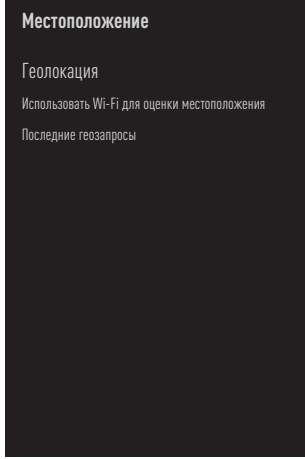

- 2 Используйте кнопки »V« или »A«, чтобы выбрать »Геолокация«, и подтвердите нажатием »«.
- 3 Выберите »Использовать Wi-Fi для оценки местоположения«, чтобы включить сервис геолокации;

#### или

 выберите »Выкл.« и подтвердите с помощью »« для отключения геолокации.

Примечание:

- <sup>7</sup>Вы также можете просмотреть в меню приложения, которые делают последние запросы местоположения, и отключить сервис геолокации приложения, выбрав его в настройках приложения.
- 4 Нажмите » иля возврата в предыдущее меню, или нажмите » $\bigcap$ « для возврата в главное меню.

## Настройки использования и **ДИАГНОСТИКИ**

Вы можете автоматически отправлять в Google диагностические данные, такие как отчеты о взаимоблокировках, данные об устройствах, приложениях и встроенной функции Chromecast.

- 1 Выберите »Использование и диагностика« в меню »Настройки устройства« и подтвердите с помощью  $\mathbf{v}$   $\mathbf{v}$ 
	- Отобразится меню »Использование и лиагностика«.

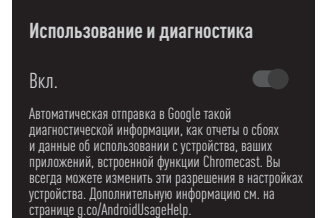

2 Если вы хотите, чтобы данные об использовании и лиагностике отправлялись в Google автоматически, выберите »Вкл.«

ИЛИ

»Выкл.« с помощью » • «, если вы не хотите их отпарвлять.

Нажмите » « для возврата в предыдущее меню, или нажмите » <sup>«</sup> для возврата в главное меню.

## Настройки специальных **возможностей**

В этом меню можно управлять настройками специальных возможностей.

- Выберите »Спец. возможности« в меню »Настройки устройства« и подтвердите с помошью » «.
	- Отобразится меню »Спец. возможности«.

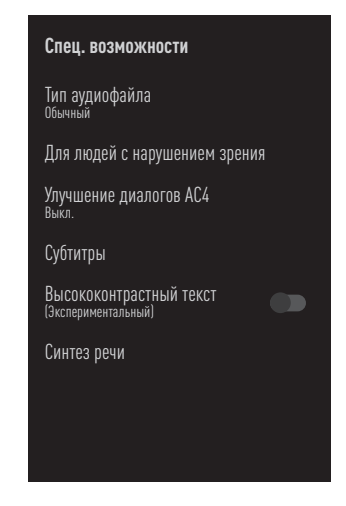

Голосовая идентификация для людей с нарушением зрения

- Выберите »Тип звукового файла« в меню T. »Спец. возможности« с помощью » У « и подтвердите выбор с помощью » • «.
- $\mathbf{2}$ Выберите »Аудиосопровождение« с помощью » • « и подтвердите выбор с помошью » «.
	- Активна функция »Для людей с нарушением зрения«.
- Выберите »Для людей с нарушением зрения« с помощью » • « и подтвердите выбор с помощью » • «.
	- Отобразится меню »Для людей с нарушением зрения«.
- Выберите нужную строку/функцию с помощью » У « или » А «, выберите значение/опцию с помощью » < «, » > « или » $\bullet$ «.

5 Нажмите » « для возврата в предыдущее меню, или нажмите » $\bigcap$ « для возврата в главное меню.

#### Включение опции для людей <sup>с</sup> нарушением слуха

- 1 Выберите »Тип аудиофайла« в меню »Спец. возможности« с помощью »V« и подтвердите выбор с помощью »«.
- 2 Выберите »Для людей с нарушением слуха« с помощью »V« и подтвердите выбор с помощью »«.
- 3 Нажмите » иля возврата в предыдущее меню, или нажмите » $\bigcap$ « для возврата в главное меню.

#### Включение поддержки аудиосубтитров

- 1 Выберите »Тип аудиофайла« в меню »Спец. возможности« с помощью »V« и подтвердите выбор с помощью »«.
- 2 Выберите »Чтение субтитров» с помощью »V« и подтвердите выбор с помощью »«.
- 3 Нажмите » « для возврата в предыдущее меню, или нажмите » $\bigcirc$ « для возврата в главное меню.

#### Настройки улучшения диалогов AC4

- 1 Выберите »Улучшение диалогов AC4« в меню »Спец. возможности« с помощью »V« и подтвердите выбор с помощью »«.
	- Отобразится меню »Улучшение диалогов AC4«.
- 2 Нажмите кнопки »V« или »A«, чтобы выбрать »Низкий«, »Средний« или »Высокий«, и подтвердите нажатием »«.
- 3 Нажмите » к для возврата в предыдущее меню, или нажмите » $\bigcirc$ « для возврата в главное меню.

#### Субтитры

1 Выберите »Субтитры« в меню »Спец. возможности« с помощью »V« и

подтвердите выбор с помощью »«. – Отобразится меню »Субтитры«.

- 2 Выберите нужную строку/функцию с помощью »• « или » • «, выберите значение/опцию с помощью »<«, »>« или » «.
- 3 Нажмите » к для возврата в предыдущее меню, или нажмите » $\bigcap$ « для возврата в главное меню.

#### Высококонтрастный текст

- 1 Выберите »Высококонтрастный текст« с помощью »V« в меню »Спец. возможности« и нажмите »« для выбора »Вкл.«.
- 2 Нажмите » к для возврата в предыдущее меню, или нажмите » $\bigcap$ « для возврата в главное меню.

#### Синтез речи

- 1 Выберите »Синтез речи« в меню »Спец. возможности« с помощью »V« и подтвердите выбор с помощью »«. – Отобразится меню »Синтез речи«.
- 2 Выберите нужную строку/функцию с помощью »V« или »Λ«, выберите значение/опцию с помощью »<«, »>« или » «.
- 3 Нажмите » к для возврата в предыдущее меню, или нажмите » $\bigcirc$ « для возврата в главное меню.

#### Перезапуск

- 1 Выберите »Перезапустить« в меню »Настройки устройства« с помощью »V« и подтвердите выбор с помощью »«.
- 2 Чтобы перезапустить устройство, выберите »Перезапустить« с помощью кнопок »V« или »Λ«;

#### или

 выберите »Отмена« и нажмите »« для отмены.

3 Будет выполнен перезапуск телевизора.

## ПУЛЬТЫ ДУ И АКСЕССУАРЫ -

К телевизору можно подключить различные аксессуары, например: пульт ДУ Bluetooth, игровой контроллер, клавиатуру или мышь. В этом меню можно отобразить статус подключенного устройства для выполнения различных настроек.

Примечание:

- Аксессуары продаются отдельно. Они не поставляются вместе с телевизором. Обратитесь к дилеру, у которого вы приобрели телевизор, для получения дополнительной информации о покупке **OUKOR**
- Нажмите »∩«. T.
- 2 Используйте кнопки » «, » » «, » У « или » А«, чтобы выбрать » А « »Настройки«, и подтвердите выбор с помощью » • «.
- 3 Выберите »Пульты ДУ и аксессуары« с помощью » • « и подтвердите выбор с помощью » «.
	- Будет отображено меню »Пульты ДУ и аксессуары« и выполнен поиск аксессуаров.
- 4 Обнаруженные аксессуары отобразятся в меню.
- 5 Выберите необходимое устройство с помощью кнопок » У« или » А« и подтвердите выбор с помощью » • «.
- 6 Нажмите » «для возврата в предыдущее меню, или нажмите » с иля возврата в главное меню.

# НАСТРОЙКИ РОДИТЕЛЬСКОГО КОНТРОЛЯ—

Содержание некоторых фильмов включает контент или сцены, которые не подходят для детей.

Определенные программы идентифицируют такой контент или сцены и присваивают им уровень доступа от 4 до 18. Вы можете выбрать один из уровней доступа и таким образом управлять воспроизведением.

- 1 Нажмите » $\bigcirc$ «.
- 2 Используйте кнопки » «, » » «, » У « или »Λ«, чтобы выбрать »)« »Настройки«, <sup>и</sup> подтвердите выбор с помощью »«.
- 3 Выберите »Канал« с помощью »V« и подтвердите выбор кнопкой »«. – Отобразится меню »Канал«.
- 4 Выберите »Родительский контроль» с помощью »V« и подтвердите выбор с помощью »«.

 – Отобразится сообщение »Введите PIN-код«.

Примечание:

- PIN-код это PIN-код, который вы установили при первой настройке телевизора.
- 5 Введите PIN-код с помощью кнопок »1...0«.
	- Отобразится меню »Родительский контроль«.

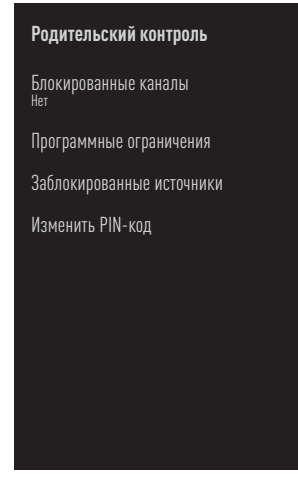

#### Примечание:

<sup>7</sup>Дополнительные процедуры описаны в следующих разделах.

### Блокировка телеканала

Вы можете заблокировать отдельные телевизионные каналы, не предназначенные для детей, с помощью персонального PINкода.

- 1 Выберите параметр »Блокированные каналы« в меню »Родительский контроль« с помощью кнопок »<sup>•</sup> « или »<sup>•</sup> « и подтвердите выбор нажатием »«.
- 2 Выберите канал, который вы хотите заблокировать, с помощью кнопок »V« или »Λ« и подтвердите выбор с помощью »«.
- 3 Нажмите » к для возврата в предыдущее меню, или нажмите » $\bigcap$ « для возврата в главное меню.

### Просмотр блокированного телеканала

Телеканал, заблокированный PIN-кодом, можно смотреть, выбрав телеканал и введя PIN-код.

- 1 Нажмите кнопки »1…0« или » « для выбора блокированного канала.
- 2 Введите PIN-код на экране ввода пароля, используя кнопки »1...0«.
	- Блокированный канал можно будет смотреть.

Примечание:

<sup>7</sup>При смене канал снова будет заблокирован.

## НАСТРОЙКИ РОДИТЕЛЬСКОГО КОНТРОЛЯ-

### Программные ограничения

Содержание некоторых фильмов включает контент или сцены, которые не подходят для детей.

Определенные программы идентифицируют такой контент или сцены и присваивают им уровень доступа от 4 до 18. Вы можете выбрать один из уровней доступа и таким образом управлять воспроизведением.

- 1 Выберите параметр »Программные ограничения« в меню »Родительский контроль« с помощью кнопок »V« или »Λ« и подтвердите выбор нажатием »«.
- 2 Выберите »Системы оценки« с помощью »V« и подтвердите выбор с помощью »«.
- 3 Используйте кнопки »V« или »Λ«, чтобы выбрать систему оценки, и подтвердите нажатием »«.
- 4 Нажмите » у «, чтобы вернуться к предыдущему меню.
- 5 Выберите »Оценки« с помощью »V« и подтвердите выбор кнопкой »«.
- Нажмите кнопки »V« или »∧«, чтобы выбрать уровень доступа, и подтвердите нажатием »«.
- 7 Нажмите » к для возврата в предыдущее меню, или нажмите » $\bigcirc$ « для возврата в главное меню.

### Блокировка внешнего источника

Внешние источники можно заблокировать по отдельности, используя свой персональный PIN-код.

- 1 Выберите параметр »Заблокированные источники« в меню »Родительский контроль« с помощью кнопок »V« или »Λ« и подтвердите выбор нажатием »«.
- 2 Выберите источник, который вы хотите заблокировать, с помощью кнопок »V« или »Λ« и подтвердите выбор с помощью »«.

3 Нажмите » иля возврата в предыдущее меню, или нажмите » $\bigcap$ « для возврата в главное меню.

## Просмотр заблокированного внешнего источника

Внешний источник, заблокированный PIN-кодом, можно смотреть, выбрав заблокированный источник и введя PIN-код.

- 4 Нажмите » $\Box$ «, чтобы вернуться к режиму ТВ.
- 5 Выберите »Источник» с помощью » подтвердите выбор кнопкой »«.

или

нажмите » > «, выберите источник сигнала с помощью кнопок »V« или »Λ« и подтвердите выбор нажатием »«;

или

Выберите » > « в Главном меню с помощью кнопок »<«, »>«, »V« или »Λ« и подтвердите нажатием »«.

- 6 Используйте кнопки »V« или »Λ«, чтобы выбрать источник, и подтвердите нажатием »«.
- 7 Введите PIN-код на экране ввода пароля, используя кнопки »1...0«.
	- Отобразиться заблокированный источник.

Примечание:

∎ При смене источник снова будет заблокирован.

## НАСТРОЙКИ РОДИТЕЛЬСКОГО КОНТРОЛЯ-

### Изменение PIN-кода

Вы можете изменить PIN-код, созданный при первой установке.

- 1 Выберите »Изменить PIN-код« в меню »Родительский контроль« с помощью кнопок »V« или »Λ« и подтвердите выбор нажатием »«.
- 2 Введите четыре цифры существующего PIN-кода с помощью кнопок »1...0«.
- 3 Введите четыре цифры нового PIN-кода с помощью кнопок »1...0«.
- 4 Введите четыре цифры нового PIN-кода еще раз с помощью кнопок »1...0«.
- 5 Нажмите » к для возврата в предыдущее меню, или нажмите » $\bigcap$ « для возврата в главное меню.

## ИСПОЛЬЗОВАНИЕ ВНЕШНЕГО УСТРОЙСТВА-

## **CEC (Consumer Electronics Control)**

В вашем телевизоре есть функция СЕС (Consumer Electronics Control). Эта функция использует протокол CEC (Consumer Electronics Control). СЕС позволяет установить соединение HDMI между телевизором и DVD-плеером, приставкой или видеомагнитофоном и управлять этим оборудованием с помощью пульта ДУ телевизора. Эту функцию также должно поддерживать подключаемое устройство.

Телевизор поддерживает следующие функции. Подробную информацию об этой функции см. в руководстве пользователя внешнего устройства.

## Функции подключения СЕС **телевизора**

#### Включение внешнего устройства из режима ожидания

При включении внешнего устройства (например, DVD-плеера) из режима ожидания, телевизор также включится из режима ожидания и переключится на источник HDMI, к которому подключен телевизор.

В зависимости от характеристик внешнего устройства (например, AV-ресивера) оно может быть включено, но телевизор может оставаться в режиме ожидания.

#### **Выбор источника HDMI на телевизоре**

При включении внешнего устройства (например, DVD-плеера), телевизор переключается на источник HDMI, к которому подключено внешнее устройство (телевизор должен быть включен).

#### Выбор языка меню

При выборе языка меню для телевизора меняется также язык меню внешнего устройства. (Если внешнее устройство это поддерживает).

### Выключение внешнего устройства из режима ожидания

После переключения телевизора в режим ожидания внешнее устройство (например, DVD-плеер) также перейдет в режим

ожидания, если оно включено.

Подробную информацию об этой функции см. в руководстве пользователя внешнего устройства.

#### Включение управления устройством с поддержкой HDMI CEC

- Нажмите »<sup>1</sup>«. ı.
- Используйте кнопки » «, » » «, » У « или » А«, чтобы выбрать » Ф « »Настройки«, и подтвердите выбор с помощью » • «.
- Выберите »Настройки устройства« с помощью » У« и подтвердите выбор с помощью » «.
- 4 Выберите »Входы« с помощью » У « и подтвердите выбор кнопкой » • «.
- Выберите »Управление HDMI« с 5. помощью кнопок » У « и подтвердите нажатием на » • « для выбора »Вкл. «.
	- Отобразится предупреждающее сообшение.
- 6 Выберите »ОК« для подтверждения включения:

ИЛИ

»Отмена« для отмены и нажмите » • « для подтверждения.

- 7 Выберите »Список устройств с шиной СЕС« с помощью » • « и подтвердите выбор с помощью » ·
	- Отобразятся устройства, поддерживающие функцию СЕС и подключенные к телевизору.
- 8 Выберите устрйоство из списка и нажмите » • « для подтверждения.
- 9 Если вы хотите, чтобы внешнее устройство с поддержкой СЕС отключалось вместе с телевизором, выберите для параметра »Автовыключение устройства« значение »Вкл.«.
- 10 Если вы хотите включать телевизор при включении внешнего устройства с поддержкой СЕС, выберите для параметра »Автовключение телевизора« значение »Вкл.«.
- 11 Нажмите » к для возврата в предыдущее меню, или нажмите » с иля возврата в главное меню.

## ИСПОЛЬЗОВАНИЕ ВНЕШНИХ УСТРОЙСТВ.

### Высокая четкость - поддержка сигнала HD

Ваш телевизор способен воспроизводить телесигнал высокой четкости (HDTV).

К разъему »HDMI« (цифровой сигнал HDTV) можно подключить источники входного сигнала (телевизионную приставку HDTV или DVD-плеер High Definition).

Это позволяет просматривать цифровые программы стандарта HDTV, даже если они защищены от копирования (HDCP, защита цифрового содержимого от копирования в широкополосных сетях).

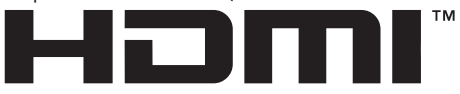

HIGH-DEFINITION MULTIMEDIA INTERFACE HDMI, логотип HDMI и High-Definition

Multimedia Interface [мультимедийный интерфейс высокой четкости] являются торговыми марками или зарегистрированными торговыми марками HDMI Licensing LLC.

### Опции подключения

- То, к каким разъемам на корпусе телевизора будут подключены внешние устройства, зависит от разъемов, которыми оборудовано внешнее устройство, и доступных типов сигналов.
- Обратите внимание на то, что у большинства внешних устройств разрешение видеосигнала должно быть адаптировано к входным разъемам телевизора (см. руководство пользователя внешнего устройства). Необходимые значения настройки можно найти в

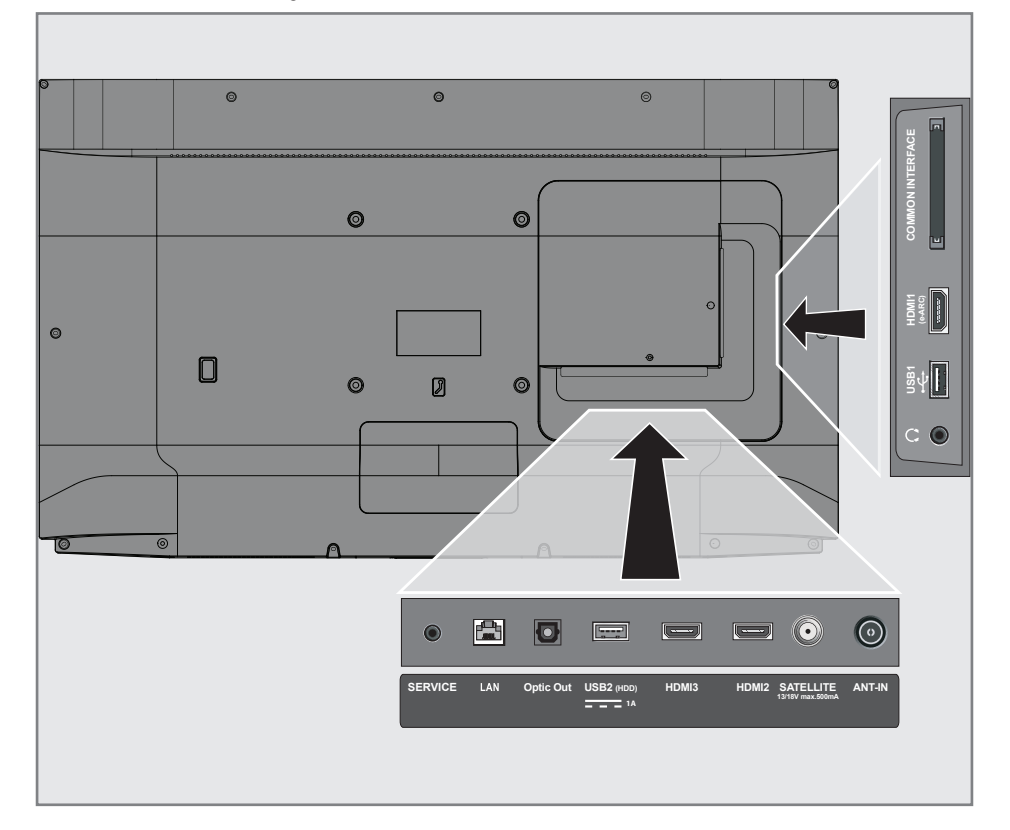

## ИСПОЛЬЗОВАНИЕ ВНЕШНИХ УСТРОЙСТВ

инструкциях раздела по подключениям.

- <sup>7</sup>Не подсоединяйте какое-либо оборудование к включенному телевизору. Перед подсоединением к телевизору выключайте также и подсоединяемое оборудование.
- <sup>7</sup>Подсоединяйте устройство к разъему источника питания только после подключения внешних устройств.

### Подключение внешнего устройства

#### С цифровым аудио/видеосигналом

- <sup>7</sup>Совместимые устройства: Цифровой спутниковый приемник, игровая консоль, проигрыватель BluRay, DVD-плеер/ записывающее устройство, приставка, ноутбук, ПК.
- <sup>7</sup>Видеосигнал: цифровое видео; разрешение: стандартное 576p; HDTV 720p, 1080i, 1080p, 4K
- <sup>7</sup>Аудиосигнал: цифровой аудиосигнал (стерео, многоканальное сжатие, несжатый).
- <sup>7</sup>Позиция канала »HDMI1«, »HDMI2«, »HDMI3«.
- 1 Соедините разъем HDMI1 (e-ARC), HDMI2, HDMI3 на корпусе телевизора и соответствующий разъем HDMI на внешнем устройстве с помощью стандартного кабеля HDMI (цифровой видео- и аудиосигнал).

## Использование

## записывающего устройства DVD, DVD-плеера, или видеомагнитофона

- 1 Включите записывающее устройство DVD, DVD-плеер или видеомагнитофон и выберите необходимую для использования функцию.
- 2 Нажмите » $\Box$ «, чтобы вернуться к режиму ТВ.
- 3 Выберите »Источник« с помощью » « и подтвердите выбор кнопкой »«.

#### или

Нажмите »  $\overline{\rightarrow}$  « на пульте ДУ, выберите источник сигнала с помощью кнопок »V« или »Λ« и подтвердите выбор нажатием »«;

#### или

Выберите » > « в Главном меню с помощью кнопок »<«, »>«, »V« или »Λ« и подтвердите нажатием »«.

4 С помощью кнопок »V« или »∧« выберите источник »HDMI1«, »HDMI2« или »HDMI3« и подтвердите нажатием »«.

### Система Hi-Fi

### Подключение цифрового многоканального усилителя/AVресивера

Соедините разъем HDMI1 (e-ARC) (Обратный аудиоканал HDMI 1.4) на корпусе телевизора и соответствующий разъем на цифровом многоканальном усилителе/AV-ресивере, совместимом с HDMI e-ARC/ARC, со стандартным кабелем HDMI (цифровой аудиосигнал);

#### или

2 Соедините разъем Optic Out на корпусе телевизора и соответствующий разъем на AV-ресивере с помощью стандартного оптического цифрового кабеля (цифровой аудиосигнал).

#### Важно!

■ Не используйте кабель HDMI длиной более 5 м для подключения HDMI e-ARC/ARC.

84 РУССКИЙ

## ИСПОЛЬЗОВАНИЕ ВНЕШНИХ УСТРОЙСТВ

- 1 Нажмите » $\bigcirc$ «.
- 2 Используйте кнопки »<«, »>«, » V« или »Λ«, чтобы выбрать »)« »Настройки«, <sup>и</sup> подтвердите выбор с помощью »«.
- 3 Выберите »Настройки устройства« с помощью »V« и подтвердите выбор с помощью »«.
- 4 Выберите »Звук« с помощью »V« и подтвердите выбор кнопкой »«.
- 5 Выберите »Цифровой вход« с помощью »V« <sup>и</sup> подтвердите выбор кнопкой »«.
- 6 Выберите »Авто«, »Прямое переключение«, »PCM«, »Dolby Digital Plus« или »Dolby Digital« для цифрового аудиовыхода с помощью кнопок »V« или »Λ« <sup>и</sup> подтвердите <sup>с</sup> помощью »«.
- 7 Нажмите » к для возврата в предыдущее меню, или нажмите » $\bigcirc$ « для возврата в главное меню.

Символы Dolby, Dolby Vision, Dolby Audio и Double-D являются товарными знаками компании Dolby Laboratories Licensing Corporation. Произведено по лицензии Dolby Laboratories. Скрытые неопубликованные работы. Авторские права: © 1992-2021 Dolby Laboratories. Все права защищены.

## ИСПОЛЬЗОВАНИЕ ЕДИНОГО ИНТЕРФЕЙСА (СІ-МОДУЛЯ).

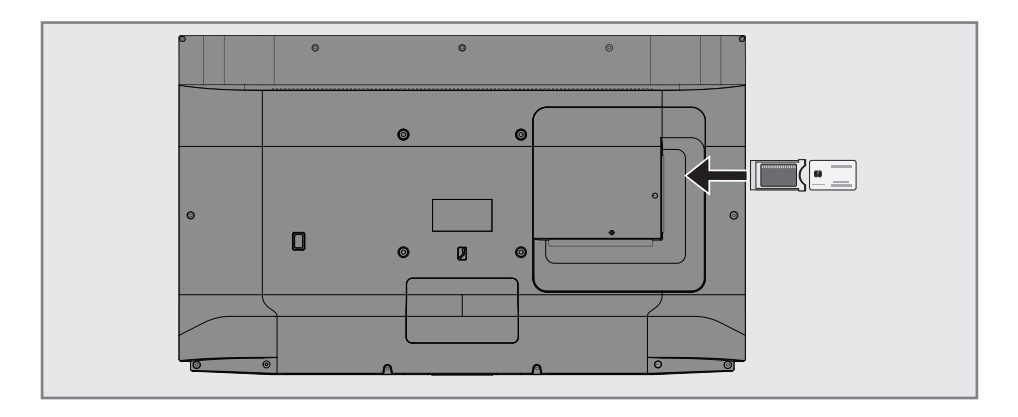

### Что такое CI-модуль?

- Ваш телевизор поддерживает CI+1.4.
- СІ-модуль это интерфейс для приемников DVB.
- Кодированные каналы можно просматривать только с помощью СА-модуля, подходящего для системы кодирования, и соответствующей смарт-карты.
- Ваш телевизор оснащен слотом CI, в который можно вставлять СА-модули различных поставщиков.
- Вы можете вставить смарт-карту провайдера в модуль СА, чтобы активировать кодированные каналы, которые вы хотите смотреть.

### Установка модуля СА

#### Примечание:

- Прежде чем устанавливать модуль СА в разъем »СІ-модуль«, выключите устройство.
- Вставьте соответствующую смарт-карту в L. модуль СА.
- $2<sup>1</sup>$ Вставьте модуль СА со смарт-картой в разъем » СІ-модуль« на корпусе телевизора.

#### Примечание:

- Чтобы узнать, какой модуль СА подключен к разъему единого интерфейса CI, зайдите в подменю »Модуль СА«.
- Когда вы впервые вставляете модуль СА в слот CI телевизора, подождите несколько секунд, пока телевизор не зарегистрирует модуль СА.

### Контроль доступа для модуля СА и смарт-карты

- ï Нажмите » и затем » --
- Выберите »Карта доступа Cl« с помощью » • и подтвердите выбор кнопкой » • «. - Отобразится информационное меню  $CA$

#### Примечания:

- Это меню содержит инструкции по эксплуатации и - после ввода PIN-кода обеспечивает доступ к каналам платного телевидения.
- Дальнейшие настройки описаны в руководствах к модулю СА и смарткарте.
- Модуль СА не поддерживается в некоторых странах и регионах. Пожалуйста, проконсультируйтесь с авторизованным дилером.
- 3 Нажмите » у для возврата в предыдущее меню, или нажмите » с для возврата в главное меню.

## 86 РУССКИЙ

Для использования функций Android TV требуется проводное или беспроводное подключение к Интернету.

### Подключение к сети

Вы можете установить проводное или беспроводное соединение между телевизором и локальной сетью.

Если вы хотите использовать проводное сетевое соединение, начните со следующих инструкций:

При использовании беспроводного сетевого подключения следуйте инструкциям в разделе «Беспроводное сетевое подключение» на стр. 86.

- Примечание:
- **В** следующем разделе приводится описание подключения к домашней сети, если вы не выполнили это во время «первоначальной настройки».

### Проводная сеть

#### Подключение к проводной сети

Подключите выход внешнего модема к T. разъему »LAN« с помощью кабеля кат. 5.

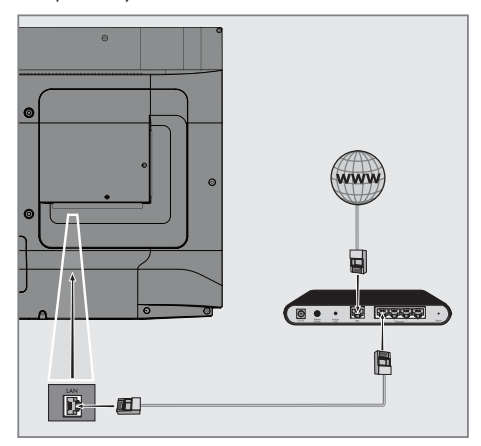

Примечание:

■ Соединительные кабели не входят в комплект поставки.

## Настройки проводной сети

Существует два способа настройки проводной сети.

- А Автоматическое подключение, автоматическое получение всех данных о настройках соединения (»IP-адрес«, »Сетевая маска«, »Шлюз« и »DNS«) от молема.
- R Ручное подключение, ручная настройка всех данных о настройках соединения (»IP-адрес«, »Сетевая маска«, »Шлюз« и »DNS«).

Автоматическое подключение Большинство домашних сетей являются динамическими сетями. Если у вас динамическая сеть, вы должны использовать модем DSL с поддержкой DHCP. Модемы и распределители IP-адресов, поддерживающие DHCP, автоматически получают значения »IP-адрес«, »Сетевая маска«, »Шлюз« и »DNS«, необходимые для доступа в Интернет, поэтому нет необходимости вводить эти значения вручную. Ваш телевизор автоматически подключится к сети.

Примечание:

■ При отсутствии динамической сети следуйте инструкциям в разделе ручного подключения.

#### Ручное подключение

Для некоторых сетей требуется статический IP-адрес. Если для вашей сети требуется статический IP-адрес, вам необходимо ввести значения » Радрес«, »Сетевая маска«, »Шлюз« и »DNS« вручную. Вы можете получить значения »IP-адрес«, »Сетевая маска«, »Шлюз« и »DNS« (ISS) у своего Интернет-провайдера.

- T Нажмите »<sup>2</sup>«.
- Используйте кнопки » «, » » «, » У « или  $\mathbf{2}$ » А«, чтобы выбрать » Ф. «»Настройки«, и подтвердите выбор с помощью » • «.
- Выберите »Сеть и Интернет« с помощью » • « и подтвердите выбор с помощью  $\mathbb{R}$   $\otimes$   $\mathbb{R}$ .
- Выберите строку »Настройки IP-адреса« с помощью » • « и подтвердите нажатием  $\mathbf{v} \in \mathbb{R}$
- 5 Используйте кнопки » У « или » А «, чтобы выбрать »Статический«, и подтвердите нажатием » • «.
- 6 Введите »IP-адрес« и выберите » из архива экрана и подтвердите с помощью  $\times$
- 7 Введите »Шлюз« и выберите »- к из архива экрана и подтвердите с помощью  $\mathbb{R}$   $\infty$ .
- Введите »Длину префикса сети« и выберите » иа клавиатуре экрана, подтвердите с помощью » «.
- Введите »DNS1« (если доступно) и выберите » и клавиатуре экрана, подтвердите с помощью » «.
- 10 Введите »DNS2« (если доступно) и выберите » и «на клавиатуре экрана, подтвердите с помощью » • «. - Отобразится сообщение об успешном сохранении.
- 11 Нажмите » у для возврата в предыдущее меню, или нажмите » • для возврата в главное меню.

### Беспроводная сеть

### Подключение к беспроводной сети

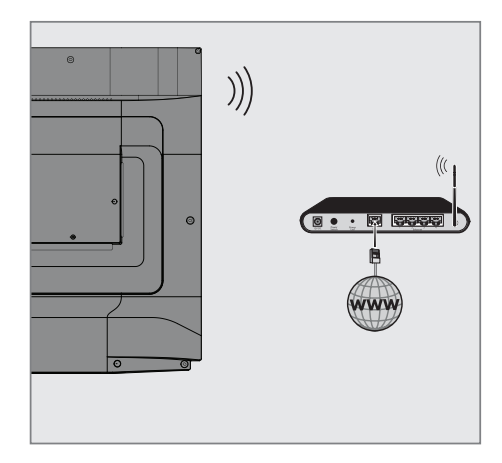

В телевизоре есть встроенный беспроводной WiFi-адаптер для подключения к беспроводной сети.

#### Примечания:

- Адаптер беспроводной локальной сети поддерживает протоколы связи IEEE 802.11B/G и N. Мы рекомендуем использовать протокол IEEE 802.11N для получения наилучшей производительности при воспроизведении HD-видео при беспроводном подключении.
- Если вы используете модем с поддержкой IEEE 802.11B/G, качество воспроизведения видео может быть хуже по сравнению с модемом, поддерживающим IEEE 802.11N, поскольку скорость передачи данных протокола IEEE 802.11B/G ниже.
- Неиспользуемое оборудование в домашней сети рекомендуется отключать во избежание ненужного сетевого трафика.
- При размещении модема или точки доступа к беспроводной сети на возвышении повышается мощность приема беспроводного соединения.

■ Мощность приема беспроводного соединения может различаться в зависимости от типа молема и расстояния между модемом и телевизором.

## Конфигурация беспроводной сети

Несколько способов подключения телевизора к ломашней сети:

Автоматическое подключение, автоматическое получение всех данных о настройках соединения (»IP-адрес«, »Сетевая маска«, »Шлюз« и »DNS«) от молема.

В зависимости от маршрутизатора можно использовать следующие опции:

- Соединение с сетевым паролем.

Ручное подключение.

ручная настройка всех данных о настройках соединения (»IP-адрес«, »Сетевая маска«, »Шлюз« и »DNS«).

#### Технические требования

Большинство домашних сетей являются динамическими сетями. Если у вас динамическая сеть, вы должны использовать модем DSL с поддержкой DHCP. Модемы и распределители IP-адресов, поддерживающие DHCP, автоматически получают значения »IP-адрес«, »Сетевая маска«, »Шлюз« и »DNS«, необходимые для доступа в Интернет, поэтому нет необхолимости вволить эти значения вручную.

#### Автоматическое подключение путем ввода сетевого пароля

- Нажмите »<sup>1«</sup>. ı
- Используйте кнопки »<«, » >«, » « или  $\overline{2}$ » А«, чтобы выбрать » \* « »Настройки«, и подтвердите выбор с помощью » • «.
- 3 Выберите »Сеть и Интернет« с помощью » • « и подтвердите выбор с помощью  $\mathbb{R}$   $\infty$ .
- Д Выберите сеть, к которой вы хотите подключиться, с помощью кнопок » У « или » • « на вкладке »Доступные сети« и подтвердите выбор с помощью » • «.
	- Отобразится экран для ввода пароля беспроводного соединения.

Примечание:

- Если вы не можете найти свою сеть среди доступных сетей, выберите »Показать все« и подтвердите с помощью » • «.
- 5 Введите пароль с экранной клавиатуры с помощью кнопок »<«, »>«, » V« или » • «, выберите » и подтвердите нажатием » • «.
	- Отобразится сообщение об успешном установлении соединения; соединение через модем будет установлено.
- 6 Нажмите » у для возврата в предыдущее меню, или нажмите » с для возврата в главное меню.

### Подключение телевизора к «скрытой» сети

- Нажмите »<sup>2</sup>«.
- Используйте кнопки » «. » » «. » У « или » А«, чтобы выбрать » Ф. « »Настройки«, и подтвердите выбор с помощью » • «.
- Выберите »Сеть и Интернет« с помощью » У « и подтвердите выбор с помощью  $\sum_{x}$
- 4 Выберите »Добавить сеть« с помощью » • « и подтвердите выбор с помощью  $\times$   $\bullet$ 
	- - Появится меню для ввода идентификатора SSID.
- Введите SSID с экранной клавиатуры 5 с помощью кнопок » «, » > «, » У« или » А«, выберите » и подтвердите нажатием » • «.

- Отображается меню выбора типа пароля.

- 6 Нажмите кнопки » У « или » А «, чтобы выбрать тип пароля »Нет«, »WEP«, »WPA/ WPA2 Personal« или »WPA3-Personal«, и подтвердите выбор с помощью » · «. - Отображается меню для ввода пароля.
- $\overline{\phantom{a}}$ Введите пароль с экранной клавиатуры с помощью кнопок »<«, » >«, » ∨« или » А«, выберите » Ж и подтвердите нажатием » • «.
	- Отобразится сообщение об успешном установлении соединения; соединение через модем будет установлено.
- Нажмите » « для возврата в 8 предыдущее меню, или нажмите » с для возврата в главное меню.

## Ручное подключение к беспроводной сети

Для некоторых сетей требуется статический IP-адрес. Если для вашей сети требуется статический IP-адрес, вам необходимо ввести значения »IP-адрес«, »Сетевая маска«, »Шлюз« и »DNS« вручную. Вы можете получить значения »IP-адрес«, »Сетевая маска«, »Шлюз« и »DNS« (ISS) у своего Интернет-провайдера.

#### Автоматическое подключение путем ввода сетевого пароля

- ı Нажмите »∩«.
- Используйте кнопки »<«, » >«, » « или  $\mathbf{2}$ » А«, чтобы выбрать » \* « »Настройки«, и подтвердите выбор с помощью » • «.
- 3 Выберите »Сеть и Интернет« с помощью » • « и подтвердите выбор с помощью  $\mathbf{v}$   $\infty$ .
- 4 Выберите сеть, к которой вы хотите подключиться, с помощью кнопок » У « или » • « на вкладке »Доступные сети« и подтвердите выбор с помощью » • «.
	- Отобразится экран для ввода пароля беспроводного соединения.

Примечание:

- Если вы не можете найти свою сеть среди доступных сетей, выберите »Показать все« и подтвердите с помощью » • «.
- Введите пароль с экранной клавиатуры 5 с помощью кнопок » «, » > «, » У« или » А«, выберите » и подтвердите нажатием » • «.
	- Отобразится сообщение об успешном установлении соединения; соединение через модем будет установлено.
- 6 Нажмите кнопки » У « или » А «, чтобы выбрать сеть для подключения и нажмите » • « для подтверждения.
- Используйте кнопки » У« или » А«.  $\overline{ }$ чтобы выбрать »Настройки IP-адреса«, и подтвердите нажатием » • «.
- 8 Используйте кнопки » У« или » А«, чтобы выбрать »Статический«, и подтвердите

нажатием » • «.

- $\circ$ Введите »IP-адрес« и выберите » из архива экрана и подтвердите с помощью  $\mathbf{v}$   $\alpha$
- 10 Введите »Шлюз« и выберите » из архива экрана и подтвердите с помощью  $\mathbf{v}$   $\infty$
- 11 Введите »Длину префикса сети« и выберите » и на клавиатуре экрана, подтвердите с помощью » • «.
- 12 Введите »DNS1« (если доступно) и выберите » иа клавиатуре экрана, подтвердите с помощью » «.
- 13 Введите »DNS2« (если доступно) и выберите » иа клавиатуре экрана, подтвердите с помощью » • - Отобразится сообщение об успешном сохранении.
- 14 Нажмите » иля возврата в предыдущее меню, или нажмите » с иля возврата в главное меню.

## Автоматический поиск цифровых телеканалов, подключенных к одному спутнику

Часто происходит добавление новых спутниковых каналов или изменение спутниковых данных. Поэтому мы рекомендуем время от времени запускать функцию автоматического сканирования.

Все транспондеры сканируются на наличие новых каналов.

#### Важно!

- <sup>7</sup>При наличии прямого кабельного соединения от спутниковой антенны к телевизору, при отсутствии общего коммутатора спутниковой антенны, необходимо выполнить поиск для одного кабеля.
- 1 Нажмите »- «, чтобы вернуться к режиму ТВ.
- 2 Выберите »Источник« с помощью » подтвердите выбор кнопкой »«.
- 3 Выберите »Спутник« и подтвердите с помощью »«.
- 4 Нажмите »——«, выберите »Настройки« с помощью »>« и подтвердите нажатием »«.
- 5 Выберите »Канал« с помощью »V« и подтвердите выбор кнопкой »«. – Отобразится меню »Канал«.
- 6 Выберите »Режим настройки каналов« с помощью »V« и подтвердите выбор с помощью »«.
- 7 Выберите »Спутник (Стандарт)« с помощью кнопок »V« или »Λ«, или, при использовании оператора, выберите »Спутник (Режим оператора)« и подтвердите нажатием »«.
- 8 Используйте кнопки »V« или »∧«, чтобы выбрать »Каналы«, и подтвердите нажатием »«.
	- Отобразится меню »Канал«.
- 9 Выберите »Автоматическое сканирование каналов« и нажмите » • « для подтверждения.
	- Отображается меню Автоматическое сканирование каналов.

10 Выберите »Тип антенны« с помощью кнопок »V« или »А« и нажмите » • « для подтверждения.

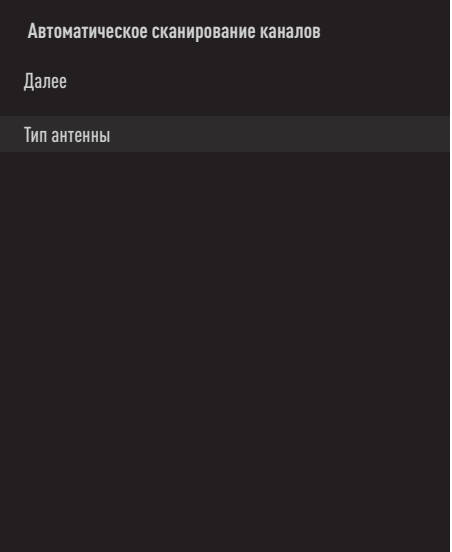

11 Выберите »Одна« с помощью кнопок »V« или »Λ« <sup>и</sup> нажмите »« для подтверждения.

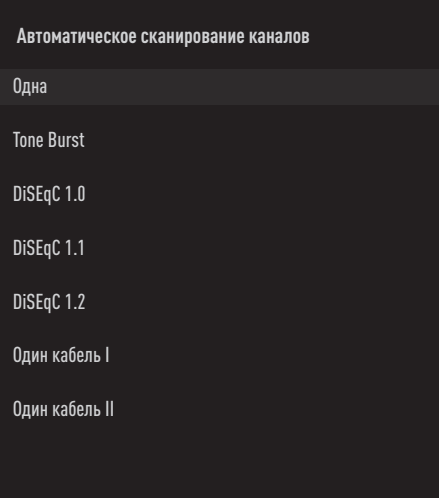

- 12 Используйте кнопки »V« или »A«, чтобы выбрать »Текущий спутник«, и подтвердите нажатием »«.
- 13 Подтвердите »Выбор спутника«, нажав »«, <sup>и</sup> используйте кнопки »V« или »Λ«, чтобы выбрать спутник, для которого необходимо выполнить сканирование.
- 14 Выберите »Тип сканирования« кнопками »V« или »Λ«. Нажмите кнопки »<«, »>« и выберите »Только бесплатные каналы« для бесплатных каналов, »Только зашифрованные каналы« для зашифрованных каналов или »Все« для всех спутниковых каналов.
- 15 Выберите »Тип хранения« кнопками »V« или »Λ«. Нажмите кнопки »<«, »>« и выберите »Только цифровые каналы« для телевизионных каналов, »Только радиоканалы« для радиоканалов или »Все« для поиска обоих типов каналов.
- 16 Нажмите » к, чтобы вернуться к предыдущему меню.
- 17 Выберите »Далее« с помощью кнопок »V« или »Λ« <sup>и</sup> нажмите »« для подтверждения.
	- Появится меню »Автоматическое сканирование« и начнется поиск ТВстанций.
	- Сканирование может занять несколько минут в зависимости от количества принимаемых телевизионных станций.

#### Примечание:

- <sup>7</sup>Если некоторые частоты не сохраняются полностью из-за изменений параметров спутников, сделанных вещательной компанией, рекомендуется установить »Режим сканирования« – »Сеть«.
- 18 Нажмите » иля возврата в предыдущее меню, нажмите » « для возврата к ТВ-вещанию, или нажмите » p« для возврата в главное меню.

## Ручной поиск цифровых телеканалов, подключенных к

#### одному спутнику

Если не удается найти определенный канал при автоматическом сканировании, можно сканировать его вручную с помощью функции ручного сканирования. Необходимо правильно ввести все параметры канала. Текущие данные транспондера можно получить на странице телетекста, в журналах спутникового телевидения или в Интернете.

#### Важно!

- <sup>7</sup>При наличии прямого кабельного соединения от спутниковой антенны к телевизору, при отсутствии общего коммутатора спутниковой антенны, необходимо выполнить поиск для одного кабеля.
- Нажмите » $\Box$ «, чтобы вернуться к режиму ТВ.
- 2 Выберите »Источник« с помощью » подтвердите выбор кнопкой »«.
- 3 Выберите »Спутник« и подтвердите с помощью »«.
- 4 Нажмите »---«, выберите »Настройки« с помощью »>« и подтвердите нажатием »«.
- 5 Выберите »Канал« с помощью »V« и подтвердите выбор кнопкой »«. – Отобразится меню »Канал«.
- 6 Выберите »Режим настройки каналов« с помощью »V« и подтвердите выбор с помощью »«.
- 7 Используйте кнопки »V« или »Λ«, чтобы выбрать »Спутник (Стандарт)«, и подтвердите нажатием »«.
- Используйте кнопки »V« или »А«, чтобы выбрать »Каналы«, и подтвердите нажатием »«.
	- Отобразится меню каналов.
- Используйте кнопки »V« или »А«, чтобы выбрать »Ручной поиск каналов«, и подтвердите нажатием »«.
- 10 Подтвердите »Текущий спутник« с помощью »«.
	- Отображается меню Ручное сканирование каналов.

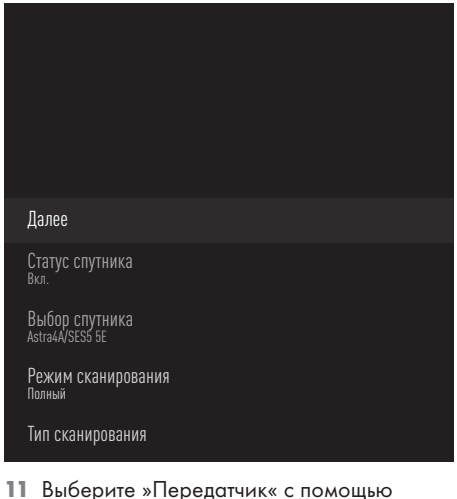

- кнопки »V« <sup>и</sup> нажмите »« для подтверждения.
	- Отображается меню Данные спутникового транспондера.

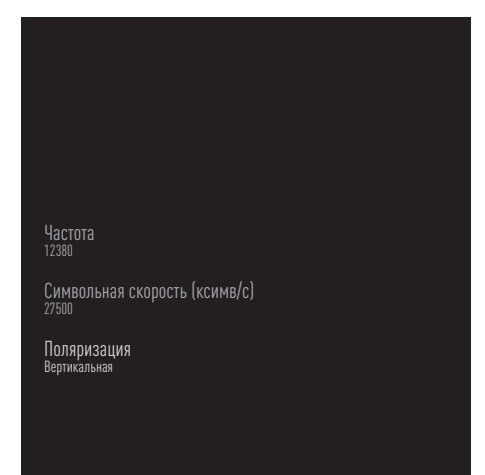

12 Нажмите кнопки »V« или »Λ«, чтобы выбрать требуемые пункты и нажмите »« для подтверждения.

#### Частота

Введите 5-значную частоту канала с помощью кнопок »1...0«.

#### Символ

Введите 5-значное число символьной скорости канала с помощью кнопок »1...0«.

## Поляризация

Выберите поляризацию канала »Вертикальная«, »Горизонтальная«, »Левая« или »Правая«.

- 13 Нажмите » к, чтобы вернуться к предыдущему меню.
- 14 Выберите »Далее« с помощью кнопки »V« <sup>и</sup> нажмите »« для подтверждения.
	- Появится меню »Автоматическое сканирование« и начнется поиск ТВстанций.
	- Сканирование может занять несколько минут в зависимости от количества принимаемых телевизионных станций.
- 15 Нажмите » к для возврата в предыдущее меню, нажмите » $\Box$ « для возврата к ТВ-вещанию, или нажмите » p« для возврата в главное меню.

Настройки антенны для цифровых спутниковых каналов и автоматический поиск каналов с помощью DiSEqC 1.0/1.1

Примечание:

- <sup>7</sup>Настройки LNB, описанные в следующем разделе, требуют значительного опыта обращения со спутниковыми системами. Свяжитесь со специалистом по данному вопросу.
- 1 Нажмите » «, чтобы вернуться к режиму ТВ.
- 2 Выберите »Источник« с помощью »----« и подтвердите выбор кнопкой »«.
- 3 Выберите »Спутник« и подтвердите с помощью »«.
- 4 Нажмите » $\frac{1}{\mathbb{Q}}$ —к, выберите »Настройки« с помощью »>« и подтвердите нажатием »«.
- 5 Выберите »Канал« с помощью »V« и подтвердите выбор кнопкой »«. – Отобразится меню »Канал«.
- 6 Выберите »Режим настройки каналов« с помощью »V« и подтвердите выбор с помощью »«.
- 7 Выберите »Спутник (Стандарт)« с помощью кнопок »V« или »Λ«, или, при использовании оператора, выберите »Спутник (Режим оператора)« и подтвердите нажатием »«
- Используйте кнопки »<sup>•</sup> «или »А«, чтобы выбрать »Каналы«, и подтвердите нажатием »«.
- 9 Выберите »Автоматическое сканирование каналов« и нажмите »« для подтверждения. – Отобразится предупреждающее сообщение.
- 10 Каналы предыдущего поиска будут удалены, и поиск каналов будет выполнен снова. Подтвердите »Далее« с помощью »«, чтобы продолжить.
	- Отображается меню Автоматическое сканирование каналов.
- 11 Используйте кнопки »V« или »Λ«, чтобы выбрать »Тип антенны«, и подтвердите нажатием »«.
	- Отображается меню Тип антенны.

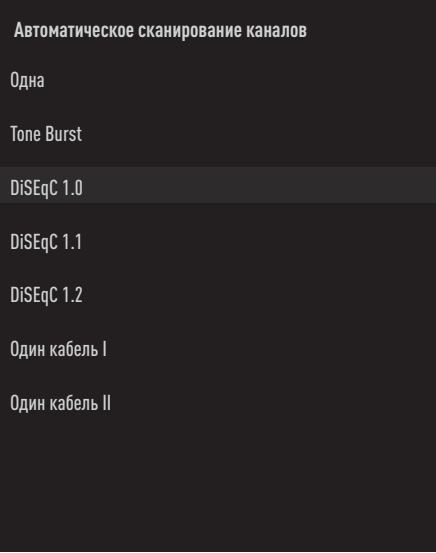

12 Выберите »DiSEqC1.0« или »DiSEqC1.1« в соответствии с текущим типом антенны и подтвердите с помощью »«.

DiSEqC 1.0

- С помощью спутника или коммутатора можно одновременно принимать трансляцию с четырех разных спутников. DiSEqC 1.1
- –С помощью спутника или коммутатора можно одновременно принимать трансляцию с шестнадцати разных спутников.
- 13 В зависимости от выбора »DiSEqC1.0« или »DiSEqC1.1«, в меню будут отображаться 4 или 16 спутников.

Примечание:

- $\blacksquare$  Приводится пример настройки с 4 спутниками через »DiSEqC1.0«.
- 14 Выберите спутник в меню »Автоматический поиск каналов« с помощью кнопок »V« или »Λ« и подтвердите выбор нажатием »«.

15 Выберите требуемые элементы кнопками » У«или » А«.

Статус спутника Выберите »Вкл. «кнопками » « или » ».

Выбор спутника Нажмите » • «, выберите спутник для сканирования с помощью кнопок » У«, » • « и подтвердите нажатием » • «.

Режим сканирования Выберите»Полное сканирование« или »Сеть« кнопками » « или » ».

#### Тип сканирования

Нажмите » «, » > « и выберите »Только бесплатные каналы« для бесплатных каналов, »Только зашифрованные каналы« для зашифрованных каналов или »Все« для всех спутниковых каналов.

#### Тип хранения

Нажмите » «, » > « и выберите »Только цифровые каналы« для телевизионных каналов, »Только радиоканалы« для радиоканалов или »Все« для поиска обоих типов каналов.

- 16 Используйте кнопки » У « или » А «, чтобы выбрать »Настройки LNB«, и подтвердите нажатием » • «.
- 17 Выберите требуемые элементы кнопками  $W$  *a*  $U$   $H$   $W$   $W$   $A$

Питание LNB

Нажмите » • «, подтвердите питание LNB с помощью кнопок » У « или » А «, выберите »Вкл.« и подтвердите нажатием  $\mathbb{R}$   $\otimes$   $\mathbb{R}$ .

#### *<u>Hactora LNB</u>*

Нажмите » • «, выберите частоту LNB кнопками » У « или » А « и подтвердите выбор нажатием » • «.

#### **Порт DiSEqC**

Нажмите » «.

- Отображается меню порта DiESqC.

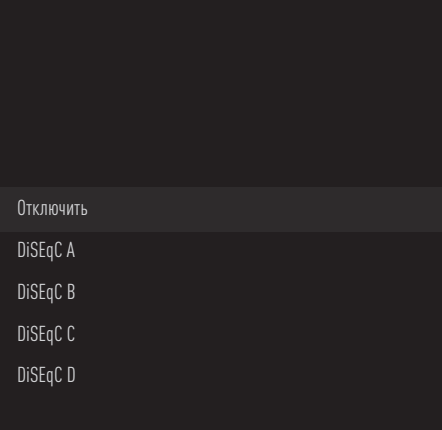

Выберите »DiSEqC A«, »DiSEqC B«, »DiSEqC С« или »DiSEqC D«, чтобы выбрать спутник в соответствии с положением DiSEqC в спутниковой системе.

Примечание:

- Если »Тип антенны« »DiSEqC 1.1«, выберите между »Uncommit 1« и »Uncommit 16«.
- 18 Дважды нажмите » , чтобы вернуться к »Автоматическому сканированию каналов«.

#### Примечание:

- Выполните настройки, описанные в шагах 11 - 18, для других 3 спутников, которые вы хотите сканировать.
- 19 Выполнив настройки отдельно для 4 спутников, выберите пункт »Далее« кнопками » У « или » А « в меню »Автоматический поиск каналов« и подтвердите выбор нажатием » • «.
	- Появится меню »Автоматическое сканирование« и начнется поиск ТВстанний.
	- Сканирование может занять несколько минут в зависимости от количества принимаемых телевизионных станций.
- 20 Нажмите » иля возврата в предыдущее меню, нажмите » иля возврата к ТВ-вещанию, или нажмите » « для возврата в главное меню.

Настройки антенны для цифровых спутниковых каналов и автоматический поиск каналов с помощью системы SCR

Примечания:

- <sup>7</sup>Ваш телевизор поддерживает систему SCR. SCR (одноканальный роутер - EN 50494).
- Настройки LNB, описанные в следующем разделе, требуют значительного опыта обращения со спутниковыми системами. Свяжитесь со специалистом по данному вопросу.
- 1 Нажмите » $\Box$ «, чтобы вернуться к режиму ТВ »<u> $\bigcirc$ </u>«.
- 2 Выберите »Источник« с помощью » подтвердите выбор кнопкой »«.
- 3 Выберите »Спутник« и подтвердите с помощью »«.
- 4 Нажмите » $\frac{1}{\mathbb{Q}}$ —к, выберите »Настройки« с помощью »>« и подтвердите нажатием »«.
- 5 Выберите »Канал« с помощью »V« и подтвердите выбор кнопкой »«. – Отобразится меню Канал.
- 6 Выберите »Режим настройки каналов« с помощью »V« и подтвердите выбор с помощью »«.
- 7 Выберите »Спутник (Стандарт)« с помощью кнопок »V« или »Λ«, или, при использовании оператора, выберите »Спутник (Режим оператора)« и подтвердите нажатием »«
- Используйте кнопки »<sup>•</sup> «или »<sup>^</sup>«, чтобы выбрать »Каналы«, и подтвердите нажатием »«.
- 9 Выберите »Автоматическое сканирование каналов« и нажмите »« для подтверждения.
	- Отобразится предупреждающее сообщение.
- 10 Каналы предыдущего поиска будут удалены, и поиск каналов будет выполнен
- снова. Подтвердите »Далее« с помощью »«, чтобы продолжить.
- Отображается меню Автоматическое сканирование каналов.
- 11 Используйте кнопки »V« или »A«, чтобы выбрать »Тип антенны«, и подтвердите нажатием »«.
	- Отображается меню Тип антенны.

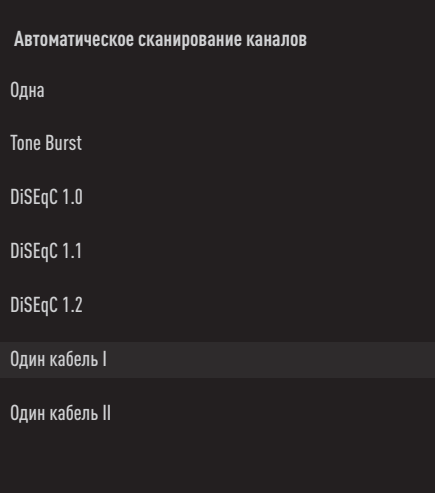

12 Выберите »Один кабель I« или »Один кабель II« в соответствии с типом мультикоммутатора для однокабельного роутера в антенной системе и подтвердите с помощью »«.

Один кабель I

– При использовании одноканального роутера с одним и тем же кабелем можно транслировать до 8 различных устройств.

Один кабель II

- При использовании одноканального роутера с одним и тем же кабелем можно транслировать до 32 различных устройств.
- 13 В зависимости от выбора »Один кабель I« или »Один кабель II«, в меню »ТВ-тюнер« отображается 8 или 32 пользовательских

диапазона частот.

Примечание:

- <sup>7</sup>Пример настройки представлен для 8 устройств через »Один кабель I«.
- 14 Выберите требуемые элементы кнопками »V« или »Λ«.
	- ТВ-тюнер

Нажмите » • « кнопками » • «, » • «, выберите между »Пользовательским диапазоном частот 1« и »Пользовательским диапазоном частот 8« и подтвердите выбор нажатием »«.

Диапазон частот

Нажмите »«, выберите диапазон частоту кнопками »∨«, »∧« и подтвердите выбор нажатием »«.

Определено пользователем

Вы можете установить диапазон частот самостоятельно. Если в меню »Диапазон частот« выбрано »Определено пользователем«, в меню »Один кабель I« отображается »Определено пользователем«.

Введите заданную пользователем частоту с помощью кнопок »1...0«, выберите » $\checkmark$  « на экранной клавиатуре и подтвердите выбор кнопкой »«.

- 15 Используйте кнопки »V« или »∧«, чтобы выбрать »Далее«, и подтвердите нажатием »«.
	- Отображается меню Автоматическое сканирование каналов.
- 16 Выберите первый отображаемый в меню спутник с помощью кнопок »V« или »Λ« и подтвердите выбор нажатием »«.
- 17 Выберите »Статус спутника« как »Вкл.« с помощью кнопок »<«, »>«.
- 18 Подтвердите »Выбор спутника«, нажав »«, <sup>и</sup> используйте кнопки »V« или »Λ«, чтобы выбрать спутник, для которого необходимо выполнить сканирование.
- 19 Выберите »Режим сканирования« с помощью кнопок »V« или »Λ« и выберите »Полное сканирование« или »Сеть« кнопками »<«, »>«.
- 20 Выберите »Тип сканирования« кнопками »V« или »Λ«. Нажмите кнопки »<«, »>« и выберите »Только бесплатные каналы« для бесплатных каналов, »Только зашифрованные каналы« для зашифрованных каналов или »Все« для всех спутниковых каналов.
- 21 Выберите »Тип хранения« кнопками »V« или »Λ«. Нажмите кнопки »<«, »>« и выберите »Только цифровые каналы« для телевизионных каналов, »Только радиоканалы« для радиоканалов или »Все« для поиска обоих типов каналов.
- 22 Используйте кнопки »V« или »A«, чтобы выбрать »Настройки LNB«, и подтвердите нажатием »«.
- 23 Используйте кнопки »V« или »A«, чтобы выбрать »Местоположение«, и подтвердите нажатием »«. Нажмите »V« или »Λ«, чтобы выбрать местоположение, соответствующее сканируемому спутнику и подтвердите с помощью »«.
- 24 Дважды нажмите » , чтобы вернуться к »Автоматическому сканированию каналов«.

Примечание:

- <sup>7</sup>Выполните настройки, описанные в шагах 14 - 24, для каждого спутника, который вы хотите сканировать.
- 25 Выберите »Далее« с помощью кнопок »V« или »Λ« <sup>и</sup> нажмите »« для подтверждения.
	- Появится меню »Автоматическое сканирование« и начнется поиск ТВстанций.
	- Сканирование может занять несколько минут в зависимости от количества принимаемых телевизионных станций.

Примечания:

- <sup>7</sup>Используйте оборудование для настройки, поддерживаемое/ рекомендуемое коммутатором SCR.
- **Другие пользователи / ресиверы,**

подключенные к системе, могут быть затронуты, если указанный номер и частота пользовательского диапазона будут изменены во время установки.

- <sup>7</sup>Пользовательский диапазон частот и частота указаны на используемом коммутаторе SCR; каждый пользователь / ресивер выбирает определенный пользовательский диапазон частот и частоту.
- **В спутниковой системе SCR** могут возникнуть проблемы при одновременном автоматическом сканировании несколькими пользователями / ресиверами.
- 26 Нажмите » иля возврата в предыдущее меню, нажмите » $\Box$ « для возврата к ТВ-вещанию, или нажмите » p« для возврата в главное меню.

## Настройки для антенн с моторами (DiSEqC 1.2)

Примечание:

■ Настройки LNB, описанные в следующем разделе, требуют значительного опыта обращения со спутниковыми системами. Свяжитесь со специалистом по данному вопросу.

Ваш телевизор поддерживает моторизованные спутниковые системы DiSEqC 1.2. С помощью этой функции можно управлять спутником на своем телевизоре.

Отрегулируйте положение спутниковой антенны для каждого спутника. Сохранив эти настройки, антенну можно при необходимости переместить в ранее сохраненное местоположение.

- 1 Нажмите »<sup>1</sup>«, чтобы вернуться к режиму ТВ »<u> $\bigcirc$ </u>«.
- 2 Выберите »Источник« с помощью »----« и подтвердите выбор кнопкой »«.
- 3 Выберите »Спутник« и подтвердите с помощью »«.
- 4 Нажмите »---«, выберите »Настройки« с помощью »>« и подтвердите нажатием

»«.

- 5 Выберите »Канал« с помощью »V« и подтвердите выбор кнопкой »«. – Отобразится меню Канал.
- 6 Выберите »Режим настройки каналов« с помощью »V« и подтвердите выбор с помощью »«.
- 7 Выберите »Спутник (Стандарт)« с помощью кнопок »V« или »Λ«, или, при использовании оператора, выберите »Спутник (Режим оператора)« и подтвердите нажатием »«
- Используйте кнопки »V« или »∧«. чтобы выбрать »Каналы«, и подтвердите нажатием »«.
- 9 Выберите »Автоматическое сканирование каналов« и нажмите » • « для подтверждения. – Отобразится предупреждающее сообщение.
- 10 Каналы предыдущего поиска будут удалены, и поиск каналов будет выполнен снова. Подтвердите »Далее« с помощью »«, чтобы продолжить.
	- Отображается меню Автоматическое сканирование каналов.

- 11 Используйте кнопки » У « или » А «, чтобы выбрать »Тип антенны«, и подтвердите нажатием » • «.
	- Отображается меню Тип антенны.

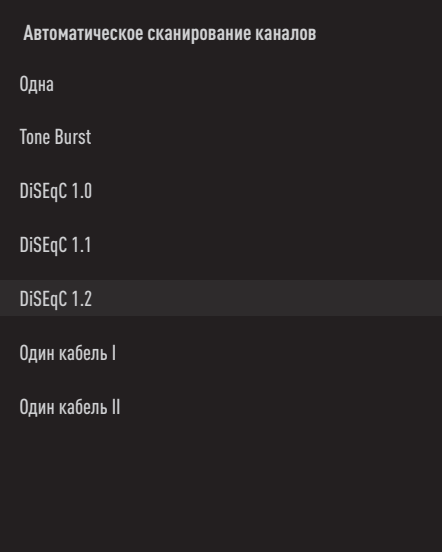

- 12 Используйте кнопки » У «или » А «, чтобы выбрать »DiSEaC 1.2«, и подтвердите нажатием » • «.
- 13 Используйте кнопки » У «или » А «, чтобы выбрать »Долгота«, и подтвердите нажатием » • «. Введите заданную долготу с помощью кнопок »1...0«, выберите » У « на экранной клавиатуре и подтвердите выбор кнопкой » • «.
- 14 Используйте кнопки » У «или » А «, чтобы выбрать »Широта«, и подтвердите нажатием » • «. Введите заданную широту с помощью кнопок » 1...0«, выберите » У « на экранной клавиатуре и подтвердите выбор кнопкой » • «.
- 15 Используйте кнопки » У «или » А «, чтобы выбрать »Далее«, и подтвердите нажатием » «
- 16 Нажмите кнопки » У « или » А «, чтобы выбрать спутник для сканирования и нажмите » • « для подтверждения.
- 17 Используйте кнопки » У « или » А «, чтобы выбрать »Настройки LNB«, и подтвердите нажатием » • «
- 18 Используйте кнопки » У «или » А «, чтобы выбрать »Настройки мотора«, и подтвердите нажатием » • «.
	- Отобразится меню Настройки мотора.

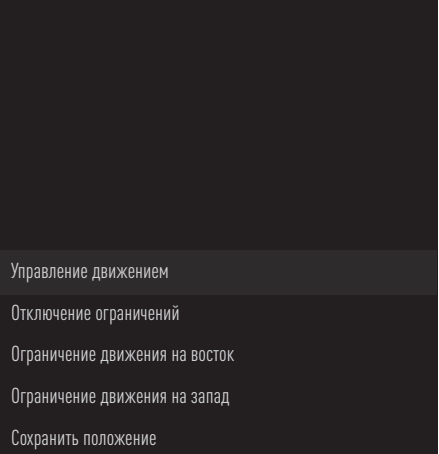

- 19 Используйте кнопки » У «или » А «, чтобы выбрать »Управление движением«, и подтвердите нажатием » • «.
- 20 Выберите требуемые элементы кнопками » V« или » A«.

Управление движением Подтвердите »Управление движением« с помощью » • «, выберите »Постоянно«, »Шаг«, »Время ожидания« или »USALS« кнопками » У « или » А « и подтвердите выбор нажатием » • «.

- »Шаг«: Перемещает антенну в западном или восточном направлении на указанный размер шага.
- »Постоянно«: Постоянно перемещает антенну в западном или восточном направлении.

#### Размер шага

Подтвердите »Размер шага« с помощью » • «. Выберите количество шагов для поворота антенны кнопками »1...0«. » Размер шага« становится активным

100 РУССКИЙ

при выборе параметра »Шаг« для »Управления движением«.

#### Время ожидания

Подтвердите »Время ожидания« с помощью »«. Выберите период времени ожидания для поворота антенны кнопками »1...0«. »Время ожидания« становится активным при выборе параметра »Время ожидания« для »Управления движением«.

#### USALS

Выберите »USALS« в меню »Управление движением«. Подтвердите »Время ожидания« с помощью »«. Выберите Переход к углу x.x. и подтвердите с помощью »«.

Переместить на восток Настройка антенны для выбранного спутника. Нажмите »«, чтобы переместить антенну в направлении на »Восток«.

Переместить на запад Настройка антенны для выбранного спутника. Нажмите »«, чтобы переместить антенну в направлении на »Запад«.

Остановить движение Нажмите »«, чтобы остановить антенну.

#### Примечание:

- <sup>7</sup>Если для управления движением выбрано »USALS«, параметры »Переместить на восток«, »Переместить на запад« и »Остановить движение« не отображаются в меню.
- 21 Нажмите » к, чтобы вернуться к меню »Настройки мотора«.
- 22 Выберите требуемые элементы кнопками »V« или »Λ«.

Отключить границы

Снятие ограничений для максимального поворота антенны.

Ограничение движения на восток Установление предельного положения, при котором антенна может максимально повернуться на восток и перемещаться в

заданных пределах.

Ограничение движения на запад Установление предельного положения, при котором антенна может максимально повернуться на запад и перемещаться в заданных пределах.

- 23 Дважды нажмите » «, чтобы вернуться к »Автоматическому сканированию каналов«.
- 24 Выберите »Режим сканирования« с помощью кнопок »У« или »А« и выберите »Полное сканирование« или »Сеть« кнопками »<«, »>«.
- 25 Выберите »Тип сканирования« кнопками »V« или »Λ«. Нажмите кнопки »<«, »>« и выберите »Только бесплатные каналы« для бесплатных каналов, »Только зашифрованные каналы« для зашифрованных каналов или »Все« для всех спутниковых каналов.
- 26 Выберите »Тип хранения« кнопками »V« или »А«. Нажмите кнопки »<«, »>« и выберите »Только цифровые каналы« для телевизионных каналов, »Только радиоканалы« для радиоканалов или »Все« для поиска обоих типов каналов.
- 27 Нажмите » «, чтобы вернуться к »Автоматическому сканированию каналов«.

Примечание:

- <sup>7</sup>Выполните настройки, описанные в шагах 17 - 26, для каждого спутника, который вы хотите сканировать.
- 28 Выберите »Далее« с помощью кнопок »V« или »Λ« <sup>и</sup> нажмите »« для подтверждения.
	- Появится меню »Автоматическое сканирование« и начнется поиск ТВстанций.
	- Сканирование может занять несколько минут в зависимости от количества принимаемых телевизионных станций.
- 29 Нажмите » к для возврата в

предыдущее меню, нажмите » $\Box$ « для возврата к ТВ-вещанию, или нажмите » p« для возврата в главное меню.

## Поиск новых добавленных цифровых каналов с обновлением спутника

Благодаря функции обновления спутника выполняется поиск только новых добавленных каналов, которые сохраняются в конце списка программ.

- 1 Нажмите »<sup>1</sup>«, чтобы вернуться к режиму ТВ »<u> $\bigcirc$ </u>«.
- 2 Выберите »Источник« с помощью » подтвердите выбор кнопкой »«.
- 3 Выберите »Спутник« и подтвердите с помощью »«.
- 4 Нажмите » $\frac{1}{\mathbb{Q}}$ —к, выберите »Настройки« с помощью »>« и подтвердите нажатием »«.
- 5 Выберите »Канал« с помощью »V« и подтвердите выбор кнопкой »«. – Отобразится меню »Канал«.
- 6 Выберите »Режим настройки каналов« с помощью »V« и подтвердите выбор с помощью »«.
- 7 Выберите »Спутник (Стандарт)« с помощью кнопок »V« или »Λ«, или, при использовании оператора, выберите »Спутник (Режим оператора)« и подтвердите нажатием »«
- 8 Используйте кнопки »V« или »∧«, чтобы выбрать »Каналы«, и подтвердите нажатием »«.
- 9 Используйте кнопки »V« или »A«, чтобы выбрать »Обновление спутника«, и подтвердите нажатием »«.
- 10 Выберите »Далее« и нажмите » « для подтверждения.
	- Появится меню »Автоматическое сканирование« и начнется поиск ТВстанций.
	- Сканирование может занять несколько минут в зависимости от количества

принимаемых телевизионных станций.

11 Нажмите » к для возврата в предыдущее меню, нажмите » « для возврата к ТВ-вещанию, или нажмите » p« для возврата в главное меню.

## Автоматический поиск цифровых телеканалов с кабельным подключением

- 1 Нажмите »<sup>1</sup>«, чтобы вернуться к режиму ТВ.
- 2 Выберите »Источник« с помощью » подтвердите выбор кнопкой »«.
- 3 Выберите »Кабельное ТВ« и подтвердите с помощью »«.
- 4 Нажмите »---«, выберите »Настройки« с помощью »>« и подтвердите нажатием »«.
- 5 Выберите »Канал« с помощью »V« и подтвердите выбор кнопкой »«. – Отобразится меню Канал.
- 6 Подтвердите »Каналы« с помощью »«. – Отобразится меню каналов.
- Используйте кнопки »V« или »А«, чтобы выбрать »LCN«, и подтвердите нажатием »«.

Нажмите кнопки »• « или »• «, чтобы выбрать »Вкл.« или »Выкл.«, и подтвердите нажатием »«.

- 8 Выберите »Тип сканирования канала« с помощью кнопок »V« или »Λ« и нажмите »« для подтверждения. Нажмите кнопки »V« или »A« и выберите »Только бесплатные каналы« для бесплатных каналов, »Только зашифрованные каналы« для зашифрованных каналов или »Все« для всех спутниковых каналов и подтвердите выбор нажатием »«.
- 9 Выберите »Тип сохранения каналов« с помощью кнопок »У« или »А« и нажмите »« для подтверждения. Нажмите кнопки »V« или »∧« и выберите »Только цифровые каналы« для телевизионных каналов, »Только радиоканалы« для радиоканалов или

102 РУССКИЙ

»Все« для сканирования обоих типов каналов и подтвердите выбор нажатием »«.

10 Выберите »Сканирование каналов« с помощью кнопок »У« или »А« и нажмите »« для подтверждения.

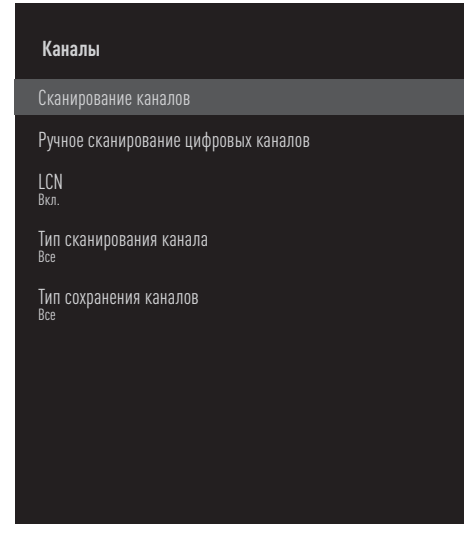

- 11 Выберите »Режим сканирования« кнопкой »V« и выберите »Расширенный«, »Быстрый« или »Полное сканирование« кнопками »<«, »>«.
- 12 Выберите »Частоту (кГц)« кнопкой »У« и нажмите »« Введите частоту кнопками »1...0«, выберите »« на экранной клавиатуре и подтвердите выбор нажатием »«.
- 13 Выберите »Идентификатор сети« кнопкой »V« <sup>и</sup> нажмите »« Введите частоту кнопками »1...0«, выберите »« на экранной клавиатуре и подтвердите выбор нажатием »«.

#### Примечание:

<sup>7</sup>При выборе режима сканирования в качестве »Полное сканирование«, параметры »Частота (кГц)« и »Идентификатор сети« не отображаются в меню.

- 14 Выберите »Сканировать« с помощью кнопки »V« <sup>и</sup> нажмите »« для подтверждения.
- 15 Появится меню »Автоматическое сканирование« и начнется поиск ТВстанций.
	- Сканирование может занять несколько минут в зависимости от количества принимаемых телевизионных станций.
- 16 Нажмите » ля возврата в предыдущее меню, нажмите » $\Box$ « для возврата к ТВ-вещанию, или нажмите » p« для возврата в главное меню.

## Ручной поиск цифровых телеканалов с кабельным подключением

- 1 Нажмите » $\Box$ «, чтобы вернуться к режиму ТВ.
- 2 Выберите »Источник« с помощью » « и подтвердите выбор кнопкой »«.
- 3 Выберите »Кабельное ТВ« и подтвердите с помощью »«.
- 4 Нажмите »---«, выберите »Настройки« с помощью »>« и подтвердите нажатием »«.
- 5 Выберите »Канал« с помощью »V« и подтвердите выбор кнопкой »«. – Отобразится меню Канал.
- 6 Подтвердите »Каналы« с помощью »«. – Отобразится меню каналов.
- Используйте кнопки »<sup>•</sup> « или »<sup>•</sup> «, чтобы выбрать »LCN«, и подтвердите нажатием  $\mathbb{R}$   $\infty$ .

Нажмите кнопки »<sup>•</sup> « или »<sup>•</sup> «, чтобы выбрать »Вкл.« или »Выкл.«, и подтвердите нажатием »«.

8 Выберите »Тип сканирования канала« с помощью кнопок »У« или »А« и нажмите »« для подтверждения. Нажмите кнопки »V« или »Λ« и выберите »Только бесплатные каналы« для бесплатных каналов, »Только зашифрованные каналы« для зашифрованных каналов или »Все« для

всех спутниковых каналов и подтвердите выбор нажатием »«.

- 9 Выберите »Тип сохранения каналов« с помощью кнопок »<sup>•</sup> « или »<sup>•</sup> « и нажмите »« для подтверждения. Нажмите кнопки »V« или »∧« и выберите »Только цифровые каналы« для телевизионных каналов, »Только радиоканалы« для радиоканалов или »Все« для сканирования обоих типов каналов и подтвердите выбор нажатием »«.
- 10 Выберите »Ручное сканирование цифровых каналов« с помощью кнопок »V« или »Λ« <sup>и</sup> нажмите »« для подтверждения.

# **Каналы** Сканирование каналов Ручное сканирование цифровых каналов LCN Вкл. Тип сканирования канала Все Тип сохранения каналов Все

- 11 Выберите »Частота« и нажмите » « для подтверждения.
- 12 Введите частоту канала с помощью кнопок »1...0«, выберите »« на экранной клавиатуре и подтвердите выбор кнопкой »«.
- 13 Выберите »Сканировать« с помощью кнопки »V« <sup>и</sup> нажмите »« для подтверждения.
- 14 Появится меню »Автоматическое сканирование« и начнется поиск ТВстанций.
	- Сканирование может занять несколько минут в зависимости от количества принимаемых телевизионных станций.
- 15 Нажмите » к для возврата в предыдущее меню, нажмите » $\Box$ « для возврата к ТВ-вещанию, или нажмите » p« для возврата в главное меню.

### Автоматическая настройка подключенных к антенне цифровых телеканалов

- 1 Нажмите »<sup>1</sup>«, чтобы вернуться к режиму ТВ.
- 2 Выберите »Источник« с помощью » подтвердите выбор кнопкой »«.
- 3 Выберите »Антенна« и подтвердите с помощью »«.
- 4 Нажмите »---«, выберите »Настройки« с помощью »>« и подтвердите нажатием »«.
- 5 Выберите »Канал« с помощью »V« и подтвердите выбор кнопкой »«. – Отобразится меню Канал.
- 6 Подтвердите »Каналы« с помощью »«. – Отобразится меню каналов.
- Используйте кнопки »V« или »А«, чтобы выбрать »LCN«, и подтвердите нажатием »«.

Нажмите кнопки »V« или »A«, чтобы выбрать »Вкл.« или »Выкл.«, и подтвердите нажатием »«.

- 8 Выберите »Тип сканирования канала« с помощью кнопок »У« или »А« и нажмите »« для подтверждения. Нажмите кнопки »<sup>•</sup> «или »<sup>•</sup> « и выберите »Только бесплатные каналы« для бесплатных каналов, »Только зашифрованные каналы« для зашифрованных каналов или »Все« для всех спутниковых каналов и подтвердите выбор нажатием »«.
- 9 Выберите »Тип сохранения каналов«

## 104 РУССКИЙ

с помощью кнопок »V« или »Λ« и нажмите »« для подтверждения. Нажмите кнопки »V« или »Λ« и выберите »Только цифровые каналы« для телевизионных каналов, »Только радиоканалы« для радиоканалов или »Все« для сканирования обоих типов каналов и подтвердите выбор нажатием »«.

10 Выберите »Сканирование каналов« с помощью кнопок »У« или »А« и нажмите »« для подтверждения.

#### Каналы

Сканирование каналов

Обновление параметров сканирования

Ручное сканирование цифровых каналов

Ручное обновление канала

LCN По умолчанию

Тип сканирования канала Все

Тип сохранения каналов Все

Выбор избранной сети

- 11 Появится меню »Автоматическое сканирование« и начнется поиск ТВстанций.
	- Сканирование может занять несколько минут в зависимости от количества принимаемых телевизионных станций.
- 12 Нажмите » к для возврата в предыдущее меню, нажмите » $\Box$ « для возврата к ТВ-вещанию, или нажмите » p« для возврата в главное меню.

## Автоматическое обновление подключенных к антенне цифровых телеканалов

Благодаря функции обновления параметров сканирования выполняется поиск только новых добавленных каналов, которые

сохраняются в конце списка программ.

- Нажмите » $\Box$ «, чтобы вернуться к режиму ТВ.
- 2 Выберите »Источник« с помощью » подтвердите выбор кнопкой »«.
- 3 Выберите »Антенна« и подтвердите с помощью »«.
- 4 Нажмите »---«, выберите »Настройки« с помощью »>« и подтвердите нажатием »«.
- 5 Выберите »Канал« с помощью »V« и подтвердите выбор кнопкой »«. – Отобразится меню »Канал«.
- 6 Подтвердите »Каналы« с помощью »«. – Отобразится меню каналов.
- 7 Выберите »Обновление параметров сканирования« с помощью кнопок »V« или »Λ« <sup>и</sup> нажмите »« для подтверждения.

#### Каналы

Сканирование каналов

Обновление параметров сканирования

Ручное сканирование цифровых каналов

Ручное обновление канала

LCN По умолчанию

Тип сканирования канала Все

Тип сохранения каналов Все

Выбор избранной сети

- 8 Появится меню »Автоматическое сканирование« и начнется поиск ТВстанций.
	- Сканирование может занять несколько минут в зависимости от количества принимаемых телевизионных станций.
- 9 Нажмите » к для возврата в предыдущее меню, нажмите » иля возврата к ТВ-вещанию, или нажмите » p« для возврата в главное меню.

## Ручная настройка подключенных к антенне цифровых телеканалов

- Нажмите » $\Box$ «, чтобы вернуться к режиму ТВ.
- 2 Выберите »Источник« с помощью »----« и подтвердите выбор кнопкой »«.
- 3 Выберите »Антенна« и подтвердите с помощью »«.
- 4 Нажмите »---«, выберите »Настройки« с помощью »>« и подтвердите нажатием »«.
- 5 Выберите »Канал« с помощью »V« и подтвердите выбор кнопкой »«. – Отобразится меню Канал.
- 6 Подтвердите »Каналы« с помощью »«. – Отобразится меню каналов.
- 7 Выберите »Ручное сканирование цифровых каналов« с помощью кнопок »V« или »Λ« <sup>и</sup> нажмите »« для подтверждения.
	- Отображается меню Ручное сканирование цифровых каналов.

#### Каналы

Сканирование каналов

Обновление параметров сканирования

Ручное сканирование цифровых каналов

Ручное обновление канала

LCN По умолчанию

Тип сканирования канала Все

Тип сохранения каналов Все

Выбор избранной сети

- 8 Выберите ВЧ-канал для сканирования в меню »ВЧ-канал« с помощью кнопок »<«, »>«.
- 9 Чтобы начать сканирование вручную, нажмите »«.
	- Начнется сканирование, и в меню отобразится количество найденных цифровых каналов.
	- Сканирование может занять несколько минут в зависимости от количества принимаемых телевизионных станций.
- 10 Нажмите » \* « для возврата в предыдущее меню, нажмите » $\Box$ « для возврата к ТВ-вещанию, или нажмите » p« для возврата в главное меню.

## Автоматическая настройка подключенных к антенне аналоговых телеканалов

- Нажмите » $\Box$ «, чтобы вернуться к режиму ТВ.
- 2 Выберите »Источник« с помощью » подтвердите выбор кнопкой »«.
- 3 Выберите »Аналоговое телевидение« и нажмите »« для подтверждения.

- 4 Нажмите » $\frac{1}{\mathbb{Q}}$ —́к, выберите »Настройки« с помощью »>« и подтвердите нажатием »«.
- 5 Выберите »Канал« с помощью »V« и подтвердите выбор кнопкой »«. – Отобразится меню »Канал«.
- 6 Подтвердите »Каналы« с помощью »«. – Отобразится меню каналов.
- 7 Выберите »Сканирование каналов« с помощью кнопок »V« или »Λ« и нажмите »« для подтверждения.

#### **Каналы**

Сканирование каналов

Обновление параметров сканирования

Ручное сканирование аналоговых каналов

#### 8 Начнется сканирование, и в меню отобразится количество найденных аналоговых каналов.

- Сканирование может занять несколько минут в зависимости от количества принимаемых телевизионных станций.
- 9 Нажмите » к для возврата в предыдущее меню, нажмите » $\Box$ « для возврата к ТВ-вещанию, или нажмите » p« для возврата в главное меню.

## Автоматическое обновление подключенных к антенне аналоговых телеканалов

- Нажмите » $\Box$ «, чтобы вернуться к режиму ТВ.
- 2 Выберите »Источник« с помощью » подтвердите выбор кнопкой »«.
- 3 Выберите »Аналоговое телевидение« и нажмите »« для подтверждения.
- 4 Нажмите »---«, выберите »Настройки« с помощью »>« и подтвердите нажатием »«.
- Выберите »Канал« с помощью »• « и подтвердите выбор кнопкой »«. – Отобразится меню Канал.
- 6 Подтвердите »Каналы« с помощью »«. – Отобразится меню каналов.
- 7 Выберите »Обновление параметров сканирования« с помощью кнопок » V« или » Λ« и нажмите » · « лля подтверждения.

#### **Каналы**

Сканирование каналов

Обновление параметров сканирования

Ручное сканирование аналоговых каналов

#### 8 Начнется сканирование, и в меню отобразится количество найденных аналоговых каналов.

- Сканирование может занять несколько минут в зависимости от количества принимаемых телевизионных станций.
- 9 Нажмите » иля возврата в предыдущее меню, нажмите » $\Box$ « для возврата к ТВ-вещанию, или нажмите » p« для возврата в главное меню.

## Ручная настройка подключенных к антенне аналоговых телеканалов

- 1 Нажмите »<sup>1</sup>«, чтобы вернуться к режиму ТВ.
- 2 Выберите »Источник« с помощью » подтвердите выбор кнопкой »«.
- 3 Выберите »Аналоговое телевидение« и нажмите »« для подтверждения.
- 4 Нажмите »---«, выберите »Настройки« с помощью »>« и подтвердите нажатием »«.
- 5 Выберите »Канал« с помощью »V« и подтвердите выбор кнопкой »«. – Отобразится меню »Канал«.
- 6 Подтвердите »Каналы« с помощью »«. – Отобразится меню каналов.
- 7 Выберите »Ручное сканирование аналоговых каналов« с помощью кнопок »V« или »Λ« <sup>и</sup> нажмите »« для подтверждения.

#### **Каналы**

Сканирование каналов

Обновление параметров сканирования

Ручное сканирование аналоговых каналов

8 Выберите »Начальную частоту (МГц)« с помощью »« и введите частоту для сканирования кнопками »1...0«, выберите »« на экранной клавиатуре и подтвердите выбор нажатием »«.

- 9 Для сканирования вверх от введенной частоты выберите »Сканировать по возрастанию«; для поиска вниз – выберите »Сканировать по убыванию« с помощью кнопок »У« или »А« и подтвердите нажатием »«.
- 10 Начнется сканирование, и в меню отобразится количество найденных аналоговых каналов.
	- Сканирование может занять несколько минут в зависимости от количества принимаемых телевизионных станций.
- 11 Нажмите » я для возврата в предыдущее меню, нажмите » $\Box$ « для возврата к ТВ-вещанию, или нажмите » p« для возврата в главное меню.
### ИНФОРМАЦИЯ

Спецификация модуля беспроводной локальной сети

(при наличии модуля Wi-Fi) Стандарт: IEEE802.11b/g/n

 Диапазон частот: Выходная мощность (максимум)

 2400 МГц - 2483.5 МГц: <20 дБм

Спецификация модуля беспроводной локальной сети

(при наличии модуля Wi-Fi)

 Стандарт: IEEE802.11a/n/ac

 Диапазон частот: Выходная мощность (максимум)

 5150 МГц - 5250 МГц: <23 дБм 5250 МГц - 5350 МГц: <23 дБм 5725 МГц - 5850 МГц: <23 дБм

Спецификация модуля Bluetooth (при наличии модуля Bluetooth)

 Диапазон частот: Выходная мощность (максимум)

 2400 МГц - 2483.5 МГц: <20 дБм

#### Сервисная информация для дилеров

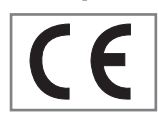

Устройство соответствует следующим директивам и нормам ЕС:

2014/53/EU Директива о

радиооборудовании

2009/125/EC: Директива по экодизайну к энергопотребляющей продукции, включая ее последующие под-директивы;

278/2009: Постановление о требованиях к экологическому проектированию в отношении потребления электроэнергии в условиях холостого хода и средней активной эффективности внешних источников питания (для моделей с адаптерами переменного/ постоянного тока);

642/2009: Регламент об экологических требованиях к телевизорам.

801/2013 Поправка к регламенту в отношении требований к экодизайну для телевизоров.

2010/30/EU: Директива об указании

посредством маркировки о потреблении энергосвязанными изделиями энергии, включая ее последующие под-директивы;

1062/2010: Постановление об

энергетической маркировке телевизоров.

2011/65/EU: Директива на ограничение использования определенных опасных веществ в электрическом, электронном бытовом и офисном оборудовании.

#### Лицензии

Доступность Google Ассистента зависит от региона. Google, YouTube, Android TV, встроенная технология Chromecast built-in и другие товарные знаки являются товарными знаками Google LLC.

Смотрите http://patents.dts.com для патентов DTS. Произведено по лицензии DTS Licensing Limited. DTS, DTS-HD, Virtual:X и логотипы DTS-HD являются зарегистрированными товарными знаками или товарными марками компании DTS, Inc. в США и других странах. © 2021 DTS, Inc. ВСЕ ПРАВА ЗАЩИЩЕНЫ.

Символы Dolby, Dolby Vision, Dolby Audio и Double-D являются товарными знаками компании Dolby Laboratories Licensing Corporation. Произведено по лицензии Dolby Laboratories. Скрытые неопубликованные работы. Авторские права: © 1992-2021 Dolby Laboratories. Все права защищены.

### **ИНФОРМАЦИЯ**

#### Примечания для беспроводного (WLAN) подключения

Примечания для покупателей: Следующая информация применима только для устройств, которые продаются в странах, где действуют правила ЕС.

Беспроводная система телевизора может использоваться только в странах, указанных в таблице ниже.

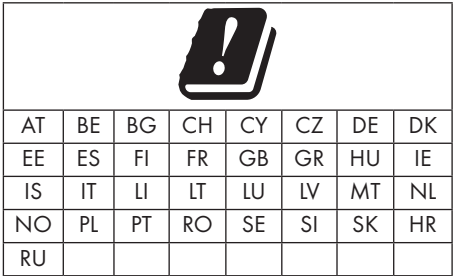

Диапазон 5150-5350 МГц предназначен только для использования в помещении. (Для встроенной модели Wi-Fi/Bluetooth или встроенной модели Wi-Fi).

Данное устройство также может эксплуатироваться в странах за пределами Европы.

#### Для покупателей в Италии:

Публичное использование возможно только с разрешения поставщика услуг.

#### Для покупателей в Норвегии:

Использование радиооборудования запрещено в географической зоне в радиусе 20 км от Ню-Олесунн, Шпицберген.

#### Для покупателей в Турции:

Функцию WLAN (Wi-Fi) данного устройства можно использовать только в помещении. В Турции запрещено наружное применение. Убедитесь, что функция WLAN (Wi-Fi) закрыта при использовании.

#### Для покупателей в России:

Приложения для устройств малого радиуса действия с модуляцией FHSS.

#### Максимальная э.и.и.м. 2.5 мВт.

для сбора телеметрической информации для систем автоматического слежения и расчета источников э.и.и.м. 100 мВт - это максимально допустимое значение плотности устройств ближнего действия, разрешенное для наружного применения без каких-либо ограничений по высоте установки. Для использования в других целях, связанных с наружным применением, в котором это значение не превышает 10 м над землей.

Плотность устройств малого радиуса действия для применения внутри помещений составляет макс. 100 мВт э.и.и.м.

Приложения устройств малого радиуса действия с широкополосной модуляцией с DSSS и др., кроме FHSS.

Максимальное среднее значение плотности для устройств малого радиуса действия с широкополосной модуляцией с DSSS и др., кроме FHSS, составляет 2 мВт/МГц или 100 мВтэ.и.и.м.

Исключительно с целью сбора данных телеметрии для систем автоматического мониторинга и оценки источников максимальное устройство малого радиуса действия, разрешенное для наружного применения, составляет 20 мВт/МГц или 100  $MBT$  э.и.и.м.

Максимальное значение плотности для использования внутри помещений устройств малого радиуса действия составляет 10 мВт/ МГцили 100 мВт э.и.и.м.

#### Для покупателей в Украине:

Максимальное значение плотности устройств малого действия для использования внутри помещений вместе с внутренней антенной с коэффициентом усиления 6 дБи составляет 100 мВт э.и.и.м.

### ИНФОРМАЦИЯ

#### Утилизация упаковки

Упаковочные материалы опасны для детей. Храните упаковочные материалы в недоступном для детей месте. Упаковка изделия изготовлена из перерабатываемых материалов. Утилизируйте ее путем сортировки в соответствии с правилами обращения с отходами. Не выбрасывайте вместе с обычными бытовыми отходами.

#### Примечание по охране окружающей среды

Данное изделие изготовлено из

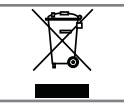

высококачественных деталей и материалов, которые подлежат повторному использованию и переработке.

Поэтому не выбрасывайте изделие вместе с обычными бытовыми отходами после завершения его эксплуатации. Сдайте его на соответствующий пункт сбора отходов по утилизации электрического и электронного оборудования. На это указывает символ на изделии, в руководстве по эксплуатации или на упаковке.

О пунктах сбора можно узнать в местных органах власти.

Способствуйте защите окружающей среды, пользуясь продукцией из переработанных материалов.

### Соответствие изделия директиве WEEE

по утилизации отходов Это изделие не содержит опасных и запрещенных веществ, указанных в «Правилах надзора за отходами электрического и электронного оборудования», опубликованных Министерством окружающей среды и городского планирования Турции. Соответствует директиве об отходах электрического и электронного оборудования (WEEE). Данное изделие изготовлено из высококачественных деталей и материалов, которые подлежат повторной переработке и использованию. Поэтому не выбрасывайте изделие вместе с бытовыми отходами и прочими отходами

по окончании срока его службы. Сдайте его на соответствующий пункт сбора отходов по утилизации электрического и электронного оборудования. Свяжитесь с местными органами власти, чтобы узнать о пунктах сбора в вашем регионе. Помогите сохранить природу и природные ресурсы, перерабатывая бывшие в употреблении продукты. В целях безопасности детей перед утилизацией отрежьте шнур питания.

Соответствие печатных плат: «Не содержат ПХБ (полихлорированный бифенил)».

#### Выявление и устранение неисправностей

Если нижеприведенные методы не помогают устранить неисправность, обратитесь к авторизованному дилеру ARCELIK. Не забывайте, что неисправности могут также быть вызваны внешними устройствами, такими как видеомагнитофоны или спутниковые ресиверы.

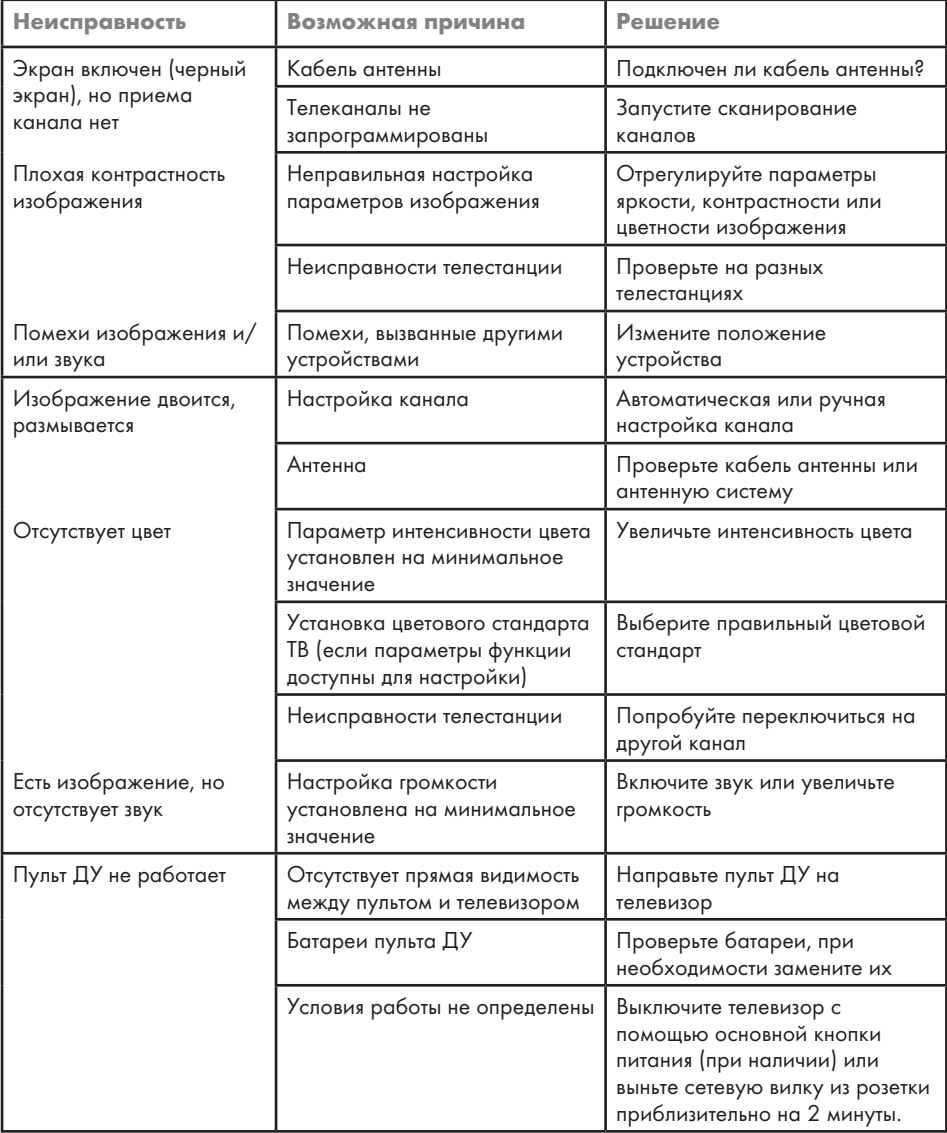

### СПРАВКА-

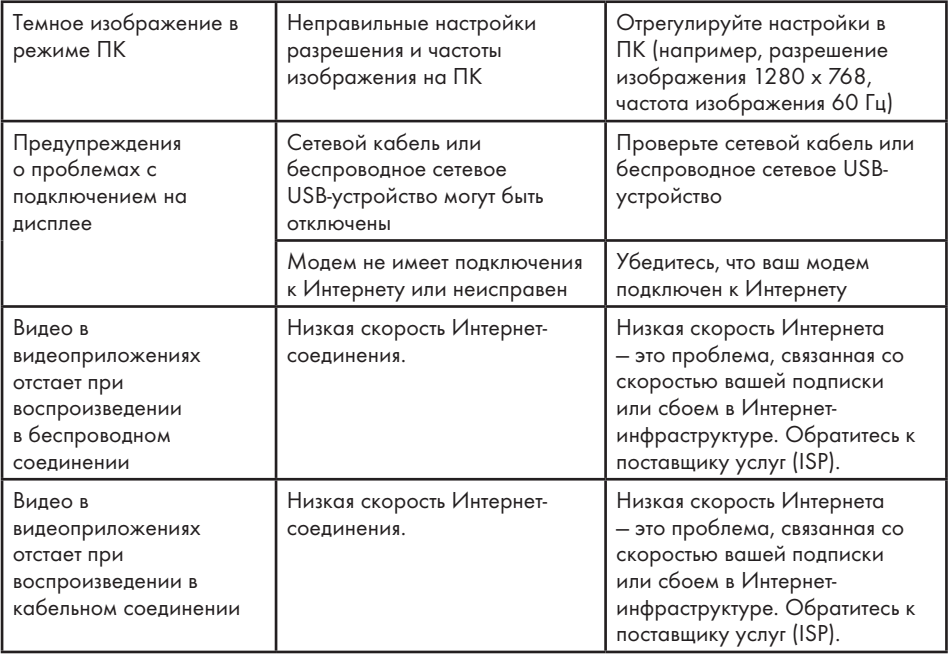

Разъяснение символов, которые могут присутствовать на задней стороне телевизора

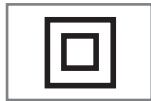

Двойная изоляция. Указывает на то, что данный продукт не требует заземленного соединения.

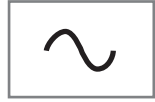

Переменный ток. Указывает, что изделие работает с сетевым напряжением.

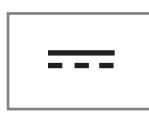

Постоянный ток. Указывает, что это изделие работает только с адаптером переменного/постоянного тока.

Примечание:

<sup>7</sup>Это изделие класса A. Во время работы оно может вызывать радиочастотные помехи. В этом случае необходимо принять соответствующие меры. Обратитесь к квалифицированному специалисту.

Единый знак обращения продукции на рынке Таможенного Союза. Продукция маркированная этим символом, прошла все процедуры оценки, установленные в технических регламентах.

### СПОВАРЬ ТЕРМИНО

Описанные функции зависят от модели телевизора. Не все функции доступны на всех молелях.

#### $\triangle$ RC

eARC (Обратный аудиоканал) обеспечивает воспроизведение аудиосигнала телевизионной программы через кабель HDMI или оптический кабель с многоканальным усилителем.

#### Подсветка

Ручная настройка подсветки (активна, только если выключена динамическая подсветка). Этот параметр также непосредственно влияет на энергопотребление.

#### Блокировка шумоподавления

Эту функцию можно выбрать только для цифровых источников приема и с предварительными настройками аудио-видео (AV). Она уменьшает любые помехи от артефактов (пиксельные блоки) для цифровых каналов со сжатием MPEG (например, от приемников DVB-T и более низких скоростей передачи или DVD-плееров).

#### **СІ-модуль**

Это интерфейс, используемый в приемниках **DVB.** Кодированные каналы можно просматривать только с помощью СА-модуля, подходящего для системы кодирования, и соответствующей смарт-карты.

#### **HDMI CEC**

Эта функция использует протокол СЕС (Consumer Electronics Control).

СЕС позволяет управлять внешними устройствами, подключенными к разъему HDMI с помощью кабеля HDMI, с помощью пульта ДУ.

#### **DiSEqC**

DiSEqC (Digital Satellite Equipment Control) - это цифровая система, обеспечивающая управление моторизованными спутниковыми системами с несколькими LNB.

DiSEqC требуется при необходимости контроля двух или более спутниковых местоположений.

#### Динамическая подсветка

Устройство оптимально настраивает подсветку под содержание изображения, регулируя подсветку в зависимости от средней яркости изображения. Если на изображении преобладают темные области, то отображаемый уровень черного улучшается за счет регулировки задней подсветки вниз (в этом случае улучшается отображение темных областей), а при преимущественно ярком материале изображения происходит увеличение задней подсветки до максимума для более яркого отображения этих областей.

#### Система доменных имен

Система доменных имен (DNS) - одна из самых важных служб в Интернете. Ее основная функция заключается в преобразовании Интернет-адреса в соответствующий IP-адрес.

#### **DVB-C**

DVB-C (Цифровое кабельное телевидение) - это тип цифрового телевещания, используемый для передачи радио- и телевизионных сигналов по кабельному соединению.

#### **DVB-S/S2**

DVB-S/S2 (Цифровое спутниковое телевидение) передает сигналы цифрового телевещания через спутник.

#### $DVB-T/T2$

DVB-T/T2 (Наземное цифровое телевидение) это тип цифрового телевещания, используемый для передачи радио- и телевизионных сигналов по наземным каналам.

#### Динамический контраст

Эта функция динамически регулирует контрастность для соответствующего содержимого изображения, анализируя изображения и оптимизируя их в зависимости от изменения контрастности. Однако такое увеличение контрастности может также снизить уровень видимой яркости изображения.

### СПОВАРЬ ТЕРМИНОВ

#### Режим пленки

Автоматически обнаруживает и обрабатывает художественные фильмы для всех источников каналов. Это означает постоянное получение оптимального изображения.

Он работает в режимах 480і, 576і и 1080і при воспроизведении ТВ и для других источников каналов.

Если «Режим пленки» включен для программ без сигнала художественного фильма, могут возникнуть незначительные проблемы, такие как зависание изображения, неправильные субтитры или тонкие линии на изображении.

#### Версия встроенного ПО

Встроенное ПО - это термин, используемый для программного обеспечения.

встроенного в запрограммированный чип (микроконтроллер). В основном оно хранится во флэш-памяти, EPROM или EEPROM. Встроенное ПО имеет функции управления устройством.

#### Гамма

Данный параметр устанавливает, какое значение яркости должно отображаться для определенного значения передачи цифровых сигналов. Большинство записей передаются со значением гаммы 2,2 (все ПК с Windows и более новые ПК с операционной системой МАС работают с данным значением; более старые системы МАС и передача сигналов без цветового профиля в основном работают со значением гаммы 1,8).

#### $III$ n<sub>102</sub>

Шлюз позволяет сетям, которые могут быть основаны на совершенно разных протоколах, взаимодействовать друг с другом. В домашних условиях в качестве Интернет-шлюза используются комбинация маршрутизатора и DSL-модема.

Версия аппаратного обеспечения Аппаратное обеспечение в данном контексте означает устройство. Оно включает в себя все компоненты, такие как процессор, дисплей и т. д.

#### **HbbTV**

HbbTV - это интерактивная услуга передачи видеотекста, который содержит контент с современным дизайном, изображения и последовательность видеокадров с высоким разрешением, а также архив контента.

Для полной функциональности HbbTV телевизор должен быть подключен к Интернету.

#### HD/Full HD/UHD

Телевидение высокой четкости (HD) - это общее название телевизионного стандарта с повышенным разрешением по вертикали, горизонтали и оси времени.

Full HD - это функция устройств с HDTV, которые могут выводить или записывать с разрешением 1920х1080 пикселей.

HD - это 3840 х 2160 для сверхвысокой четкости (UHD).

#### IP-адрес

IP-адрес (адрес Интернет-протокола) используется для уникальной идентификации адресов компьютеров и других устройств в IP-сети. Наиболее известной сетью, где используются IP-адреса, является Интернет. Здесь, например, веб-серверы сообщаются с использованием IP-адреса. IP-адрес может быть предоставлен маршрутизатором автоматически (автоматический адрес) или может быть введен вручную в маршрутизаторе (статический адрес). При вводе вручную этот адрес необходимо ввести в телевизоре.

#### $JPEG$

JPEG - это Объединенная экспертная группа по изображению. Это процесс сжатия данных изображения.

### СПОВАРЬ ТЕРМИНОВ

#### **LNB**

Блок с низким уровнем шума находится в центре параболической антенны.

Например: Он реализует совместимость спутниковых частот в диапазоне 10,7-11,75 или 11,8 - 12,75 ГГц с диапазоном от 950 до 2150 МГц и обеспечивает кабельную передачу по коаксиальным кабелям (а в последнее время и по оптоволоконным кабелям) и прием с помощью спутниковых ресиверов.

#### $MP3$

Формат сжатого аудиофайла.

### NAS (сетевое хранилище данных) Аббревиатура NAS используется для

устройств, передающих данные с жесткого диска в сеть.

#### Сетевая маска

Сетевая маска или маска сети, иногда также называемая маской подсети, представляет собой битовую маску, которая разделяет IP-адрес на сетевую часть и часть устройства/ хоста. Она используется в IP-сетях для принятия решений по маршрутизации.

#### Название сети (SSID)

Название сети (SSID - идентификатор набора служб) - это термин, используемый для идентификации беспроводной сети на базе стандарта IEEE 802.11. Каждая беспроводная локальная сеть имеет настраиваемый SSID, который уникальным образом идентифицирует беспроводную сеть. Последовательность символов названия сети может иметь длину до 64 символов. Настройка выполняется на базовой станции (точке доступа) беспроводной локальной сети и устанавливается на всех клиентах, которые имеют доступ.

#### Шумоподавление

Уменьшает видимый «снег», делая изображение немного более четким и создавая легкое размытие. Данную функцию следует использовать как можно реже с хорошим фотоматериалом.

#### **Perfect Clear**

Улучшает общее изображение с помощью мягкого синего оттенка (придающего видимость большей резкости) и увеличивает уровень черного, устанавливая его полностью на черный от определенного уровня черного оттенка. Это уменьшает видимые оттенки серого в темных областях изображения.

#### Специальный IP-адрес

Частные IP-адреса относятся к определенным диапазонам IP-адресов, которые не маршрутизируются в Интернете. Их может использовать кто угодно для частных сетей, таких как локальные сети. Многие компьютерные сети требуют полного подключения на уровне IP, но только ограниченный доступ к Интернету. Если такая компьютерная сеть имеет диапазон частных IP-адресов, она образует интрасеть, к которой нельзя получить доступ из Интернета, поскольку Интернетмаршрутизаторы игнорируют диапазоны частных адресов. Шлюз или маршрутизатор, размещенный в этой частной сети и имеющий общедоступный адрес в Интернете, а также частный IP-адрес, обеспечивает подключение к Интернету. Это можно сделать через прокси или с помощью NAT/ РАТ/маскировки. Поскольку используемый диапазон адресов можно просмотреть только в частной сети, этот же диапазон можно использовать и в других частных сетях. Уникальность IP-адреса, требуемого интернет-протоколом, обеспечивается такой ограниченной видимостью.

#### Прокси-сервер

Прокси или прокси-сервер - это служебная программа для компьютерных сетей, которая управляет передачей данных. Он ускоряет передачу данных, а также может повысить безопасность за счет реализации механизмов контроля доступа. Передача осуществляется между компьютерами или программами в компьютерных сетях. На стороне сервера прокси действует как клиент; на стороне клиента - как сервер.

### СПОВАРЬ ТЕРМИНОВ

#### Маршрутизатор

Маршрутизатор - это сетевой компонент, который связывает несколько компьютерных сетей. Маршрутизатор анализирует (на основе информации уровня 3) получаемые сетевые пакеты протокола и пересылает их в предполагаемую сеть назначения. Обычные маршрутизаторы работают на уровне 3 в слое приложений. Маршрутизатор имеет интерфейс с каждой подключенной к нему сетью. При получении данных маршрутизатор определяет правильный путь к месту назначения и, таким образом, подходящий интерфейс, через который данные могут быть переданы. Для этого он использует локально доступную таблицу маршрутизации, которая указывает, через какое соединение маршрутизатора можно получить доступ к конкретной сети.

#### SCR (одноканальный роутер) Однокабельная система EN 50494.

Если антенная система оснащена мультисвичем однокабельной системы. телевизоры, подключенные к этой антенной системе, могут принимать телевизионные программы независимо друг от друга.

#### DiSEqC 1.0

Применяется, когда на антенне используется более одного LNB и/или когда используются разные спутниковые сигналы с использованием более одной антенны. DiSEqC1.0 может поддерживать максимум 4  $INR$   $MPLA$   $MPLHHL$ 

#### DiSEaC 1.1

Применяется в системах, где используется несколько LNB или антенн (диагональные, каскадные). DiSEqC1.1 может поддерживать максимум 16 LNB или 16 антенн.

#### DiSEqC 1.2

Поддерживает моторизованные антенные системы. Моторами антенны можно управлять вручную с телевизора.

**Безопасность (WEP/WPA) WEP** (безопасность на уровне проводных ceтей) - это стандартный алгоритм шифрования для WLAN. Он контролирует как доступ к сети, так и обеспечение конфиденциальности и целостности данных. В настоящее время эта процедура считается небезопасной. По этой причине для последних установок WLAN следует использовать более безопасное шифрование **WPA** 

#### Символьная скорость

Это количество символов, передаваемых в единицу времени, в цифровой технологии передачи.

#### Транспондер

Это группа различных передатчиков на  $\overline{11}$ 

#### Яркий цвет

Улучшает цветовой контраст и настройку контрастности. Этот параметр слишком сильный для использования с обычными изображениями; его следует использовать только там, где это необходимо (низкий или выключенный уровень), в противном случае могут быть подавлены нюансы изображения.

#### Wi-Fi

Беспроводная передача пакетов Интернета и интрасети.

Symbols (DiSEqC 1.2).....99 Автовыключение.....32 Автоматическая громкость.....30 Автоматическая настройка даты и времени.....68 Автоматическая настройка подключенных к антенне цифровых и аналоговых телеканалов.....104 Автоматический поиск цифровых телеканалов, подключенных к одному спутнику.....92 Автоматический поиск цифровых телеканалов, подключенных к спутнику.....92 Автоматический поиск цифровых телеканалов с кабельным подключением.....102 Автоматическое выключение.....69 Автоматическое выключение при отсутствии сигнала.....33 Автоматическое обновление подключенных к антенне цифровых телеканалов.....105 Автоматическое подключение.....88 Автоматическое подключение путем ввода сетевого пароля.....90, 91 Аудиоданные.....51 Баланс.....28 Без изображения.....33 Безопасность.....5 Безопасность (WEP/WPA).....117 Безопасность и ограничения приложений.....63 Беспроводная сеть.....89 Блокировка внешнего источника.....80 Блокировка ТВ-сайтов.....41 Блокировка телеканала.....79 Блокировка шумоподавления.....114 Версия аппаратного обеспечения.....115 Версия встроенного ПО.....115 Включение внешнего устройства из режима ожидания.....82 Включение и выключение.....31 Включение и отключение функции сдвига времени.....46 Включение опции для людей с нарушением слуха.....77

Включение перемешивания аудио файлов.....54 Включение поддержки аудиосубтитров.....77 Включение телевизора из режима ожидания.....14 Включение телевизора с помощью Chromecast.....64 Включение управления устройством с поддержкой HDMI CEC.....82 Внутреннее хранилище.....71 Возможные ограничения на использование внешнего носителя данных.....43 Воспроизведение.....50 Воспроизведение аудио файлов с выключенным экраном.....55 Воспроизведение-–основные функции.....53 Восстановление заводских настроек звука.....30 Восстановление заводских настроек изображения.....27 Встроенная технология Chromecast.....74 Второй язык субтитров на цифровых каналах.....36 Вход с помощью аккаунта Google.....56 Выбор внешнего носителя данных для записи/сдвига времени.....45 Выбор источника HDMI на телевизоре.....82 Выбор источника сигнала.....31 Выбор источника трансляции.....22 Выбор каналов.....31 Выбор режима ТВ.....31 Выбор языка меню.....82 Выбор языка телетекста.....36 Выключение внешнего устройства из режима ожидания.....82 Высокая четкость – поддержка сигнала HD.....83 Высокие частоты.....28 Высококонтрастный текст.....77 Выявление и устранение неисправностей.....112 Гамма.....115 Главное меню (Главный экран).....57 Голосовая идентификация для людей с нарушением зрения.....76

Данные изображения.....51 Динамики.....29 Динамическая подсветка.....114 Динамический контраст.....114 Для покупателей в Италии.....110 Для покупателей в Норвегии.....110 Для покупателей в России.....110 Для покупателей в Турции.....110 Для покупателей в Украине.....110 Добавление избранных приложений на вкладку приложений главного меню.....60 Дополнительные аксессуары.....9 Дополнительные функции воспроизведения.....54 Дополнительные функции для видеоиндексов.....40 Доступ к частным приложениям.....63 Задержка SPDIF.....29 Записывающее устройство DVD.....84 ЗАПИСЬ НА USB. 43 Запись программ.....47 Запись программы из списка каналов.....48 Запуск установленной программы.....60 Защита MHEG с помощью PIN-кода.....35 Звуковая дорожка.....34 Идентификатор устройства.....41 Извлечение внешнего носителя данных.....52 Изменение PIN-кода.....81 Изменение звуковой дорожки.....34 Изменение названия устройства.....67 Изменение разрешений приложений.....63 Изменение формата изображения.....32 или использование видеомагнитофона.....84 Интерактивный канал.....35 ИНФОРМАЦИЯ.....109 Информация о записи и воспроизведении телепрограмм.....43 Информация о сигнале.....37 Использование Chromecast на мобильном устройстве Android или iOS.....64 Использование HbbTV.....40 ИСПОЛЬЗОВАНИЕ ВНЕШНЕГО УСТРОЙСТВА.....82 Использование единого интерфейса (CIмодуля).....86 Использование съемного носителя в качестве хранилища устройства.....72 Канал по умолчанию.....35 Клавиатура.....14 Ключ BISS.....36 Контроль доступа для модуля CA и смарткарты.....86 Конфигурация беспроводной сети.....89 Критерии интерфейса.....5 Лицензии.....109 Лицензии открытого ПО главного меню.....59 Маршрутизатор.....117 Меню мультимедийного проигрывателя.....53 Монтаж с подставкой.....11 Название сети (SSID).....116 Настройка диска со сдвигом времени.....46 Настройка каналов в главном меню.....58 Настройка программы для записи.....48 Настройка сети.....87 Настройка формата времени.....68 Настройка часового пояса.....68 НАСТРОЙКИ.....16 Настройки Gboard.....71 Настройки Google Ассистента.....73 Настройки антенны для DiSEqC 1.0/1.1 и автоматический поиск цифровых каналов со спутника.....95 Настройки антенны, система CSR и автоматический поиск цифровых каналов со спутника.....97 Настройки аудио в видео и аудио файлах.....54 Настройки главного меню.....58 Настройки даты и времени.....68 Настройки записи на USB.....45 Настройки заставки.....74 Настройки звука.....28 Настройки изображения.....26 Настройки изображения в видеофайлах.....54 Настройки изображения / звука.....26 Настройки использования и диагностики.....76 Настройки клавиатуры.....70 Настройки местоположения.....75 Настройки моторизованной антенны.....99 Настройки приложений.....61 Настройки проводной сети.....88 Настройки просмотра.....41

Настройки режима магазина.....72 НАСТРОЙКИ РОДИТЕЛЬСКОГО КОНТРОЛЯ.....79 Настройки специальных возможностей.....76 Настройки таймера.....69 Настройки улучшения диалогов AC4.....77 НАСТРОЙКИ УСТРОЙСТВА.....66 Настройки файлов cookie.....41 Настройки хранилища.....71 Настройки языков.....70 »Немасштабированный« формат.....32 Непосредственное открытие подстраницы.....42 Низкие частоты.....28 Обеспечение энергосбережения.....8 Обесцвечивание мебели из-за резиновых ножек.....6 Обзор.....13 Обновление системы.....66 Об устройстве.....66 ОБЩАЯ ИНФОРМАЦИЯ.....7 Объемный звук.....29 Обычный текстовый режим.....42 Опасность возникновения пожара.....5 Опции подключения.....83 Отключение звука.....31 Открытие главного меню.....57 Очистка кеша приложений.....62 Параметры HBBTV.....40 Параметры питания.....32 «Пауза» со сдвигом по времени и программы непрерывной записи.....47 Перезапуск.....77 Переключение телевизора в режим ожидания в процессе записи.....48 Переключение телевизора в спящий режим и включение его из спящего режима.....14 Перемещение канала.....24 Перемещение каналов в списке избранного.....23 Переход к определенной части видео.....54 Планируемое использование.....5 Поворот изображений.....55 Подготовка к установке монтажного комплекта VESA.....11 Поддержка HBBTV.....40

Подключение внешнего устройства.....84 Подключение внешних носителей данных.....44, 52 Подключение к беспроводной сети.....89 Подключение к проводной сети.....87 Подключение к сети.....87 Подключение/подготовка.....10 Подключение телевизора к «скрытой» сети.....90 Подключение цифрового многоканального усилителя/AV-ресивера.....84 Подробные настройки каналов.....92 Подсветка.....114 Подсоединение антенны и кабеля питания.....10 Поиск изображения с прокручиванием вперед/назад.....50 Поиск новых добавленных цифровых каналов с обновлением спутника.....102 Понижающее микширование.....30 Постоянное хранение.....41 Предварительный просмотр видео/аудио в каналах главного меню.....58 Прием цифровых каналов.....7 Приложения.....60 Примечание по охране окружающей среды.....111 Примечания для приема WLAN.....110 Примечания о неподвижных изображениях.....8 Принудительная остановка приложения.....62 Проверка внешнего носителя данных.....46 Проводная сеть.....87 Программные ограничения.....80 Прокручивание к нужному отрезку времени.....54 Прокси-сервер.....116 Пропуск канала.....25 Просмотр блокированного телеканала.....79 Просмотр другой информации.....67 Просмотр заблокированного внешнего источника.....80 Просмотр информации во всех форматах файлов.....54 Просмотр информации о статусе.....67

Просмотр юридической информации.....67 ПУЛЬТЫ ДУ И АКСЕССУАРЫ.....78 Разъемы телевизора.....13 Разъяснение символов, которые могут присутствовать на задней стороне телевизора.....113 Регулировка громкости.....31 Редактирование канала.....25 Редактирование таймера записи.....49 Редактирование цифровых каналов.....22 Режим HbbTV.....39 РЕЖИМ USB.....51 Режим изображения.....32 Режим пленки.....115 Режим телетекста.....42 Риск поражения электрическим током.....5 Ручная настройка даты и времени.....68 Ручная настройка диска.....46 Ручная настройка подключенных к антенне аналоговых телеканалов.....106, 108 Ручная настройка подключенных к антенне цифровых телеканалов.....106 Ручное подключение.....88 Ручное подключение к беспроводной сети.....91 Ручной поиск цифровых телеканалов, подключенных к одному спутнику.....93 Ручной поиск цифровых телеканалов, подключенных к спутнику.....93 Ручной поиск цифровых телеканалов с кабельным подключением.....103 Сброс идентификатора устройства.....41 Сервисная информация для дилеров.....109 Сетевая маска.....116 Символьная скорость.....117 Синий экран.....34 Система Hi-Fi.....84 Система SCR.....7 Система доменных имен.....114 Системные звуки.....28 СЛОВАРЬ ТЕРМИНОВ.....114 СОДЕРЖИМОЕ УПАКОВКИ.....9 Создание списка избранного.....23 Сокращение срока службы из-за высокой рабочей температуры.....6 Соответствие изделия директиве WEEE по

утилизации отходов.....111 Специальные функции телевизора.....7 Специальный IP-адрес.....116 Спецификация модуля Bluetooth.....109 Спецификация модуля беспроводной локальной сети.....109 Список предпочтений.....37 СПРАВКА.....112 Стандартные аксессуары.....9 Субтитры.....35, 77 Субтитры в аналоговой форме.....35 Субтитры на цифровых каналах.....35 С цифровым аудио/видеосигналом.....84 Съемный накопитель.....72 Таймер автовключения.....69 Таймер выключения (автовыключение).....33 Текстовые режимы TOP или FLOF.....42 Текущая клавиатура.....70 Технические требования.....90 Тип субтитров.....36 Травмы, вызванные падением телевизора.....6 Трансляция вкладки браузера Chrome на телевизор через ПК.....65 Трансляция вкладки в браузере Chrome на телевизор.....65 Трансляция музыкальных или видеофайлов с компьютера на телевизор.....65 Трансляция экрана компьютера на телевизор.....65 Транспондер.....117 Уведомления приложений.....63 Увеличение/уменьшение изображения (Масштаб).....55 Удаление данных приложения.....62 Удаление избранных приложений из вкладки приложений главного меню.....61 Удаление настроек приложений по умолчанию.....62 Удаление списка каналов.....24 Удаление таймера записи.....49 Удаление телепередачи из меню записанных файлов.....50 Удаление установленного приложения.....61 Упорядочивание приложений в меню игр главного меню.....59 Упорядочивание приложений в меню

приложений главного меню.....59 Упорядочивание приложений на вкладке Приложения.....61 Управление клавиатурами.....71 Условия.....56 Установка батарей в пульт ДУ.....12 Установка и безопасность.....5 Установка или подвешивание.....11 Установка модуля CA.....86 Установка приложений из Google Play Store.....60 Утилизация упаковки.....111 Формат »4:3«.....32 Формат »Авто«.....32 Формат »Весь экран«.....32 Форматирование внешнего носителя данных.....45 Формат »Суперзум«.....32 Форматы файлов.....51 Функции подключения CEC телевизора.....82 Функция повтора.....54 Цифровой вход.....29 Что такое CI-модуль?.....86 Что такое HbbTV?.....39 Шлюз.....115 Шумоподавление.....116 Эквалайзер.....29 Экологическая информация.....6 ЭКСПЛУАТАЦИЯ ТЕЛЕВИЗОРА - ДОПОЛНИТЕЛЬНЫЕ ФУНКЦИИ.....32 Эксплуатация телевизора - Основные ФУНКЦИИ.....31 ЭКСПЛУАТАЦИЯ ТЕЛЕВИЗОРА - РАСШИРЕННЫЕ ФУНКЦИИ.....34 Электромагнитная интерференция.....6 ЭЛЕКТРОННЫЙ ТЕЛЕГИД.....38 Язык страницы декодирования.....36 Язык субтитров на цифровых каналах.....36 Язык цифрового телетекста.....36 Яркий цвет.....117

#### A

ANDROID TV.....56 ARC.....114

CEC (Consumer Electronics Control).....82 Chromecast built-in™.....64 CI-модуль.....114 D DiSEqC.....114 DiSEqC 1.0.....117 DiSEqC 1.1.....117 DiSEqC 1.2.....117 DTS DRC.....30 DVB-C.....114 DVB-S/S2.....114 DVB-T/T2.....114 DVD-плеер.....84 H HbbTV.....115 HD/Full HD/UHD.....115 HDMI CEC.....114 I IP-адрес.....115 J JPEG.....115 L LNB.....116 M MP3 116 N NAS (сетевое хранилище данных).....116 P Perfect Clear.....116 S SCR (одноканальный роутер).....117 W

Wi-Fi.....117

C

### Дата производства

Дата производства включена в серийный номер продукта, указанный на этикетке, расположенной на продукте, а именно: первая цифра серийного номера обозначает последнюю цифру года производства, вторая и третья цифры серийного номера - месяц. Например, «20500001" обозначает, что продукт произведен в мае 2022 года.

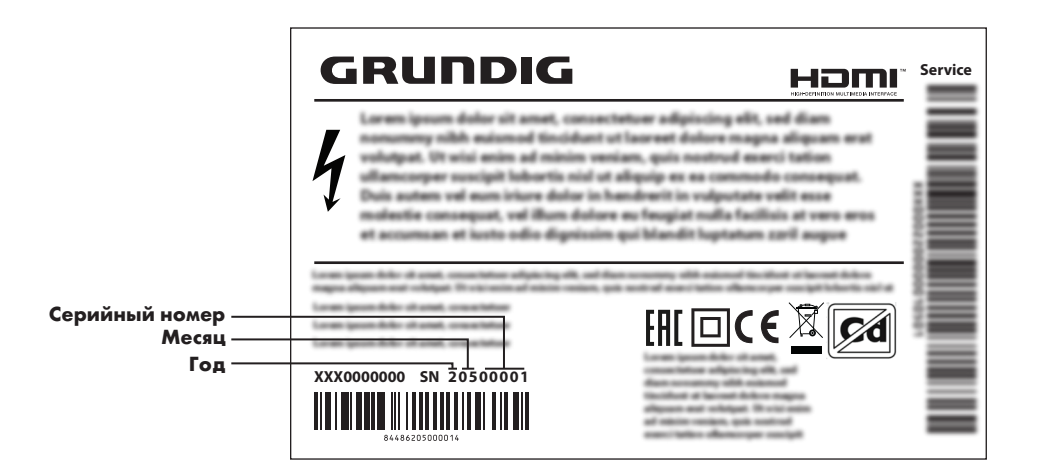

Изготовитель «Arcelik A.S.», Турция, Karaagac Сaddesi No:2-6, 34445, Sutluce, Istanbul

Сделано в Турции

Уполномоченное изготовителем лицо/ импортер ООО «БЕКО», 601021, Россия, область Владимирская, Киржачский район, деревня Федоровское, улица Сельская, 49

Действует только на территории РФ / Valid for Russian Federation only

# GRUNDIG

### **ГАРАНТИЯ 1 ГОД**

Адрес: 109004, Россия, Москва, ул. Станиславского д.21, стр.1<br>Телефон горячей линии 8-800-200-23-56 (Звонок бесплатный на всей территории России)

### Гарантийный талон серия RUS №

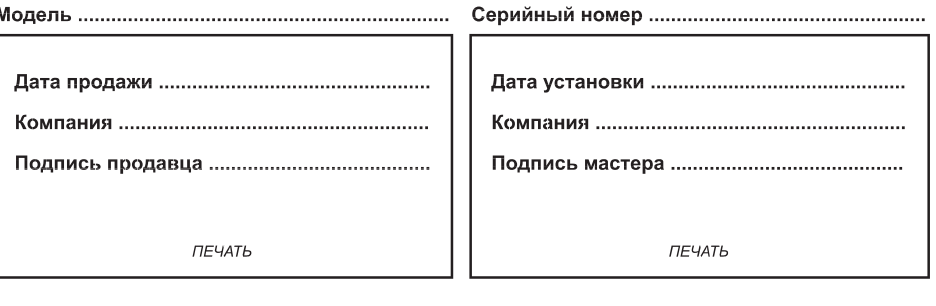

писания, Имя, Отчество Изделие получено в полной комплектации. проверялось в присутствии покупателя. Подпись Покупателя Отрывные купоны гарантийного талона являются средством отчетности о выполнении сервисным центром гарантийных работ. Купон изымается из гарантийного талона после удовлетворения Ваших претензий. GRUNDIG GRUNDIG GRUNDIG серия RUS № серия RUS № серия RUS № Дата продажи ................... Дата продажи .................... Дата продажи ................... **THE YATE THE YATA** *ПЕЧАТЬ* **МАГАЗИНА** МАГАЗИНА МАГАЗИНА ГАРАНТИЯ 1 ГОД <sup>1</sup> ГАРАНТИЯ 1 ГОД <sup>1</sup> ГАРАНТИЯ 1 ГОД Место для наклейки кода изделия

Arçelik A.Ş. Karaağaç Cad. No:2/6 Sütlüce, 34445, İstanbul, Türkiye